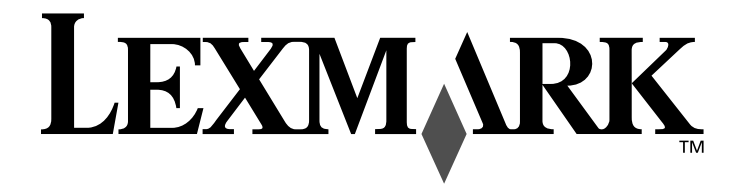

# **4200 Series Multifunktionsgerät**

**Benutzerhandbuch**

**März 2004 www.lexmark.com**

Lexmark und Lexmark mit dem Diamantlogo sind Warenzeichen von Lexmark International Inc. Sie sind in den Vereinigten Staaten und/oder in anderen Ländern registriert. © 2003 Lexmark International, Inc. Alle Rechte vorbehalten. 740 West New Circle Road Lexington, Kentucky 40550

#### **Ausgabe: März 2004**

**Der folgende Abschnitt gilt nicht für diejenigen Länder, in denen die hier genannten Bedingungen nicht mit den jeweiligen Gesetzen in Einklang stehen.** LEXMARK INTERNATIONAL, INC., ÜBERNIMMT FÜR DIESE PUBLIKATION KEINERLEI GARANTIE, WEDER AUSDRÜCKLICH NOCH IMPLIZIT, EINSCHLIESSLICH (JEDOCH NICHT DARAUF BESCHRÄNKT) DER IMPLIZITEN GARANTIE HINSICHTLICH DER HANDELSÜBLICHEN QUALITÄT ODER DER EIGNUNG FÜR EINEN BESTIMMTEN ZWECK. In einigen Staaten oder Landesteilen ist der Ausschluss oder die Beschränkung der Dauer der ausdrücklichen oder stillschweigenden Garantie bei bestimmten Transaktionen nicht zulässig. Daher trifft die oben genannte Erklärung auf Sie möglicherweise nicht zu.

Diese Publikation kann technische Ungenauigkeiten oder typographische Fehler enthalten. Die hier enthaltenen Informationen werden regelmäßig geändert. Diese Änderungen werden in späteren Ausgaben implementiert. Die beschriebenen Produkte und/oder Programme können jederzeit verbessert oder geändert werden.

Anmerkungen zu dieser Publikation können an Lexmark International, Inc., Department F95/032-2, 740 West New Circle Road, Lexington, Kentucky 40550, USA, bzw. in Großbritannien und Irland an Lexmark International Ltd., Marketing and Services Department, Westhorpe House, Westhorpe, Marlow Bucks SL7 3RQ gerichtet werden. Lexmark kann jegliche von Ihnen zur Verfügung gestellten Informationen auf angemessen erscheinende Art weiterverwenden, ohne dabei eine Verpflichtung Ihnen gegenüber einzugehen. Wählen Sie in den USA die Telefonnummer 1-800-553-9727, um zusätzliche Exemplare der Publikationen für dieses Produkt zu bestellen. In Großbritannien oder Irland wählen Sie +44(0)8704 440 044. In den übrigen Ländern wenden Sie sich bitte an Ihren Händler.

Die in dieser Softwaredokumentation enthaltenen Verweise auf Produkte, Programme und Dienstleistungen besagen nicht, dass der Hersteller beabsichtigt, diese in allen Ländern zugänglich zu machen, in denen diese Softwaredokumentation angeboten wird. Jeglicher Verweis auf Produkte, Programme oder Dienstleistungen soll nicht bedeuten, dass ausschließlich diese Produkte, Programme oder Dienstleistungen eingesetzt werden können. Alle funktional äquivalenten Produkte, Programme oder Services, die kein bestehendes Recht an geistigem Eigentum verletzen, dürfen stattdessen verwendet werden. Bei Verwendung anderer Produkte, Programme und Dienstleistungen als den ausdrücklich vom Hersteller empfohlenen, ist der Benutzer für die Beurteilung und Prüfung der Funktionsfähigkeit selbst zuständig.

Lexmark und Lexmark mit dem Diamantlogo sind Warenzeichen von Lexmark International Inc. Sie sind in den Vereinigten Staaten und/oder in anderen Ländern registriert.

Andere Warenzeichen sind Eigentum ihrer jeweiligen Besitzer.

#### **© 2003 Lexmark International, Inc.**

#### **Alle Rechte vorbehalten.**

#### **UNITED STATES GOVERNMENT RIGHTS**

This software and any accompanying documentation provided under this agreement are commercial computer software and documentation developed exclusively at private expense.

#### **Sicherheitshinweise**

- Verwenden Sie nur das mit diesem Produkt mitgelieferte Netzteil.
- Das Netzkabel ist an eine problemlos zugängliche Steckdose in der Nähe des Produkts anzuschließen.
- Lassen Sie alle Wartungs- und Reparaturarbeiten, die nicht in der Benutzerdokumentation beschrieben sind, ausschließlich von einem ausgebildeten Servicemitarbeiter durchführen.

**VORSICHT:** Verwenden Sie die Faxfunktion niemals während eines Gewitters. Schließen Sie während eines Gewitters weder das Gerät noch irgendwelche Kabel an (Netzkabel, Telefonkabel usw.).

#### **Konventionen**

**Hinweis:** Ein Hinweis kennzeichnet hilfreiche Informationen.

**Achtung:** Warnung/Achtung kennzeichnet Situationen, die Schäden an der Produkthardware oder -software verursachen können.

**VORSICHT:** Vorsicht kennzeichnet Situationen, die Ihnen Schaden zufügen können.

## **Inhalt**

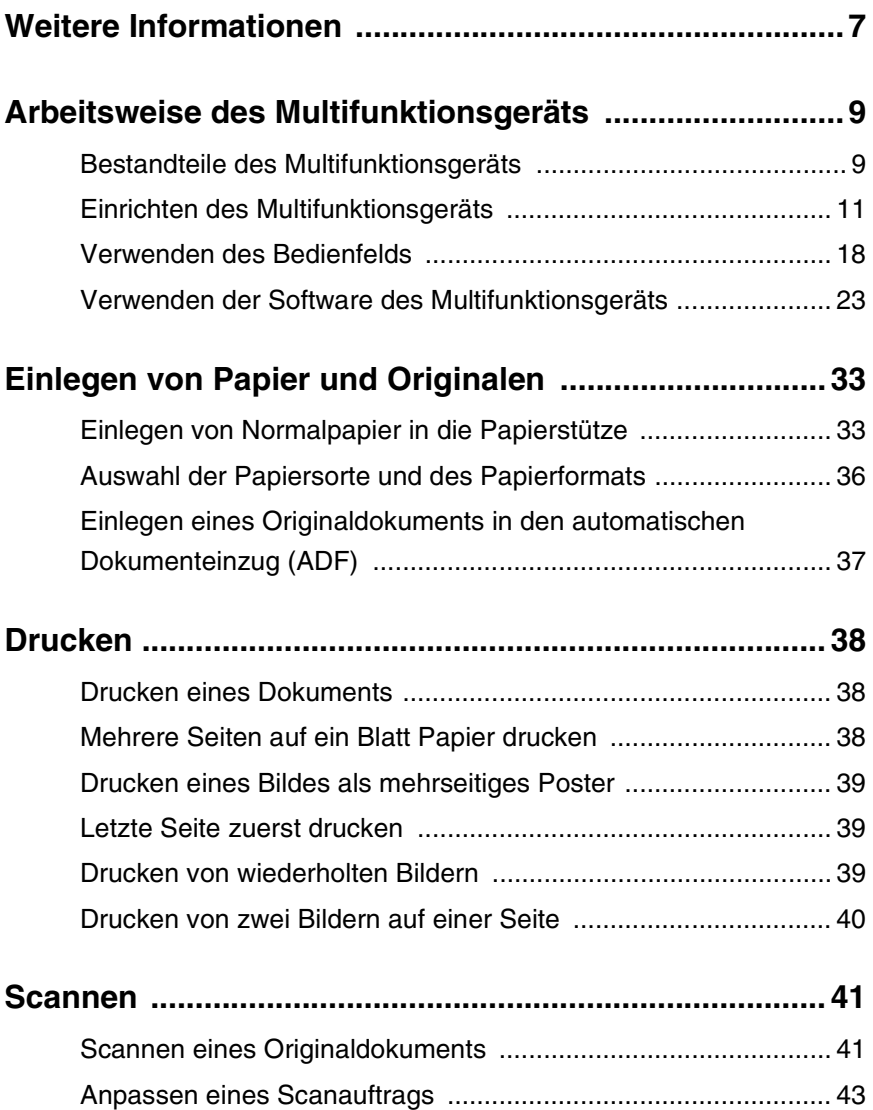

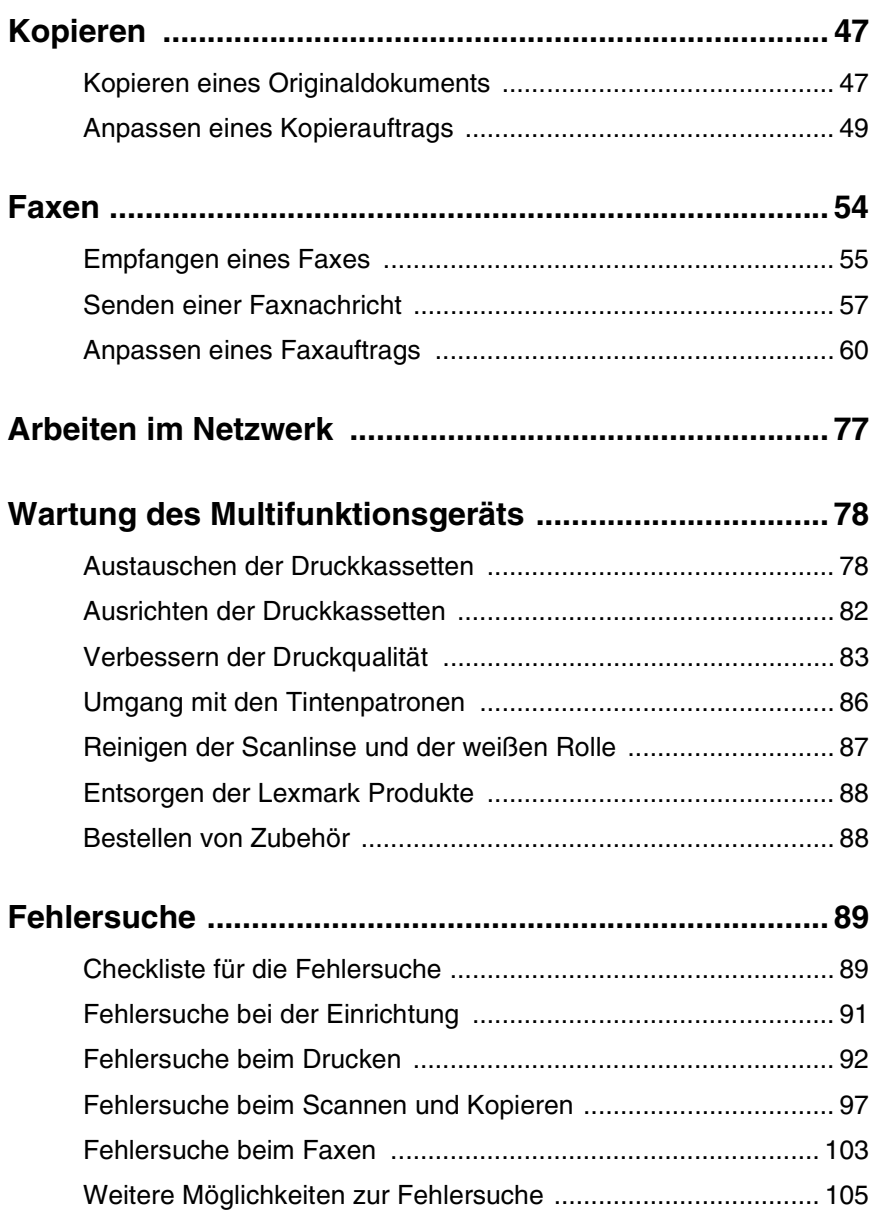

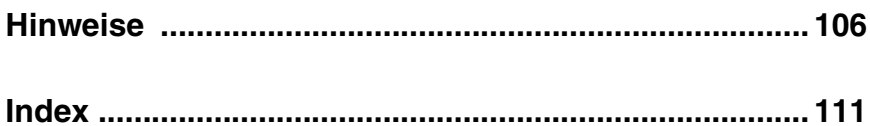

## **Weitere Informationen**

Zum Lieferumfang des Lexmark™ 4200 Series Multifunktionsgeräts gehören viele hilfreiche Ressourcen.

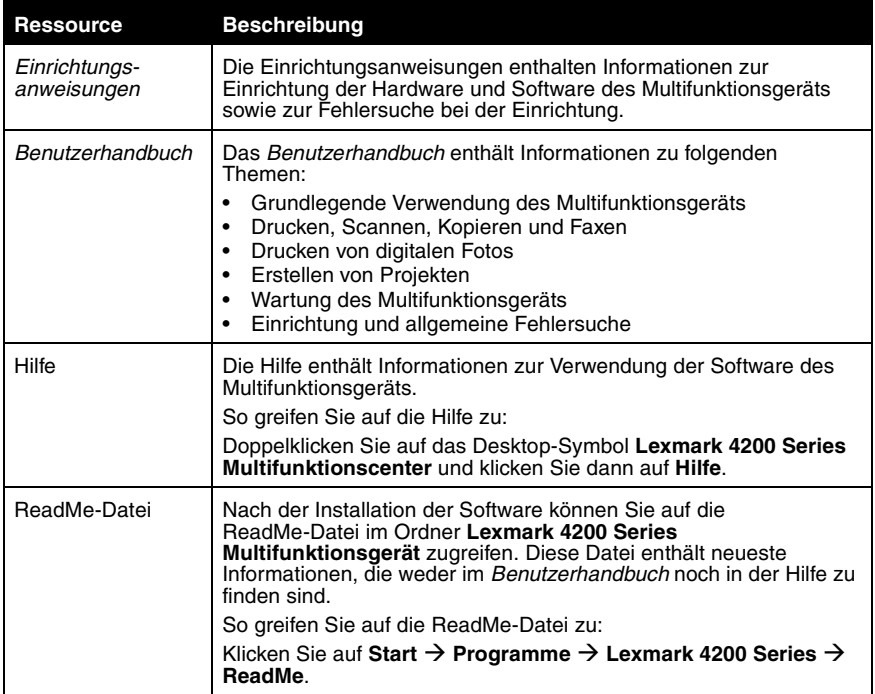

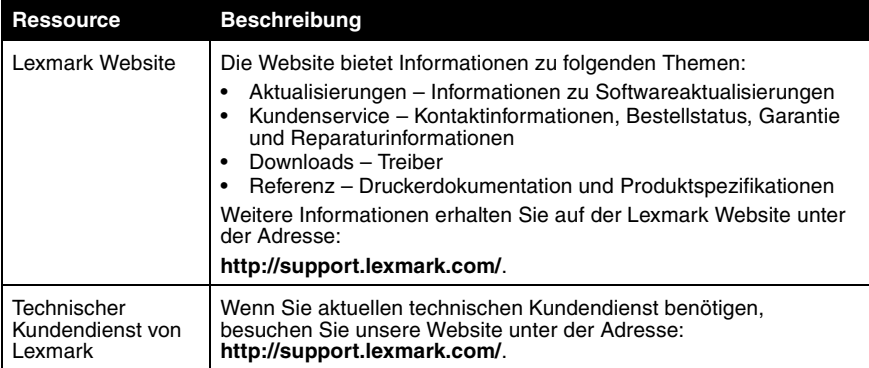

## **Arbeitsweise des Multifunktionsgeräts**

Um Ihr Multifunktionsgerät einzurichten, folgen Sie den Anweisungen auf dem *Lexmark 4200 Series-Infoblatt mit Einrichtungshinweisen*, um die Hardware und Software zu installieren. Weitere Einrichtungshinweise finden Sie unter "Einrichten des Multifunktionsgeräts" auf Seite 11. Hilfe zur Fehlersuche finden Sie unter "Fehlersuche bei der Einrichtung" auf Seite 91.

Die folgenden Komponenten gehören zum Lieferumfang des Multifunktionsgeräts:

- **•** Netzteil
- **•** Netzteilkabel
- **•** Ausgabefach für den automatischen Dokumenteinzug (ADF)
- **•** *Einrichtungsanweisungen*
- **•** *Benutzerhandbuch*
- **•** Installationssoftware-CD
- **•** Telefonhörer und Telefonkabel für den Hörer (bei einigen Modellen verfügbar)
- **•** Telefonkabel
- **•** Schwarz-Tintenpatrone
- **•** Farb-Tintenpatrone

## *Bestandteile des Multifunktionsgeräts*

Das Lexmark 4200 Series Multifunktionsgerät ist ein Farbscanner, ein Farbdrucker, ein Farbkopierer und ein Farbfaxgerät. In diesem Handbuch erfahren Sie alles über die Verwendung der Funktionen des Multifunktionsgeräts.

> **Hinweis:** Sie müssen Ihr Multifunktionsgerät nicht an einen Computer anschließen, um zu kopieren oder Faxe zu versenden.

Das Lexmark 4200 Series ist in zwei unterschiedlichen Ausführungen erhältlich. Eine Ausführung verfügt über einen Telefonhörer, die andere nicht. In der folgenden Tabelle sind die einzelnen Teile beschrieben.

Lexmark 4200 Series Multifunktionsgerät mit Telefonhörer:

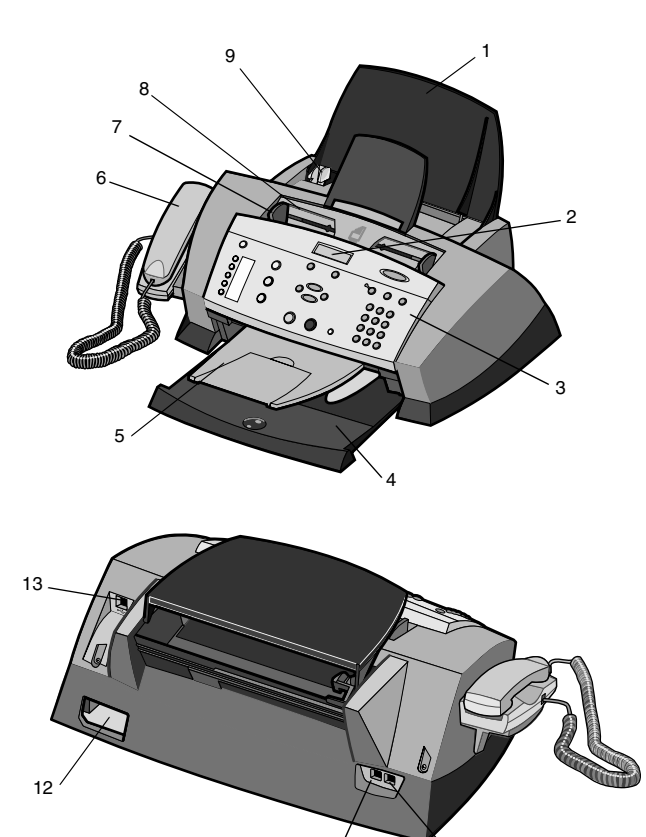

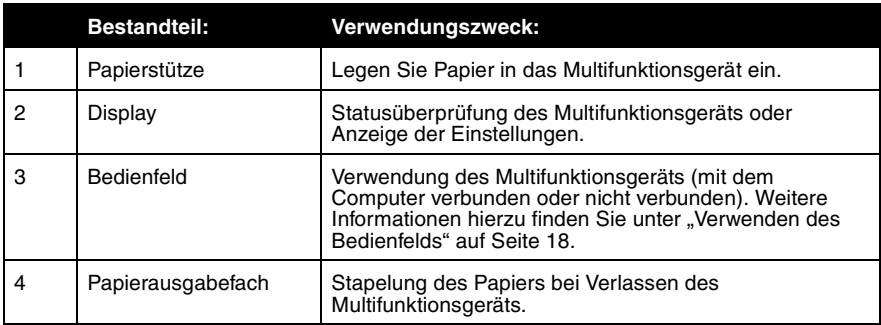

 $11$  10

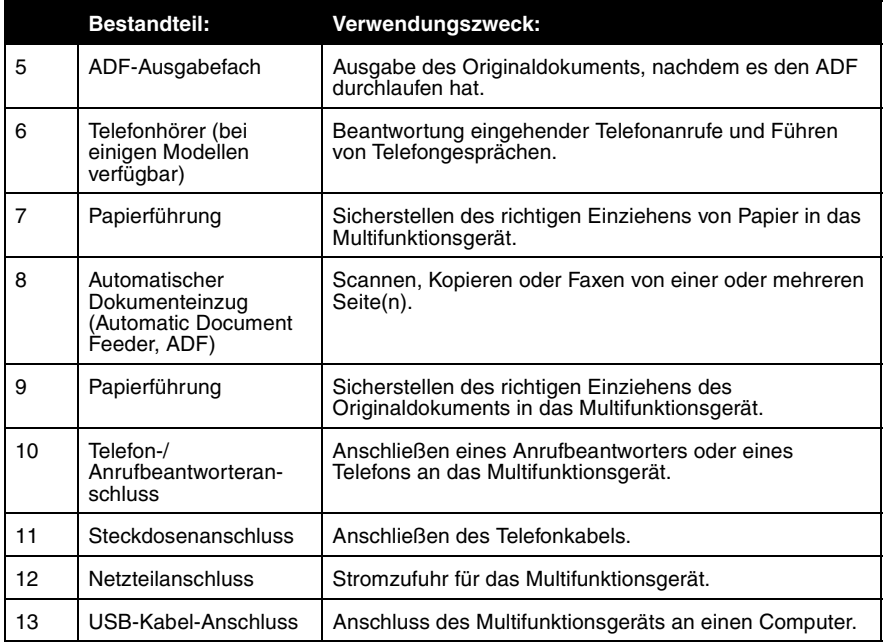

## *Einrichten des Multifunktionsgeräts*

Das Infoblatt mit Einrichtungshinweisen, das zum Lieferumfang des Multifunktionsgeräts gehört, enthält grundlegende Hinweise zur Einrichtung. Sie können das Multifunktionsgerät auch an ein Telefon, einen Anrufbeantworter oder ein Computermodem anschließen.

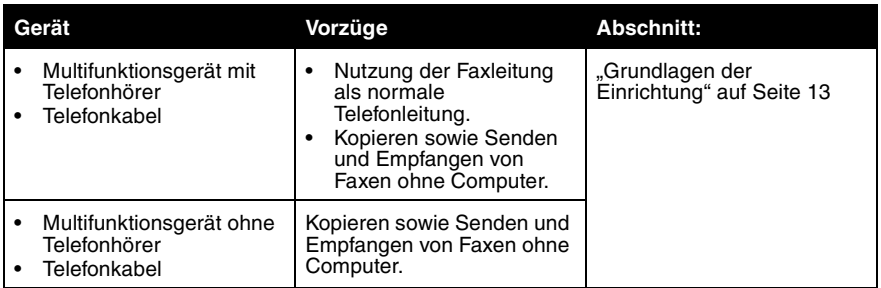

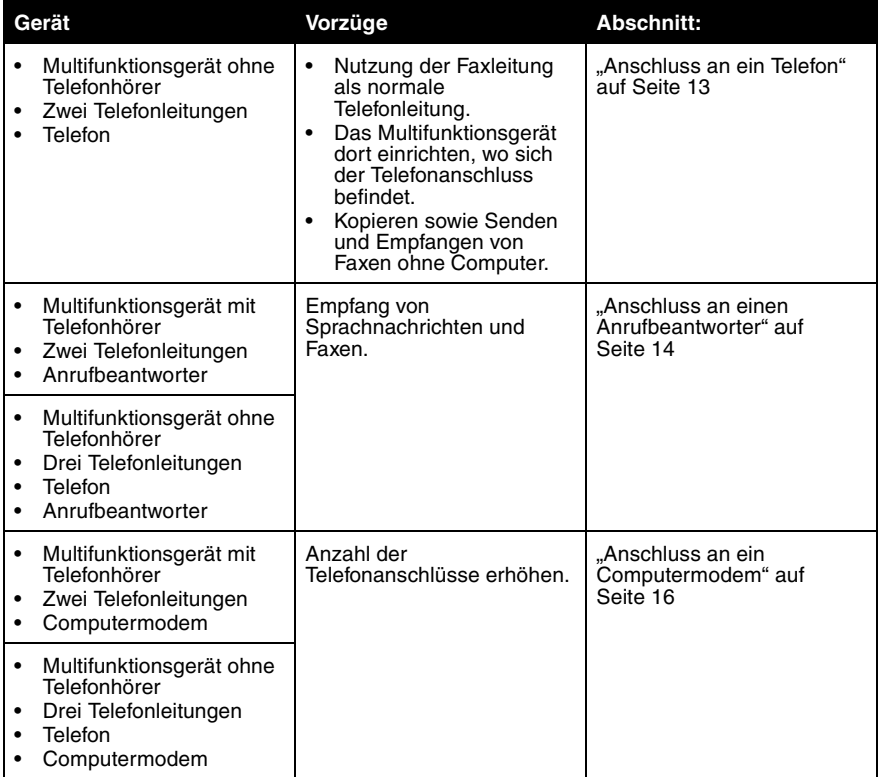

## *Grundlagen der Einrichtung*

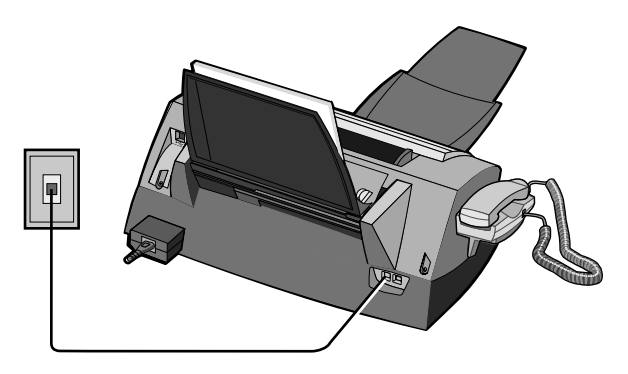

Anschluss eines Telefonkabels, das den Steckdosenanschluss am Multifunktionsgerät mit der Telefondose verbindet.

#### *Anschluss an ein Telefon*

Falls das Multifunktionsgerät keinen Telefonhörer besitzt, können Sie ein Telefon an das Multifunktionsgerät anschließen, um die Faxleitung als normale Telefonleitung zu nutzen.

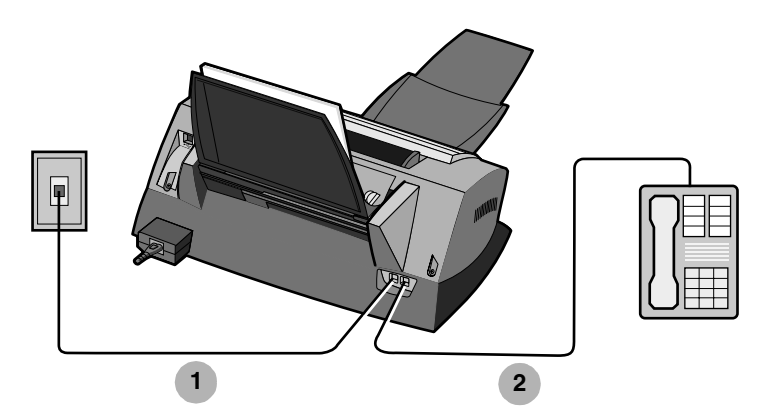

- **1** Anschluss eines Telefonkabels, das den Steckdosenanschluss am Multifunktionsgerät mit der Telefondose verbindet.
- **2** Anschluss eines Telefonkabels, das den Telefon-/ Anrufbeantworteranschluss am Multifunktionsgerät mit dem Telefon verbindet.

## *Anschluss an einen Anrufbeantworter*

#### **Multifunktionsgerät mit Telefonhörer**

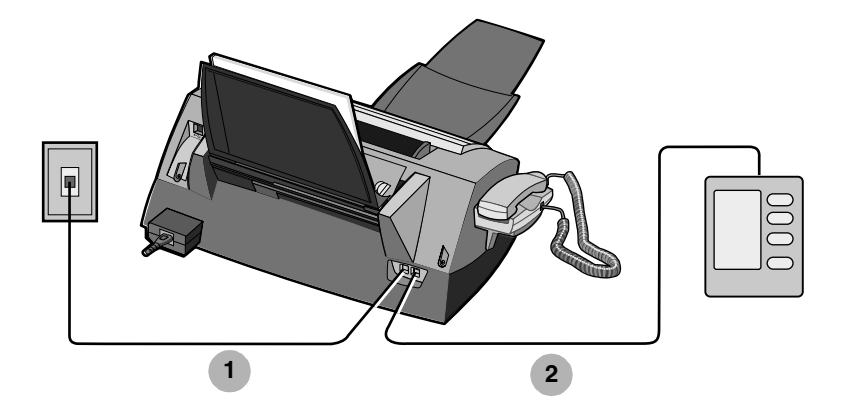

- **1** Anschluss eines Telefonkabels, das den Steckdosenanschluss am Multifunktionsgerät mit der Telefondose verbindet.
- **2** Anschluss eines Telefonkabels, das den Telefon-/ Anrufbeantworteranschluss am Multifunktionsgerät mit dem Anrufbeantworter verbindet.

#### **Multifunktionsgerät ohne Telefonhörer**

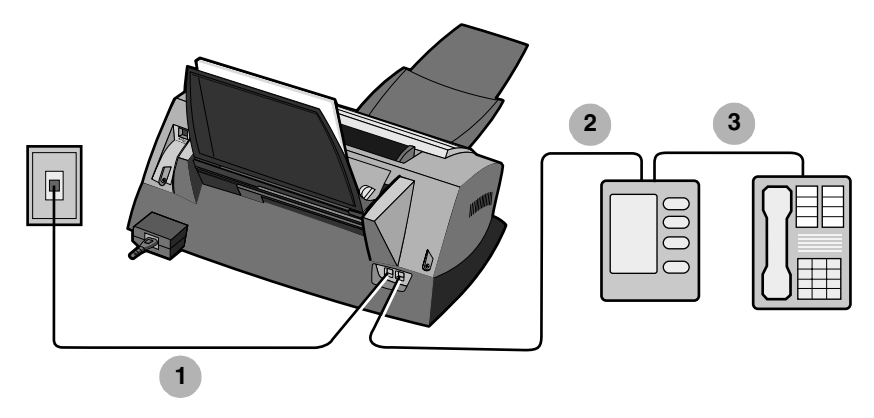

- **1** Anschluss eines Telefonkabels, das den Steckdosenanschluss am Multifunktionsgerät mit der Telefondose verbindet.
- **2** Anschluss eines Telefonkabels, das den Telefon-/ Anrufbeantworteranschluss am Multifunktionsgerät mit dem Anrufbeantworter verbindet.
- **3** Verbinden Sie Telefon und Anrufbeantworter mit einer Telefonleitung.

### *Anschluss an ein Computermodem*

#### **Multifunktionsgerät mit Telefonhörer**

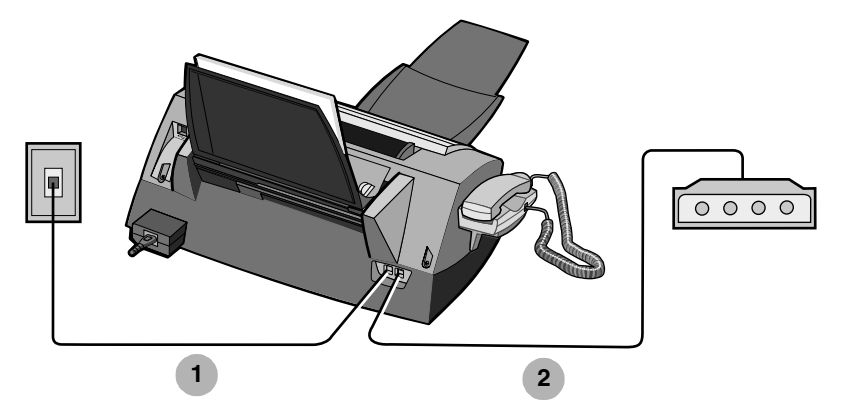

- **1** Anschluss eines Telefonkabels, das den Steckdosenanschluss am Multifunktionsgerät mit der Telefondose verbindet.
- **2** Anschluss eines Telefonkabels, das den Telefon-/ Anrufbeantworteranschluss am Multifunktionsgerät mit dem Computermodem verbindet.

#### **Multifunktionsgerät ohne Telefonhörer**

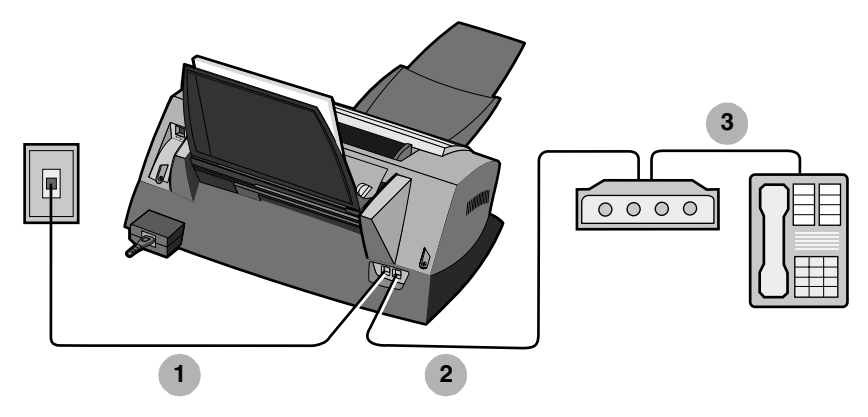

- **1** Anschluss eines Telefonkabels, das den Steckdosenanschluss am Multifunktionsgerät mit der Telefondose verbindet.
- **2** Anschluss eines Telefonkabels, das den Telefon-/ Anrufbeantworteranschluss am Multifunktionsgerät mit dem Computermodem verbindet.
- **3** Verbinden Sie Telefon und Computermodem mit einer Telefonleitung.

#### *Anschluss an nicht unterstützte Leitungen*

Bei dem Faxmodem des Multifunktionsgeräts handelt es sich um ein analoges Gerät, das nicht mit einem digitalen ISDN-, DSL- oder PBX-Telefondienst verwendet werden kann. Allerdings können Sie bestimmte Geräte an das Multifunktionsgerät anschließen, mit denen Sie neben diesen digitalen Telefondiensten auch die Faxfunktion nutzen können.

- **•** Falls Sie einen PBX-Telefondienst verwenden, können Sie eine analoge Telefonleitung für ein Faxgerät anschließen.
- **•** Falls Sie einen ISDN-Telefonanschluss besitzen, können Sie einen Analogtelefonanschluss (einen R-Schnittstellenanschluss) an einen ISDN-Terminaladapter anschließen. Falls Sie weitere Hilfe benötigen oder einen R-Schnittstellenanschluss für analoge Geräte anfordern möchten, wenden Sie sich an Ihren ISDN-Dienstanbieter.
- **•** Falls Sie einen DSL- (Digital Subscriber Line-) Telefonanschluss besitzen, können Sie einen DSL-Filter oder -Roter anschließen, der die Verwendung einiger analoger (statt digitaler) Geräte zulässt.

## *Verwenden des Bedienfelds*

Über die Bedienfeldtasten können Sie Dokumente scannen, kopieren, als Fax senden und anpassen. Wenn **Ein/Aus** leuchtet, ist das Multifunktionsgerät eingeschaltet. Sie können mithilfe dieser Tasten scannen, kopieren, faxen und Einstellungen auswählen oder ändern.

Das Display zeigt:

- **•** Multifunktionsgerät, Status
- **•** Meldungen
- **•** Menüs

In der folgenden Tabelle sind die Funktionen der einzelnen Tasten beschrieben.

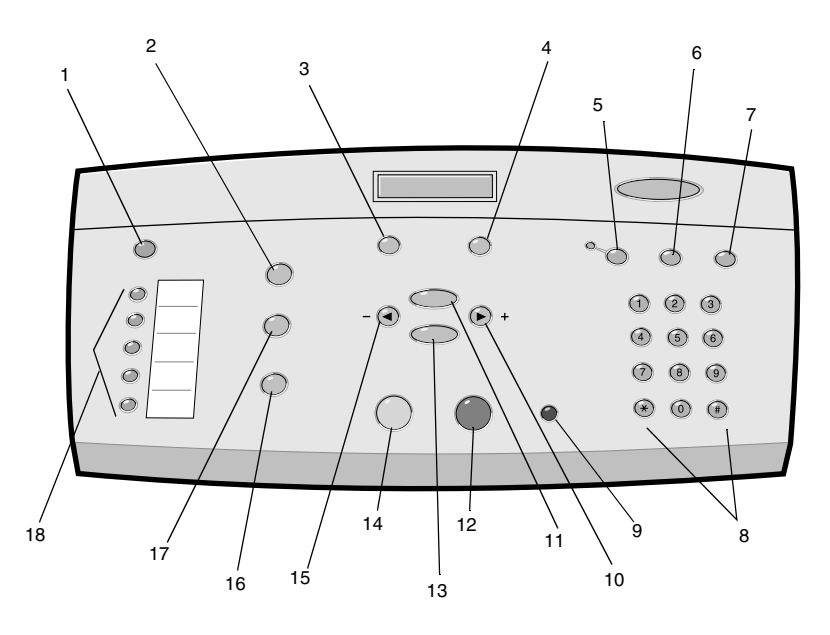

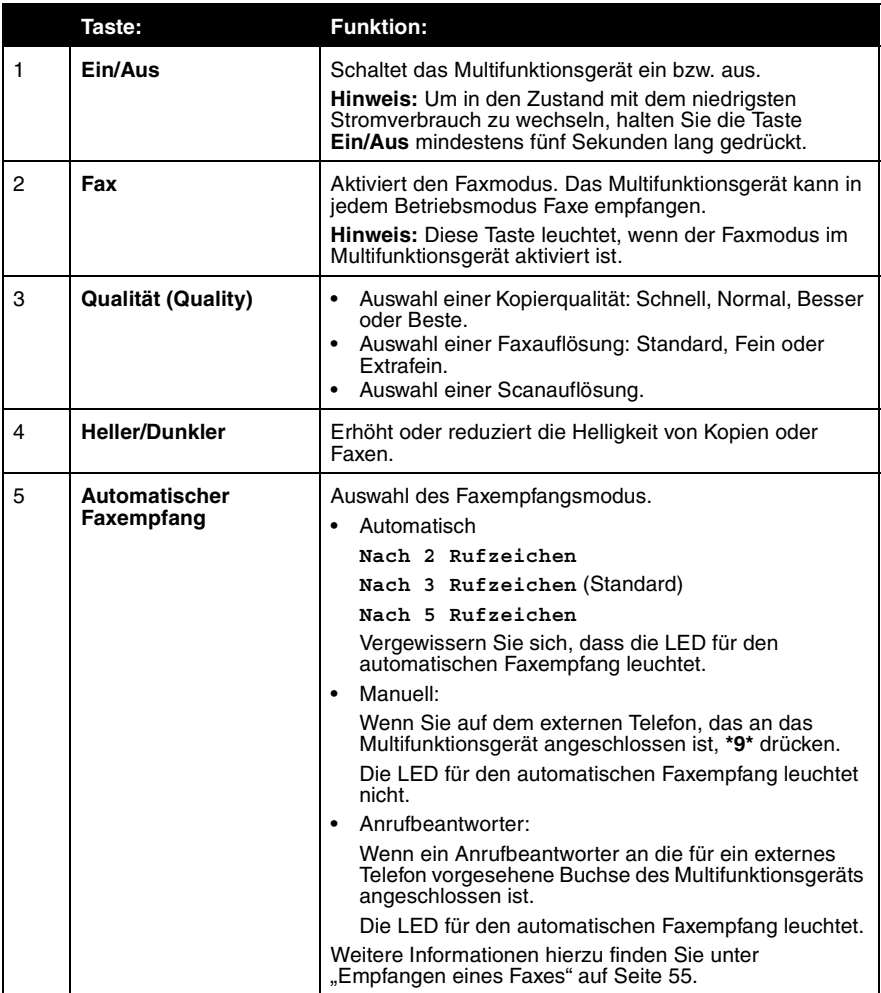

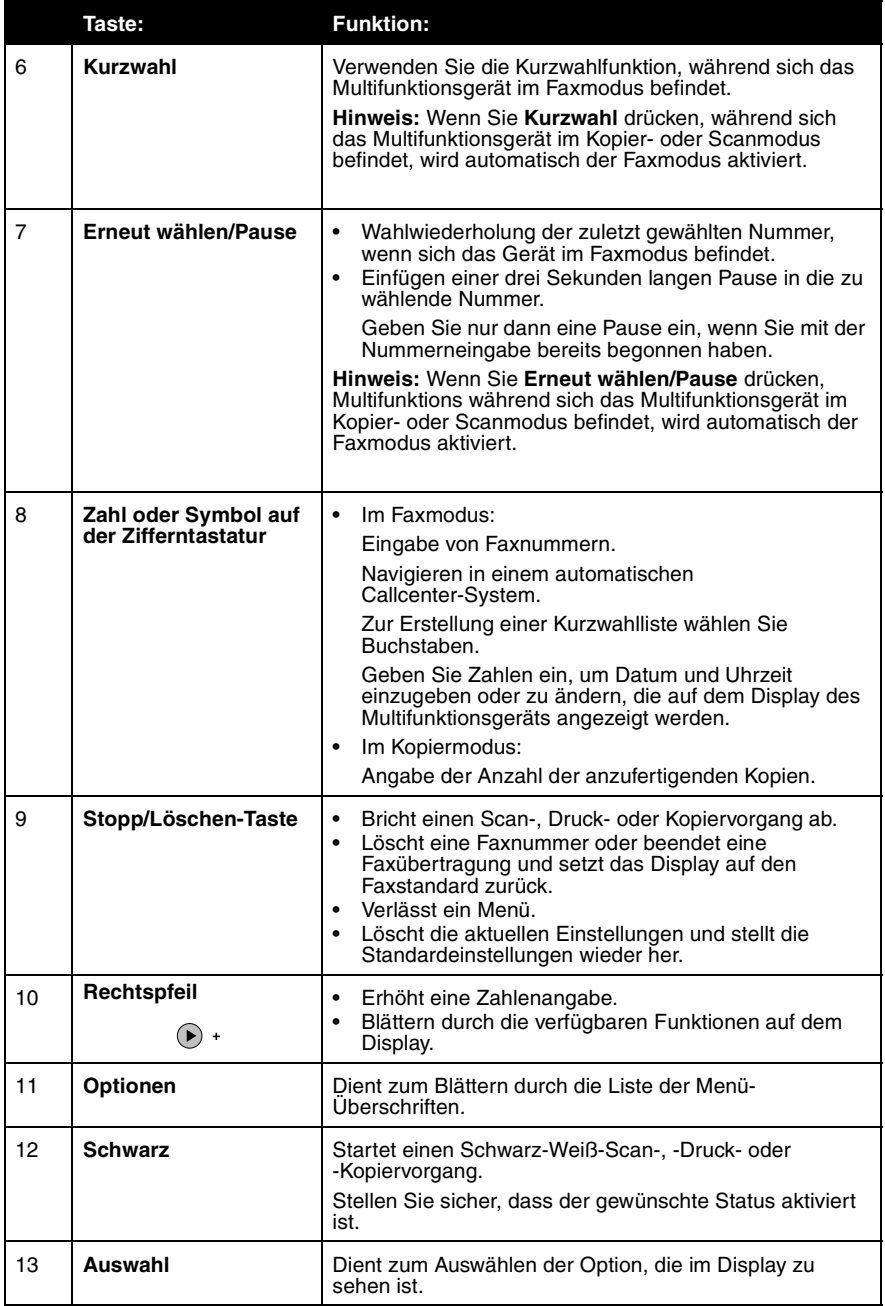

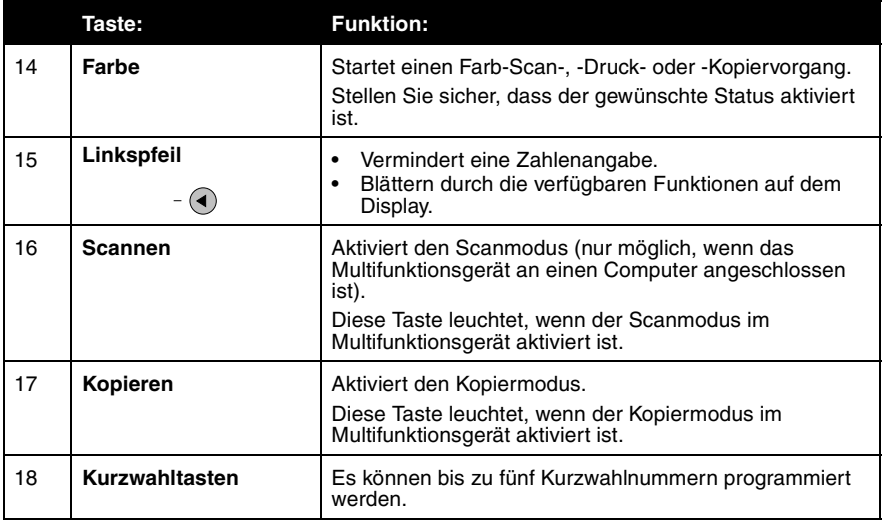

### *Eingabe von Text auf dem Display*

Sie müssen in verschiedenen Zusammenhängen Text auf dem Display eingeben, z. B. beim Erstellen einer Kurzwahlliste.

So geben Sie Text ein:

- **1** Suchen Sie die Zifferntaste, der der Buchstabe zugeordnet ist, den Sie eingeben möchten, und drücken Sie diese Taste wiederholt, bis der richtige Buchstabe auf dem Display erscheint.
- **2** Drücken Sie die Rechtspfeiltaste, um zur nächsten Zeichenstelle vorzurücken.

**Hinweis:** Zur Eingabe eines Leerzeichens zwischen Wörtern drücken Sie die Rechtspfeiltaste zweimal.

- **3** Wiederholen Sie die oben beschriebenen Schritte, bis Sie die Texteingabe fertig gestellt haben.
- **4** Drücken Sie die Taste **Auswahl**.

#### *Einstellen von Datum und Uhrzeit auf dem Display*

So stellen Sie Datum und Uhrzeit richtig ein:

- **1** Drücken Sie im Bedienfeld die Taste **Fax**.
- **2** Drücken Sie die Taste **Optionen** so lange, bis **DATUM/ZEIT ÄNDERN:** angezeigt wird.

So ändern Sie das Datum:

- **a** Drücken Sie die Taste **Auswahl**.
- **b** Geben Sie mithilfe der Zifferntastatur das Datum ein, das im Display des Multifunktionsgeräts angezeigt werden soll.
	- **Hinweis:** Wenn Ihnen bei der Datumseingabe ein Fehler unterläuft, können Sie mit der Linkspfeiltaste zu der Zahl navigieren, die Sie falsch eingegeben haben, und dann die korrekte Zahl eingeben.
- **c** Drücken Sie die Taste **Auswahl**.

So ändern Sie die Uhrzeit:

- **a** Drücken Sie einmal den Rechtspfeil und drücken Sie dann die Taste **Auswahl**.
- **b** Drücken Sie **1** für die Zeitanzeige im 12-Stunden-Format oder **2** für die Zeitanzeige im 24-Stunden-Format.
- **c** Geben Sie mithilfe der Zifferntastatur die Uhrzeit ein, die im Display des Multifunktionsgeräts angezeigt werden soll.
	- **Hinweis:** Wenn Ihnen bei der Uhrzeiteingabe ein Fehler unterläuft, können Sie mit der Linkspfeiltaste zu der Zahl navigieren, die Sie falsch eingegeben haben, und dann die korrekte Zahl eingeben.
- **d** Drücken Sie die Taste **Auswahl**.
- **e** Wenn sich das Gerät im 12-Stunden-Modus befindet, drücken Sie **1** für AM (0:01 bis 12:00 Uhr) oder **2** für PM (12:01 bis 24:00 Uhr).

**Hinweis:** Wenn eine fehlerhafte Uhrzeit eingegeben wird, wechselt die angezeigte Uhrzeit zum Standardwert.

## *Verwenden der Software des Multifunktionsgeräts*

Die folgenden Abschnitte enthalten Informationen zur Verwendung der Software des Multifunktionsgeräts.

- **•** "Verwenden des Fax-Einstellungsprogramms" auf Seite 24
- **•** "Verwenden des Lexmark Multifunktionscenters" auf Seite 26
- "Verwenden der Komponente "Druckeigenschaften"" auf Seite 28
- **•** "Verwenden des Lexmark 4200 Series Fotoeditors" auf Seite 30
- **•** "Verwendung des Lexmark Ratgebers" auf Seite 31

#### *Verwenden des Fax-Einstellungsprogramms*

Verwenden Sie dieses Dienstprogramm, um die Einstellungen für Faxversand und -empfang anzupassen. Wenn Sie diese Einstellungen speichern, gelten sie für alle Faxe, die Sie senden und empfangen. Mit diesem Dienstprogramm können Sie außerdem eine Kurzwahlliste erstellen und bearbeiten.

- **•** Klicken Sie auf Start  $\rightarrow$  **Programme**  $\rightarrow$  **Lexmark 4200 Series**  $\rightarrow$ **Fax-Einstellungsprogramm**.
- Klicken Sie auf der Seite "Multifunktionsgerät Hauptseite" im Lexmark Multifunktionscenter auf **Fax-Einstellungsprogramm**.

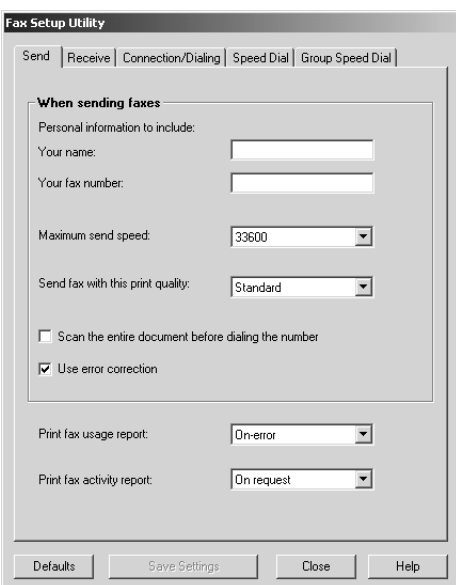

Die nachfolgende Tabelle enthält eine Beschreibung der Registerkarten des Fax-Einstellungsprogramms:

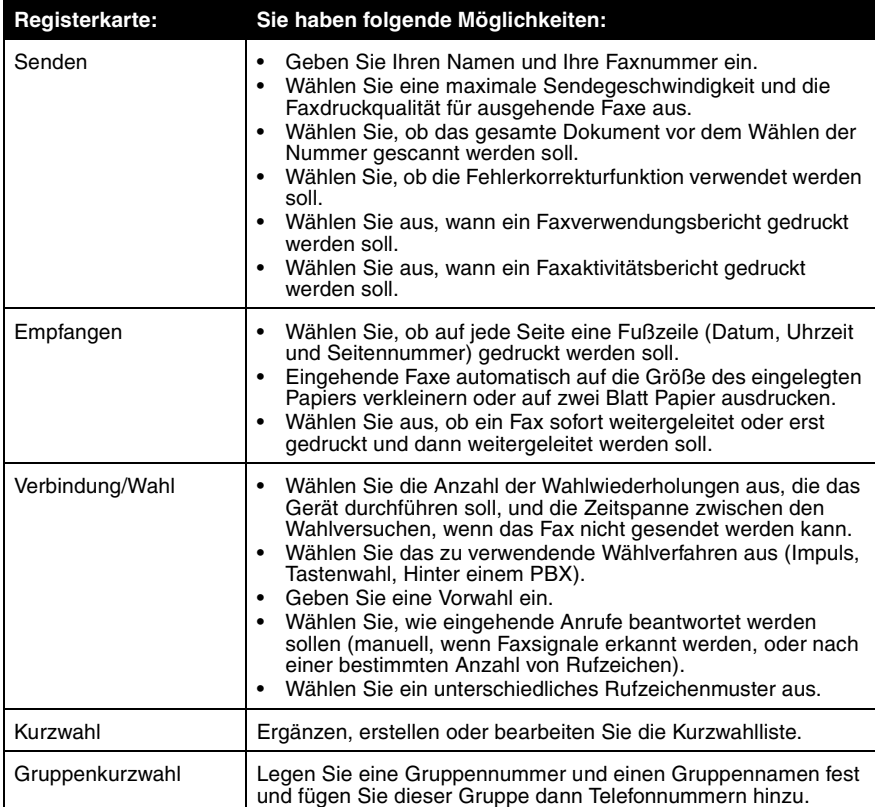

#### *Verwenden des Lexmark Multifunktionscenters*

So greifen Sie auf das Lexmark Multifunktionscenter zu, den Softwaretreiber für das Lexmark 4200 Series Multifunktionsgerät:

- **•** Doppelklicken Sie auf das Desktop-Symbol für das **Lexmark 4200 Series Multifunktionscenter**.
- **•** Klicken Sie auf Start → Programme → Lexmark 4200 Series → Lexmark **Multifunktionscenter**.

Mithilfe des Lexmark Multifunktionscenters können Sie:

- **•** Scannen, kopieren, drucken und andere Aufgaben erledigen.
- **•** Bilder betrachten, die Sie gescannt oder gespeichert haben.
- **•** Kopier- und Scaneinstellungen auswählen.
- **•** Auf Informationen zu Fehlersuche und Wartung zugreifen.
- **•** Auf das Fax-Einstellungsprogramm zugreifen.

#### **Multifunktionsgerät – Hauptseite**

Wenn Sie das Multifunktionscenter öffnen, wird die Seite "Multifunktionsgerät – Hauptseite" angezeigt. Sie umfasst vier Hauptabschnitte: Scannen, Kopieren, Produktivitäts-Hilfsprogramme und Vorschau.

Die folgende Tabelle beschreibt die Registerkarten der Seite "Multifunktionsgerät – Hauptseite".

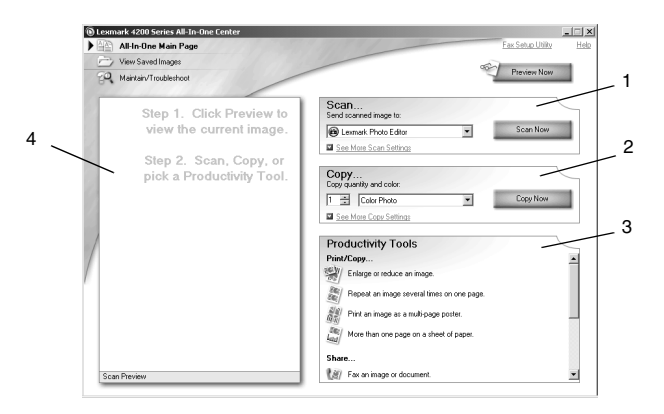

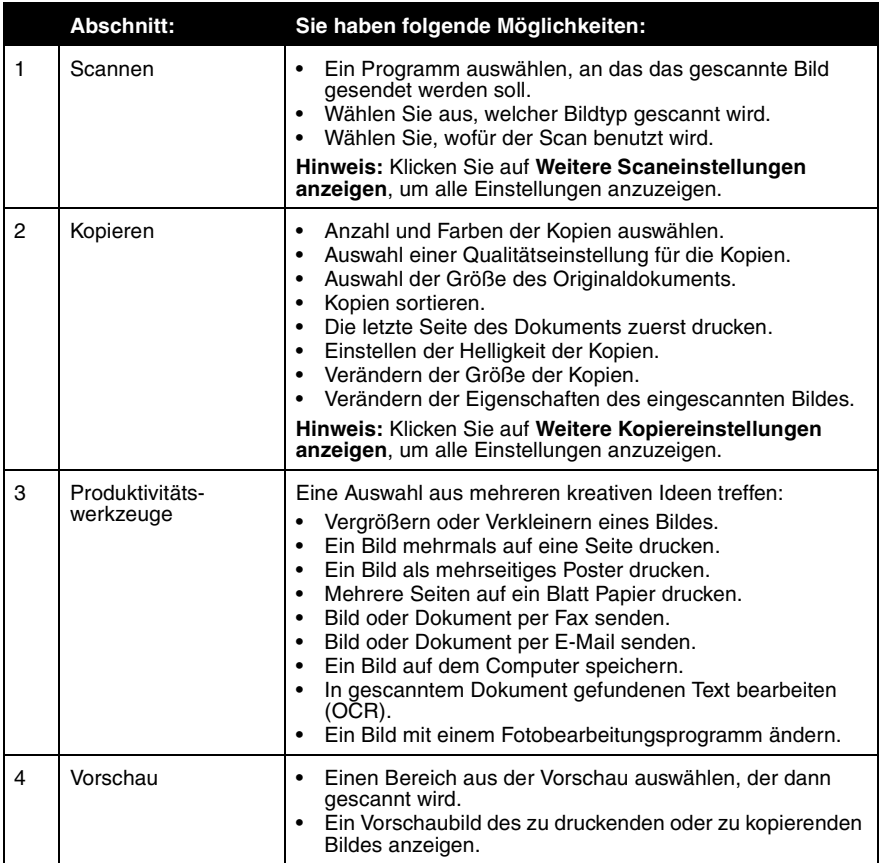

**Hinweis:** Weitere Informationen zur Hauptseite des

Multifunktionscenters erhalten Sie, wenn Sie auf den Link **Hilfe** weit oben auf dem Bildschirm klicken.

#### Verwenden der Komponente "Druckeigenschaften"

Bei den Druckeigenschaften handelt es sich um die Software, die die Druckfunktion des Multifunktionsgeräts steuert. Sie können die Einstellungen unter **Druckeigenschaften** je nach dem zu erstellenden Projekt ändern. Die **Druckeigenschaften** können von fast jedem Programm aus geöffnet werden:

**1** Klicken Sie auf Datei → Drucken, während ein Dokument geöffnet ist.

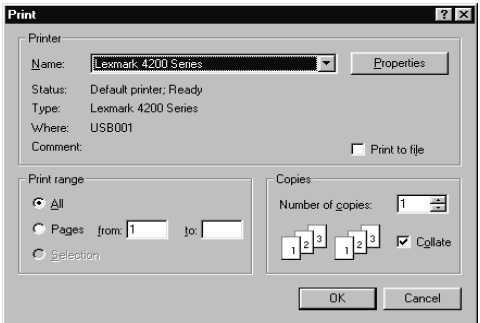

**2** Klicken Sie im Dialogfeld **Drucken** auf **Eigenschaften**, **Einstellungen**, **Optionen** oder **Einrichten** (je nach Programm oder Betriebssystem). Der Bildschirm **Druckeigenschaften** wird angezeigt.

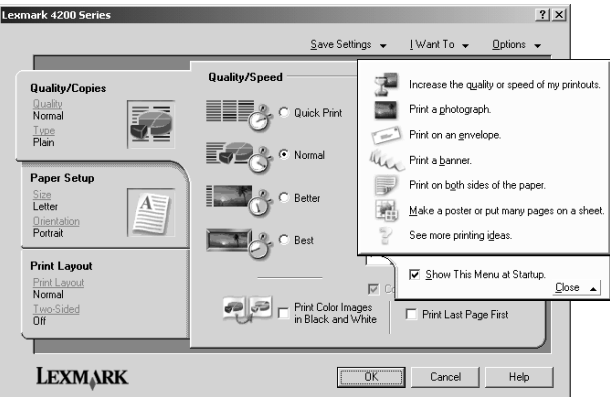

**Hinweis:** Bei manchen Anwendungen werden die Druckeigenschaften anders geöffnet.

#### **Das Menü** *Ich möchte...*

Das Menü **Ich möchte...** wird automatisch geöffnet, wenn Sie die **Druckeigenschaften** öffnen. Das Menü enthält mehrere Assistenten, die Sie bei der Auswahl der richtigen Druckereinstellungen für Ihr Projekt unterstützen. Schließen Sie das Menü, um das Dialogfeld **Druckeigenschaften** vollständig sehen zu können.

#### **Registerkarte Druckeigenschaften**

Alle Druckereinstellungen befinden sich auf den drei Hauptregisterkarten der Druckeigenschaften-Software: Qualität/Kopien, Papiereinstellungen und Drucklayout.

#### **Registerkarte "Qualität/Kopien"**

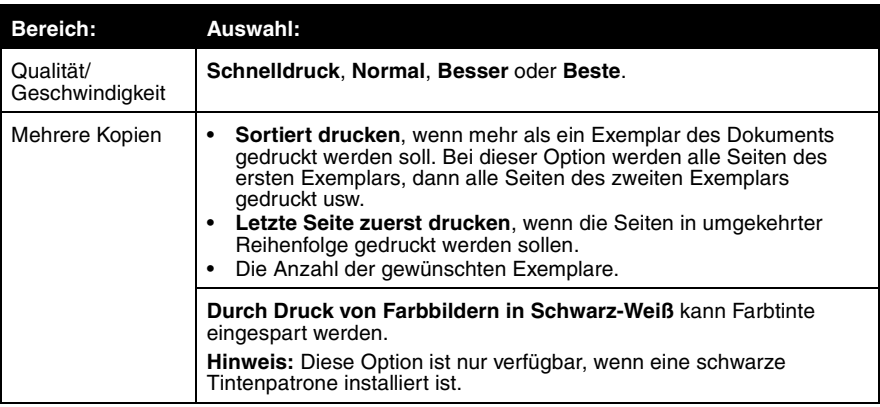

#### **Registerkarte "Papiereinstellungen"**

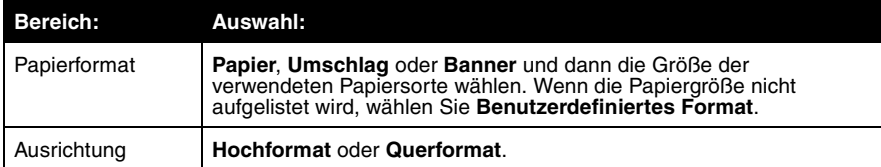

#### **Registerkarte "Drucklayout"**

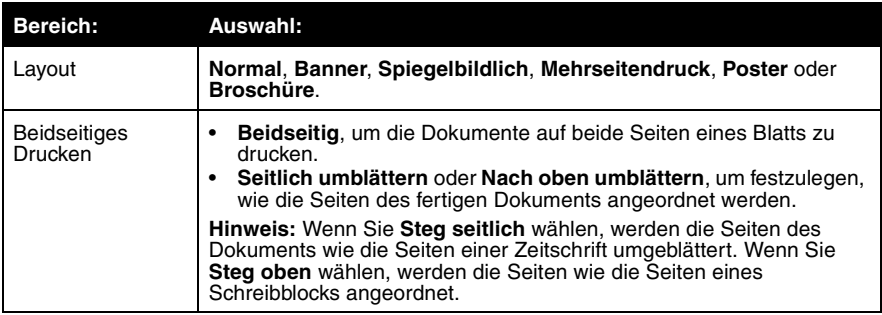

#### *Verwenden des Lexmark 4200 Series Fotoeditors*

Mit dem Fotoeditor können Sie die Fotoattribute (Helligkeit, Kontrast, Red-Eye-Reduction und Ausrichtung) von gescannten Bildern anpassen. Zudem können Sie Bilder beschneiden und Teile daraus löschen.

Um auf den Lexmark 4200 Series Fotoeditor zuzugreifen, klicken Sie auf Start → **Programme** → Lexmark 4200 Series → Lexmark Fotoeditor.

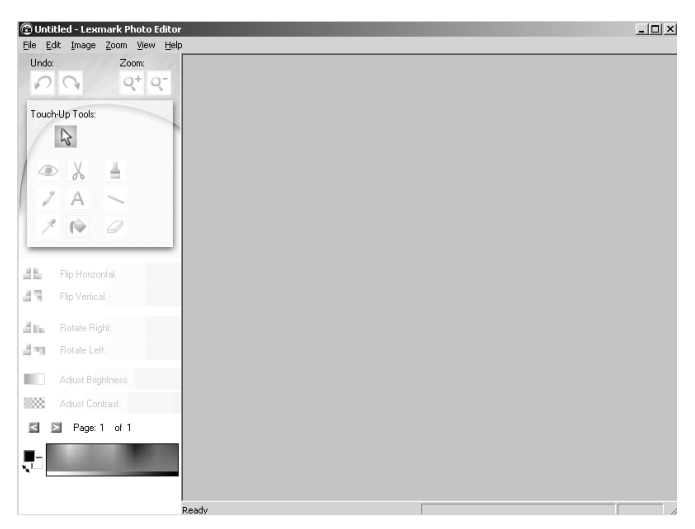

Bearbeiten Sie Ihre Fotos und Grafiken mithilfe der Touch-Up-Hilfsmittel.

**Hinweis:** Bewegen Sie den Mauszeiger über ein Hilfsmittel, um eine kurze Beschreibung seiner Funktion anzuzeigen.

## *Verwendung des Lexmark Ratgebers*

Der Lexmark Ratgeber stellt Hilfe zum Multifunktionsgerät und Informationen zum Drucker- und Patronenfüllstatus bereit. Es gibt zwei Möglichkeiten, den Ratgeber zu öffnen:

- **•** Klicken Sie auf Start → Programme → Lexmark 4200 Series → Lexmark **Ratgeber**.
- **•** Klicken Sie vom Multifunktionscenter aus auf die Registerkarte **Wartung/ Fehlersuche** und anschließend auf ein Thema.

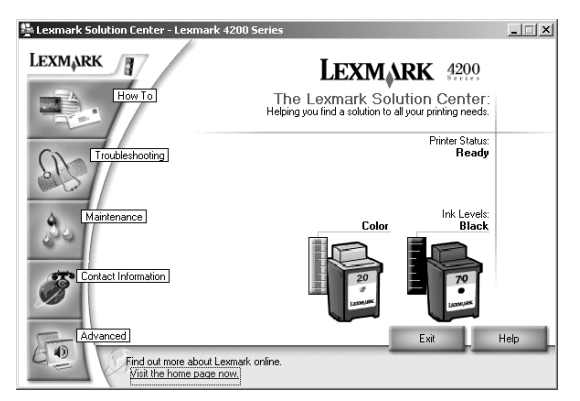

Die nachfolgende Tabelle enthält eine Beschreibung der Ratgeber-Registerkarten:

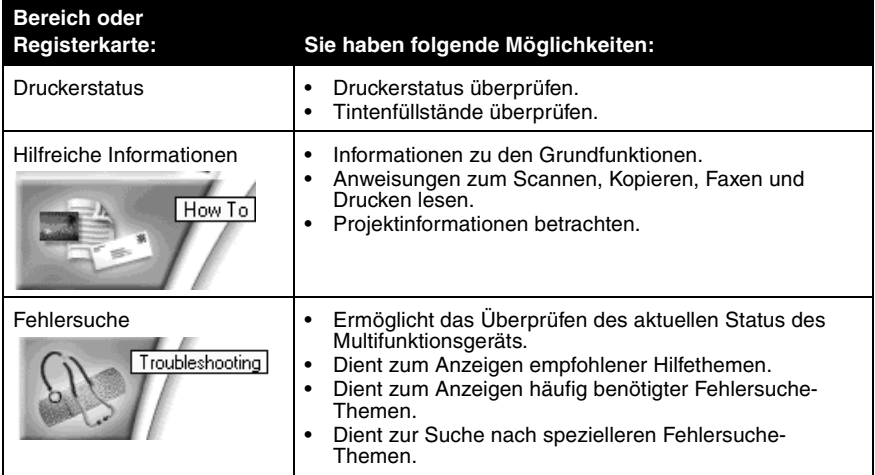

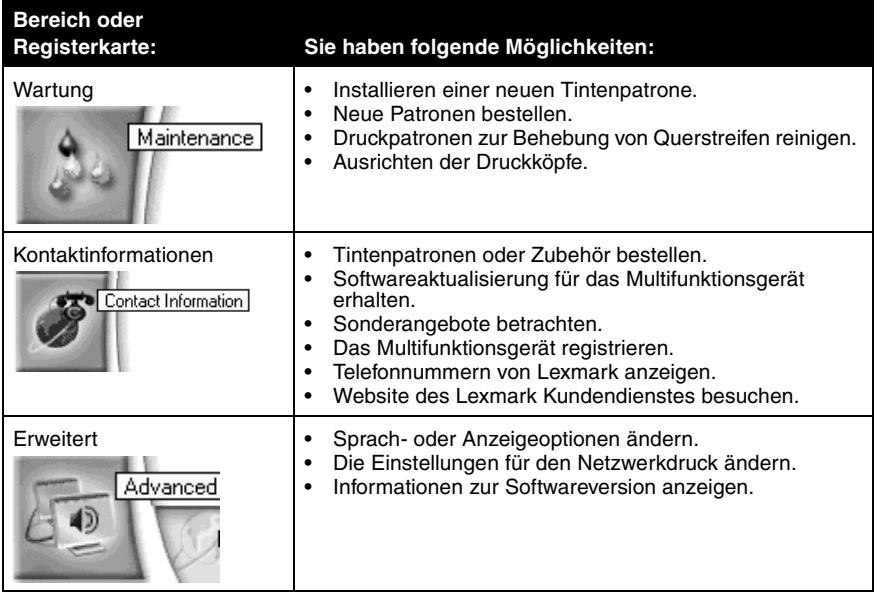

## **Einlegen von Papier und Originalen**

So legen Sie Normalpapier oder Spezialpapier und Originale ein.

## *Einlegen von Normalpapier in die Papierstütze*

- **1** Legen Sie das Papier so ein, dass es an der rechten Seite der Papierstütze anliegt.
	- **Hinweis:** Das Papier darf nicht mit Gewalt in das Multifunktionsgerät hineingedrückt werden.

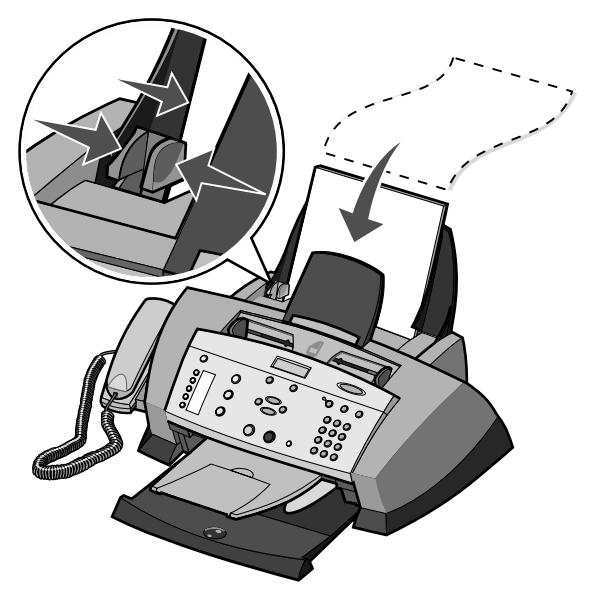

**2** Schieben Sie die Papierführung an den linken Rand des Papiers.

Bei normalem Schreibpapier muss der obere Rand geringfügig über die Papierstütze hinaus regen.

Beachten Sie die folgenden Richtlinien beim Einlegen von Papier.

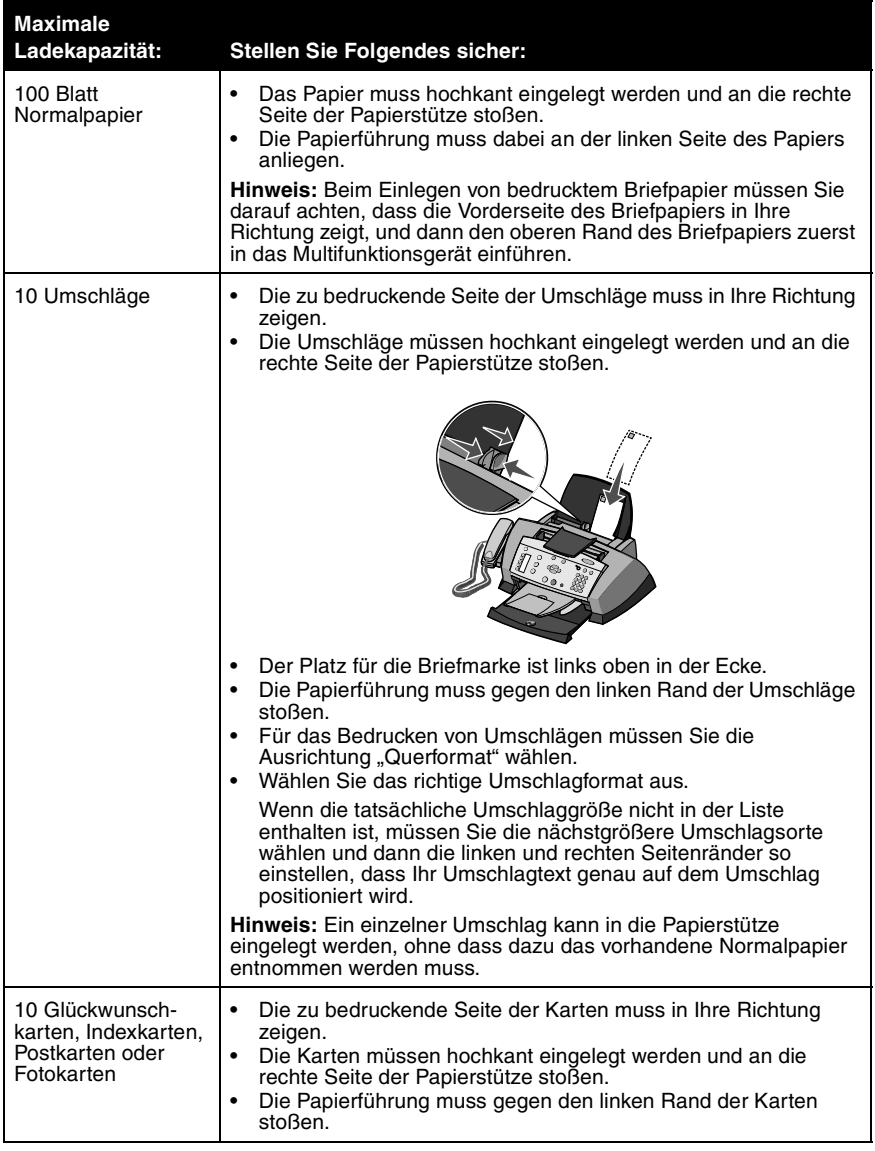

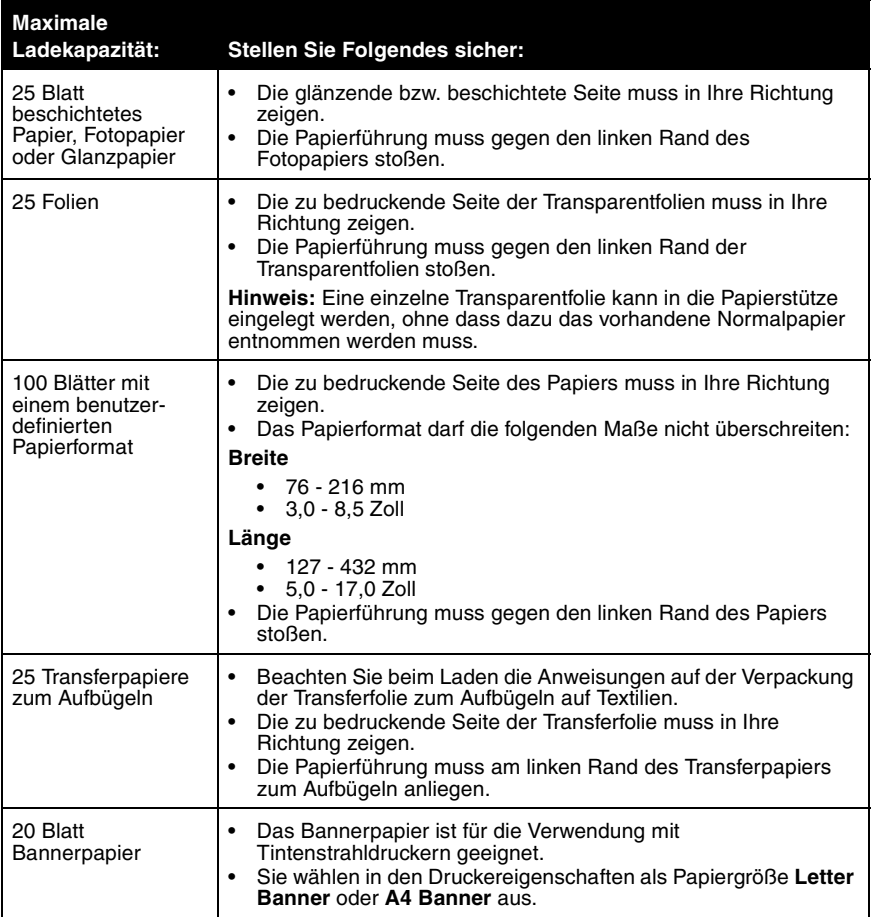

**Hinweis:** Die Papierablage kann bis zu 50 Seiten Papier aufnehmen.

**Hinweis:** Stellen Sie sicher, dass Sie die richtige Papiersorte und das richtige Papierformat für Ihr Dokument auswählen. Hilfe hierzu finden Sie unter "Auswahl der Papiersorte und des Papierformats" auf Seite 36.

## *Auswahl der Papiersorte und des Papierformats*

So geben Sie die Papiersorte und das Papierformat an, auf dem gedruckt werden soll:

**1** Klicken Sie auf **Datei → Drucken**, während ein Dokument geöffnet ist.

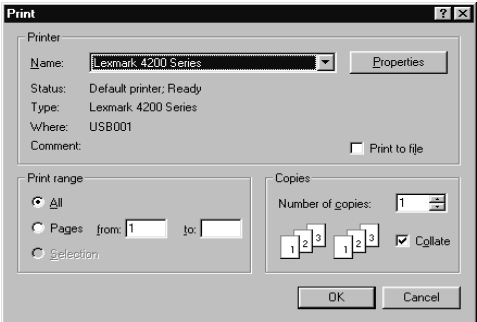

**2** Klicken Sie im Dialogfeld **Drucken** auf **Eigenschaften**, **Einstellungen**, **Optionen** oder **Einrichten** (je nach Programm oder Betriebssystem). Der Bildschirm **Druckeigenschaften** wird angezeigt.

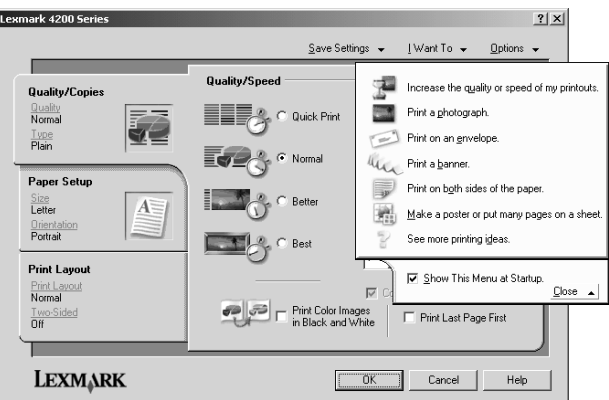

- **3** Wählen Sie auf der Registerkarte **Papiereinstellungen** Sorte und Format des verwendeten Papiers aus.
- **4** Klicken Sie auf **OK**.
# *Einlegen eines Originaldokuments in den automatischen Dokumenteinzug (ADF)*

Sie können bis zu 30 Blatt des Originaldokuments (mit der bedruckten Seite nach unten) zum Scannen, Kopieren oder Faxen in den ADF einlegen.

- **Hinweis:** In den ADF kann Papier der Formate A4, Letter und Legal eingelegt werden. In den ADF eingelegtes Papier muss mindestens die Größe 3 x 5 Zoll haben.
- **Hinweis:** Wenn Sie kleinere Papierformate einlegen, platzieren Sie das Original in der Mitte des Fachs und schieben die Papierführungen an die Kanten des Papiers.

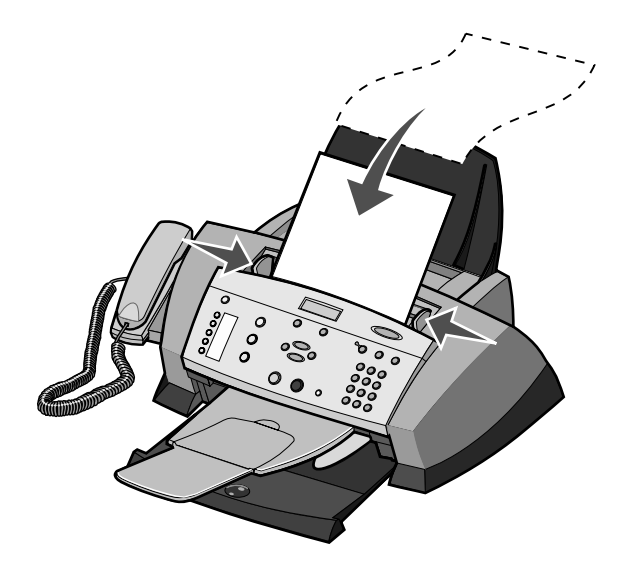

# **Drucken**

Verwendung des Multifunktionsgeräts für einfache oder benutzerdefinierte Druckaufträge.

# *Drucken eines Dokuments*

- **1** Stellen Sie sicher, dass sowohl der Computer als auch das Multifunktionsgerät eingeschaltet sind.
- **2** Klicken Sie auf **Datei → Drucken**, während ein Dokument geöffnet ist.
- **3** Zum Ändern der Multifunktionsgerät-Einstellungen klicken Sie auf **Eigenschaften**, **Einstellungen**, **Optionen** oder **Einrichten** (je nach Programm oder Betriebssystem). Nehmen Sie dann die gewünschten Einstellungsänderungen vor.
- **4** Klicken Sie auf eine der Registerkarten, um die Druckeinstellungen zu ändern.
- **5** Klicken Sie auf **OK**.
- **6** Klicken Sie im Drucken-Dialogfeld auf **OK** oder **Drucken** (je nach Software-Anwendung).

# *Mehrere Seiten auf ein Blatt Papier drucken*

- **1** Stellen Sie sicher, dass sich auf der Papierstütze Papier befindet.
- **2** Doppelklicken Sie auf dem Desktop auf das Symbol **Lexmark 4200 Series Multifunktionscenter**.

- **3** Klicken Sie im Bereich "Produktivitäts-Hilfsprogramme" auf **Mehrere Seiten auf einem Blatt Papier**.
- **4** Befolgen Sie die Bildschirmanweisungen.

# *Drucken eines Bildes als mehrseitiges Poster*

- **1** Stellen Sie sicher, dass sich auf der Papierstütze Papier befindet.
- **2** Doppelklicken Sie auf dem Desktop auf das Symbol **Lexmark 4200 Series Multifunktionscenter**.

Die Hauptseite des Multifunktionscenters wird angezeigt.

- **3** Klicken Sie unter "Produktivitäts-Hilfsprogramme" auf **Ein Bild als mehrseitiges Poster drucken**.
- **4** Befolgen Sie zum Drucken des Posters die angezeigten Anweisungen.

# *Letzte Seite zuerst drucken*

- **1** Stellen Sie sicher, dass sich auf der Papierstütze Papier befindet.
- **2** Klicken Sie auf **Datei → Drucken**, während ein Dokument geöffnet ist.
- **3** Klicken Sie auf **Eigenschaften**, **Einstellungen**, **Optionen** oder **Einrichten** (je nach Programm oder Betriebssystem).
- **4** Aktivieren Sie das Kontrollkästchen **Letzte Seite zuerst drucken**.
- **5** Klicken Sie auf **OK**.
- **6** Klicken Sie auf **OK**.

# *Drucken von wiederholten Bildern*

Sie können ein Bild mehrfach auf demselben Blatt Papier drucken. Dabei kann das Bild zwei bis acht Mal auf dem Blatt erscheinen.

- **1** Stellen Sie sicher, dass sich auf der Papierstütze Papier befindet.
- **2** Doppelklicken Sie auf dem Desktop auf das Symbol **Lexmark 4200 Series Multifunktionscenter**.

- **3** Klicken Sie im Bereich "Produktivitäts-Hilfsprogramme" auf **Ein Bild mehrmals auf eine Seite drucken**.
- **4** Folgen Sie den Anweisungen auf dem Bildschirm und klicken Sie dann auf **Jetzt drucken**.

# *Drucken von zwei Bildern auf einer Seite*

Sie können zwei Bilder auf dasselbe Blatt Papier drucken, um entweder Papier zu sparen oder um interessante Dokumente zu erstellen:

- **1** Stellen Sie sicher, dass sich auf der Papierstütze Papier befindet.
- **2** Doppelklicken Sie auf dem Desktop auf das Symbol **Lexmark 4200 Series Multifunktionscenter**.

- **3** Klicken Sie auf **Gespeicherte Bilder anzeigen**.
- **4** Klicken Sie im Bereich "Produktivitäts-Hilfsprogramme" auf **Zwei verschiedene Bilder auf eine Seite drucken (2 auf 1)**.
- **5** Befolgen Sie die Bildschirmanweisungen.

# **Scannen**

Verwendung des Multifunktionsgeräts für einfache oder benutzerdefinierte Scanaufträge.

# *Scannen eines Originaldokuments*

Sie können Dokumente mithilfe des Bedienfelds oder der Software des Multifunktionsgeräts scannen.

## *Scannen mit dem Bedienfeld und dem automatischen Dokumenteinzug*

- **1** Stellen Sie sicher, dass sowohl der Computer als auch das Multifunktionsgerät eingeschaltet sind.
- **2** Legen Sie bis zu 30 Blatt des Originaldokuments mit der bedruckten Seite nach unten in den automatischen Dokumenteinzug ein.

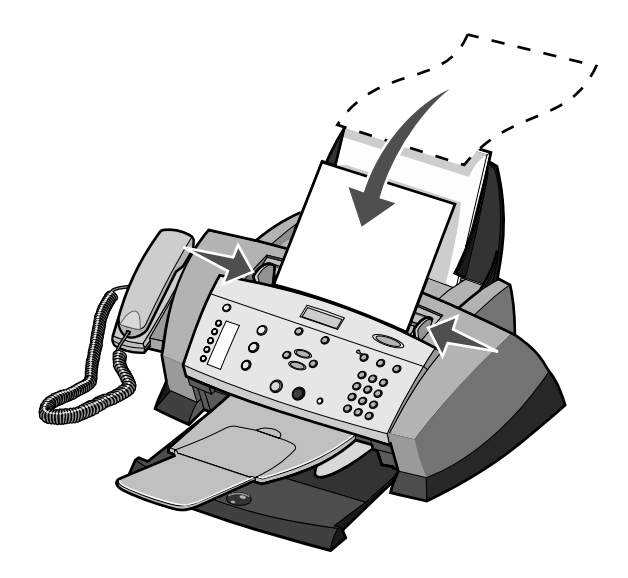

**Hinweis:** Wenn Sie kleinere Papierformate einlegen, platzieren Sie das Original in der Mitte des Fachs und schieben die Papierführungen an die Kanten des Papiers.

- **3** Drücken Sie im Bedienfeld die Taste **Scannen**.
- 4 Wählen Sie unter "Scan auf" ein Ausgabeziel und drücken Sie dann **Auswahl**.
- **5** Drücken Sie die Taste **Schwarz** oder **Farbe**.

Der Scan wird an das gewählte Ausgabeziel gesendet.

# *Scannen mit der Software des Multifunktionsgeräts und dem automatischen Dokumenteinzug*

**Hinweis:** Einige Programme unterstützen das gleichzeitige Scannen mehrerer Seiten nicht.

- **1** Stellen Sie sicher, dass sowohl der Computer als auch das Multifunktionsgerät eingeschaltet sind.
- **2** Legen Sie bis zu 30 Blatt des Originaldokuments mit der bedruckten Seite nach unten in den automatischen Dokumenteinzug ein.

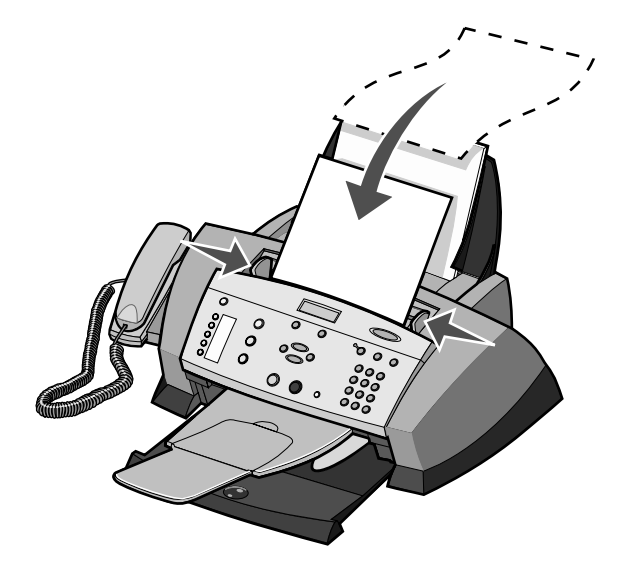

**Hinweis:** Wenn Sie kleinere Papierformate einlegen, platzieren Sie das Original in der Mitte des Fachs und schieben die Papierführungen an die Kanten des Papiers.

**3** Doppelklicken Sie auf das Desktop-Symbol für das **Lexmark 4200 Series Multifunktionscenter**.

Die Hauptseite des Multifunktionscenters wird angezeigt.

**4** Wählen Sie im Dropdown-Menü **Gescanntes Bild senden** ein Programm aus, an das das gescannte Bild gesendet werden soll.

**Hinweis:** Wenn Sie den Scan-Vorgang weiter anpassen möchten, klicken Sie auf **Erweiterte Scaneinstellungen anzeigen**, um weitere Anpassungsoptionen zugänglich zu machen.

**5** Klicken Sie auf **Jetzt scannen**.

# *Anpassen eines Scanauftrags*

Sie können das Bedienfeld oder die Software zum Anpassen von Scanaufträgen verwenden. Eine Liste aller im Bedienfeld verfügbaren Menüoptionen für das Scannen finden Sie unter "Verwenden des Bedienfelds" auf Seite 45.

## *Senden eines gescanntes Bildes oder Dokuments als E-Mail*

Sie können beispielsweise Fotos scannen und dann per E-Mail an Freunde oder Kollegen schicken.

- **1** Legen Sie das Foto, das Sie scannen möchten, mit der bedruckten Seite nach unten auf den automatischen Dokumenteinzug.
- **2** Klicken Sie auf Start  $\rightarrow$  Programme  $\rightarrow$  Lexmark 4200 Series  $\rightarrow$  Lexmark **Multifunktionscenter**.

- **3** Klicken Sie auf **Vorschau anzeigen**.
- **4** Klicken Sie im Bereich "Produktivitäts-Hilfsprogramme" auf **Bild oder Dokument per E-Mail senden**.
- **5** Wählen Sie im Menü **Art des gescannten Dokuments** die Option **Foto**.
- **6** Folgen Sie den Anweisungen auf dem Bildschirm, um das Foto für das Versenden per E-Mail vorzubereiten.
- **7** Klicken Sie auf **Jetzt anhängen**.
- **8** Schreiben Sie eine Nachricht, die zusammen mit dem Foto verschickt werden soll, und senden Sie dann das Foto.

### *Ein Bild auf dem Computer speichern*

**1** Doppelklicken Sie auf dem Desktop auf das Symbol **Lexmark 4200 Series Multifunktionscenter**.

Die Hauptseite des Multifunktionscenters wird angezeigt.

- **2** Klicken Sie im Bereich "Produktivitäts-Hilfsprogramme" auf **Ein Bild auf dem Computer speichern**.
- **3** Folgen Sie den Anweisungen, um ein Bild auf dem Computer zu speichern.

## *Bearbeiten gescannter Texte mithilfe von OCR (Optical Character Recognition)*

**1** Doppelklicken Sie auf dem Desktop auf das Symbol **Lexmark 4200 Series Multifunktionscenter**.

- **2** Wählen Sie aus der Liste der "Produktivitäts-Hilfsprogramme" den Eintrag **Bearbeitung von in einem gescannten Dokument gefundenem Text (OCR)**.
- **3** Befolgen Sie die Bildschirmanweisungen.

# *Verwenden des Bedienfelds*

Sie können das Bedienfeld zum Anpassen von Scanaufträgen verwenden. Drücken Sie die Taste **Scannen**, um den Scanmodus zu aktivieren, und drücken Sie dann wiederholt die Taste **Optionen**, bis die einzelnen Untermenüs angezeigt werden.

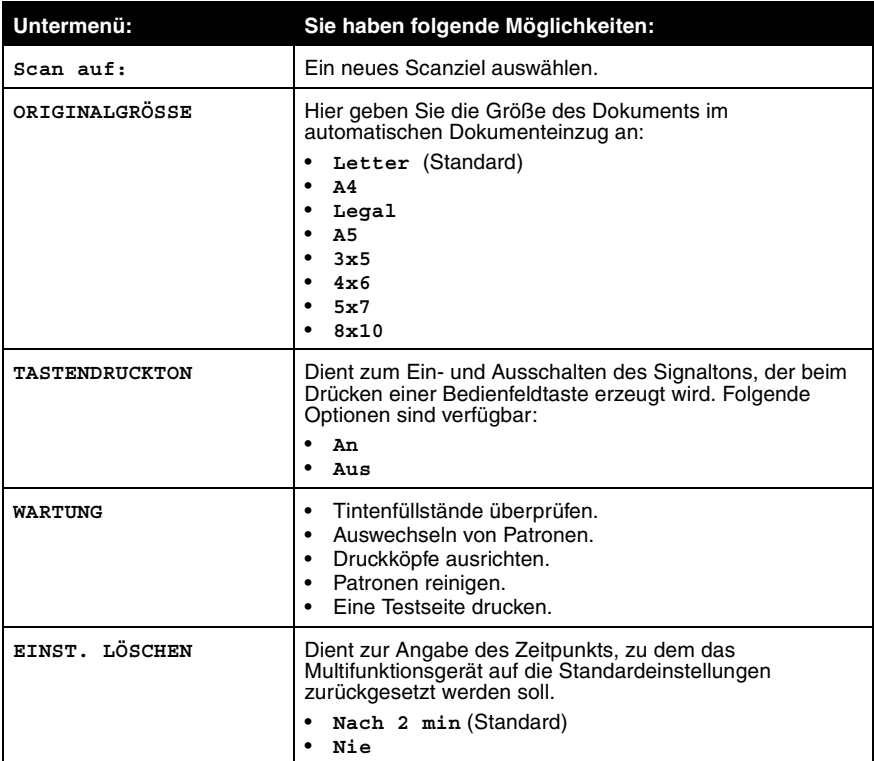

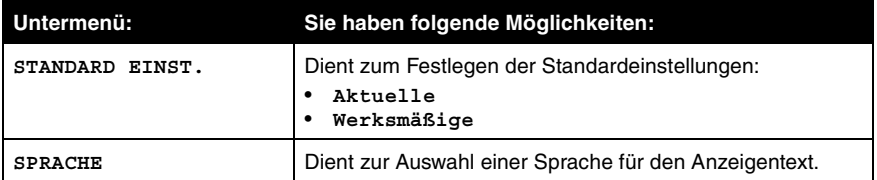

**Hinweis:** Die aktuell ausgewählte Option wird im Display durch ein Sternchen (\*) gekennzeichnet.

# **Kopieren**

Verwendung des Multifunktionsgeräts für einfache oder benutzerdefinierte Kopieraufträge.

# *Kopieren eines Originaldokuments*

Sie können Dokumente mithilfe des Bedienfelds oder der Software des Multifunktionsgeräts kopieren.

### *Kopieren mit dem Bedienfeld und dem automatischen Dokumenteinzug*

- **1** Stellen Sie sicher, dass das Multifunktionsgerät eingeschaltet ist und dass sich Papier auf der Papierstütze befindet.
- **2** Legen Sie bis zu 30 Blatt des Dokuments mit der bedruckten Seite nach unten in den automatischen Dokumenteinzug (Automatic Document Feeder, ADF) ein.

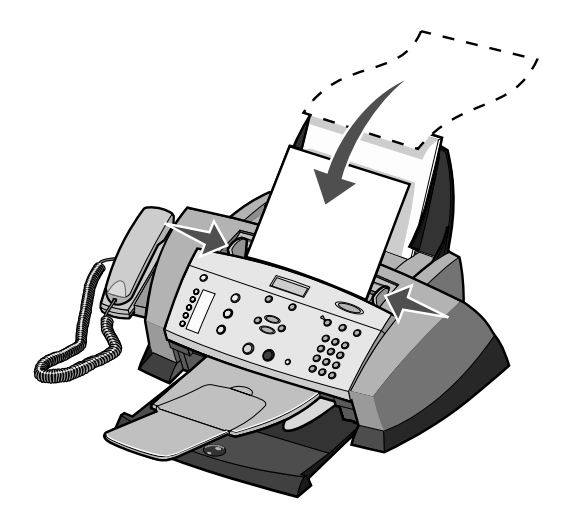

**Hinweis:** Wenn Sie kleinere Papierformate einlegen, platzieren Sie das Original in der Mitte des Fachs und schieben die Papierführungen an die Kanten des Papiers.

- **3** Drücken Sie im Bedienfeld die Taste **Kopie**.
- **4** Passen Sie das Dokument an. Informationen zu Einstellungen und Menüoptionen finden Sie unter "Anpassen eines Kopierauftrags" auf Seite 49.
- **5** Drücken Sie im Start-Bereich des Bedienfelds die Taste **Farbe**, um eine Farbkopie eines Farbbildes anzufertigen, oder die Taste **Schwarz**, um eine Schwarz-Weißkopie anzufertigen.

Auf dem Display wird **Kopieren** angezeigt.

### *Kopieren mit der Software des Multifunktionsgeräts und dem automatischen Dokumenteinzug*

- **1** Stellen Sie sicher, dass Ihr Computer und das Multifunktionsgerät eingeschaltet sind und dass sich Papier auf der Papierstütze befindet.
- **2** Legen Sie bis zu 30 Blatt des Dokuments mit der bedruckten Seite nach unten in den automatischen Dokumenteinzug (Automatic Document Feeder, ADF) ein.

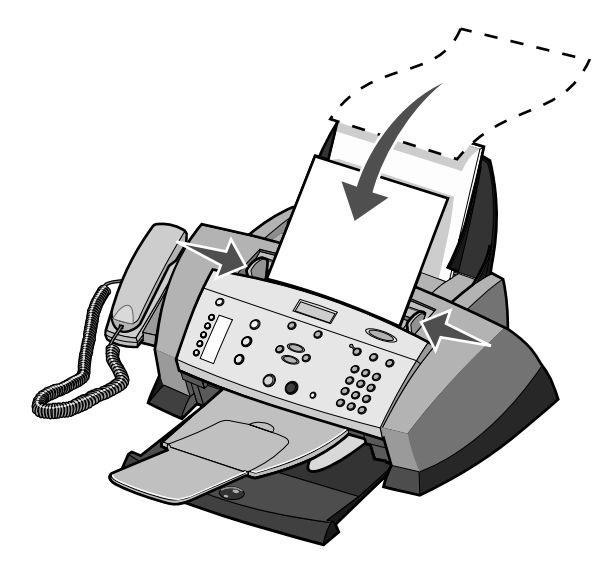

**Hinweis:** Wenn Sie kleinere Papierformate einlegen, platzieren Sie das Original in der Mitte des Fachs und schieben die Papierführungen an die Kanten des Papiers.

**3** Doppelklicken Sie auf dem Desktop auf das Symbol **Lexmark 4200 Series Multifunktionscenter**.

Die Hauptseite des Multifunktionscenters wird angezeigt.

- **4** Wählen Sie Qualität und Farbe für die Kopien aus.
- **5** Klicken Sie auf **Weitere Kopiereinstellungen anzeigen**, um eine Kopierqualität auszuwählen.
- **6** Wählen Sie Qualität und Farbe für die Kopien aus.

**Hinweis:** Zur Auswahl eines Papierformats oder zur weiteren Anpassung des Druckauftrags klicken Sie auf **Weitere Kopiereinstellungen anzeigen**.

**7** Klicken Sie auf **Jetzt kopieren**.

# *Anpassen eines Kopierauftrags*

Sie können das Bedienfeld oder die Software zum Anpassen von Kopien verwenden. Eine Liste aller im Bedienfeld verfügbaren Menüoptionen für das Kopieren finden Sie unter "Verwenden des Bedienfelds" auf Seite 51.

## *Vergrößern oder Verkleinern von Dokumenten*

#### **Verwenden des Bedienfelds**

- **1** Stellen Sie sicher, dass sich auf der Papierstütze Papier befindet.
- **2** Legen Sie das Dokument bzw. die Vorlage, das bzw. die Sie vergrößern oder verkleinern möchten, mit der bedruckten Seite nach unten in den automatischen Dokumenteinzug.
- **3** Drücken Sie im Bedienfeld die Taste **Kopie**.
- **4** Drücken Sie so oft die Taste **Optionen**, bis **Verkleinern/Vergrößern** angezeigt wird.
- **5** Blättern Sie mithilfe der Pfeiltasten zur gewünschten Option und drücken Sie dann die Taste **Auswahl**.
- **6** Drücken Sie die Taste **Farbe** oder die Taste **Schwarz**, um eine Kopie des Dokuments in der von Ihnen gewählten Größe anzufertigen.

#### **Verwenden der Software**

- **1** Stellen Sie sicher, dass sich auf der Papierstütze Papier befindet.
- **2** Legen Sie das Dokument bzw. die Vorlage, das bzw. die Sie vergrößern oder verkleinern möchten, mit der bedruckten Seite nach unten in den automatischen Dokumenteinzug.
- **3** Doppelklicken Sie auf dem Desktop auf das Symbol **Lexmark 4200 Series Multifunktionscenter**.

Die Hauptseite des Multifunktionscenters wird angezeigt.

- **4** Klicken Sie auf **Vorschau anzeigen**.
- **5** Klicken Sie im Bereich "Produktivitäts-Hilfsprogramme" auf **Ein Bild vergrößern oder verkleinern**.
- **6** Folgen Sie den Anweisungen auf dem Bildschirm, um die Größe für das neue Bild auszuwählen.
- **7** Wenn Sie das Bild Ihren Wünschen angepasst haben, klicken Sie auf **Jetzt drucken**.

## *Drucken sortierter Kopien*

Wenn Ihr Multifunktionsgerät an einen Computer angeschlossen ist, können Sie sortierte Kopien in Schwarz-Weiß und Farbe drucken. So drucken Sie sortierte Kopien:

- **1** Stellen Sie sicher, dass sich auf der Papierstütze Papier befindet.
- **2** Klicken Sie auf Start  $\rightarrow$  Programme  $\rightarrow$  Lexmark 4200 Series  $\rightarrow$  Lexmark **Multifunktionscenter**.

Die Hauptseite des Multifunktionscenters wird angezeigt.

- **3** Klicken Sie auf **Weitere Kopiereinstellungen anzeigen**.
- **4** Aktivieren Sie das Kontrollkästchen **Kopien sortieren**.
- **5** Klicken Sie auf **Jetzt kopieren**.

Wenn Sie Ihr Multifunktionsgerät ohne angeschlossenen Computer verwenden, können Sie sortierte Kopien nur in Schwarz-Weiß drucken:

- **1** Stellen Sie sicher, dass sich auf der Papierstütze Papier befindet.
- **2** Drücken Sie im Bedienfeld die Taste **Kopie**.
- **3** Drücken Sie so oft die Taste **Optionen**, bis **Sortieren** angezeigt wird.
- **4** Drücken Sie den Rechtspfeil, um zur Option **Sortieren Ein** zu blättern.
- **5** Drücken Sie die Taste **Auswahl**.

### *Verwenden des Bedienfelds*

Sie können das Bedienfeld zum Anpassen von Kopien verwenden. Drücken Sie die Taste **Kopie**, um den Kopiermodus zu aktivieren, und drücken Sie dann wiederholt die Taste **Optionen**, bis die einzelnen Untermenüs angezeigt werden.

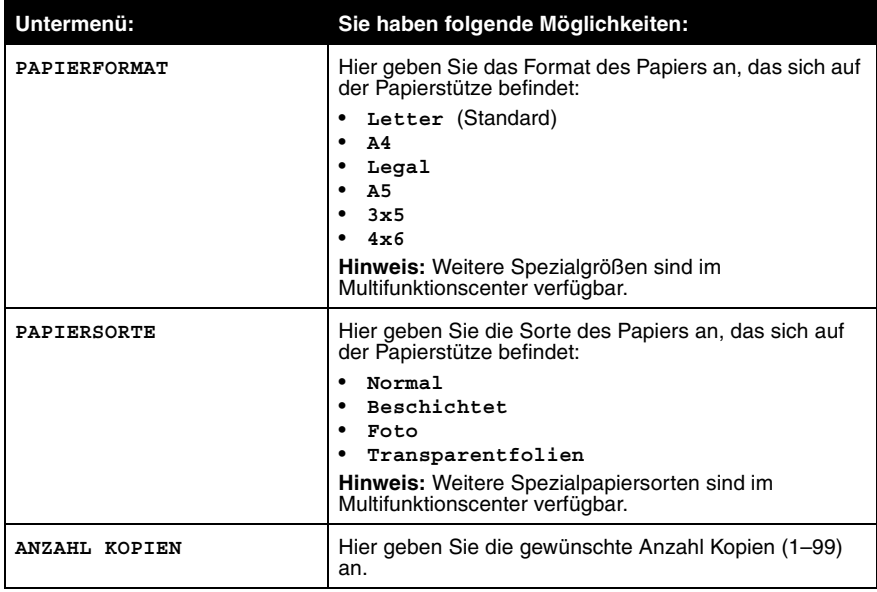

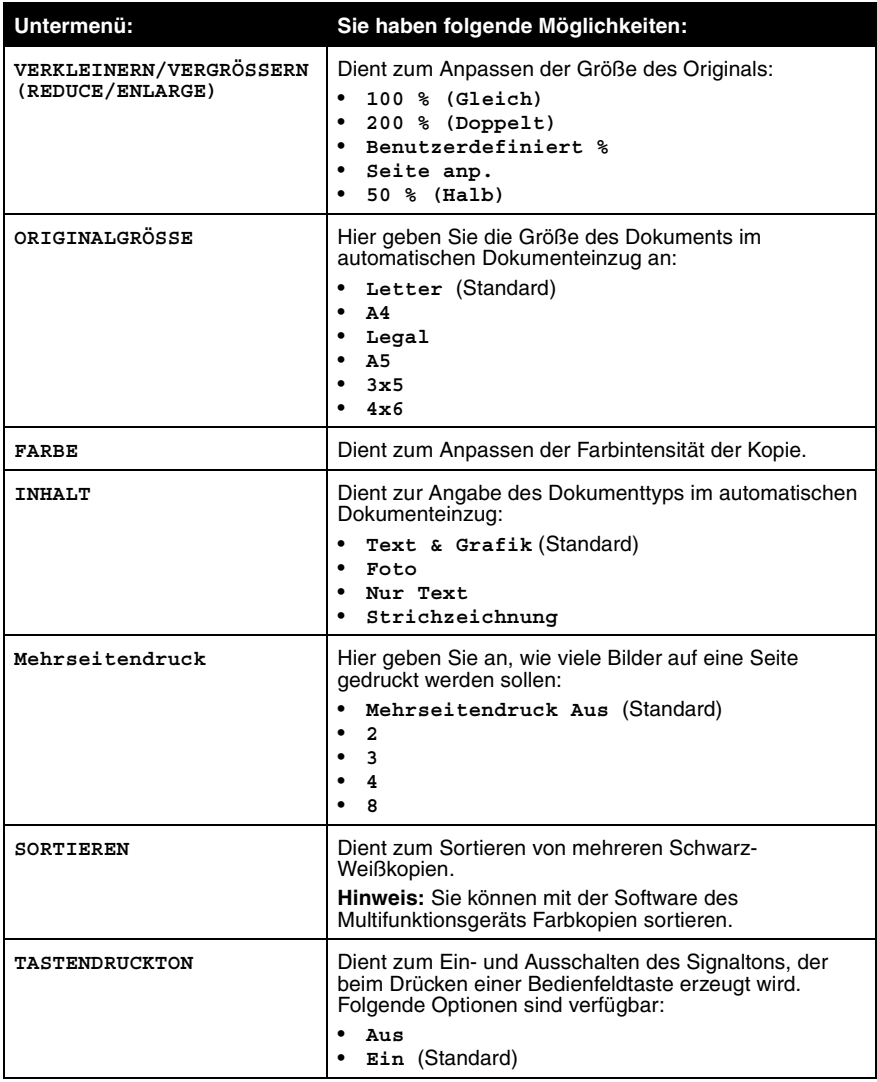

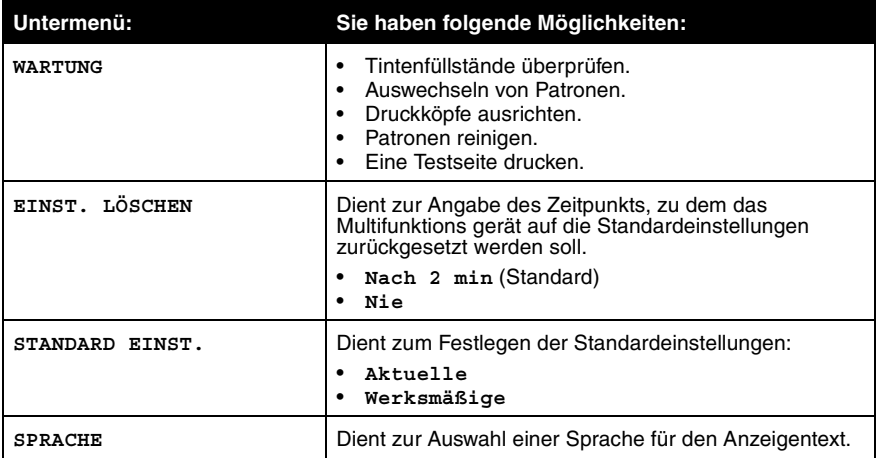

**Hinweis:** Die aktuell ausgewählte Option wird im Display durch ein Sternchen (\*) gekennzeichnet.

Mit Ihrem Multifunktionsgerät können Sie Farb- oder Schwarz-Weißfaxe senden. Das Senden und Empfangen von Faxen ist mit den Papierformaten A4, Legal und Letter möglich.

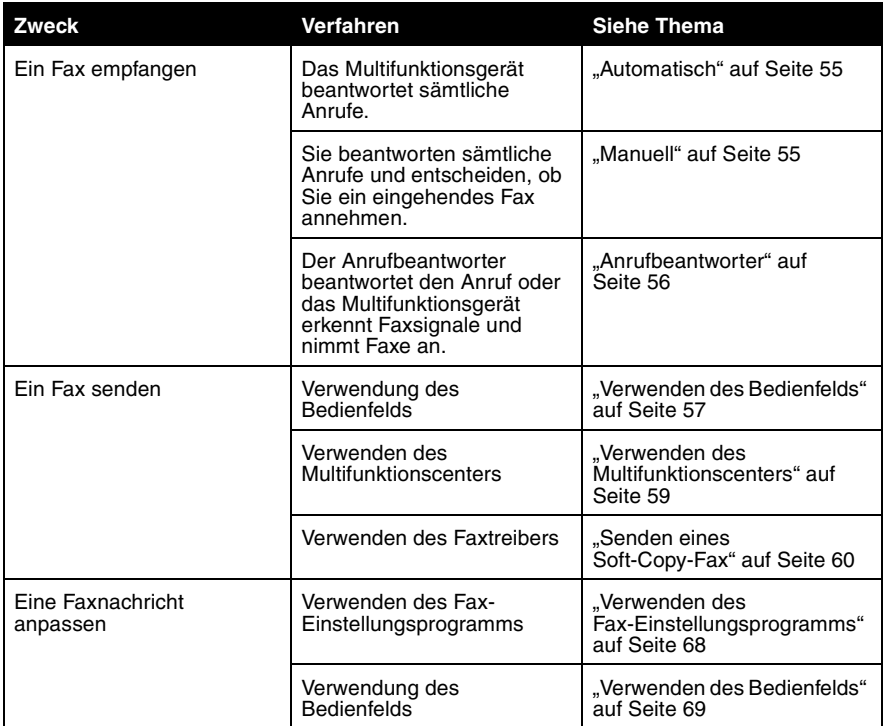

# *Empfangen eines Faxes*

Der Empfang von Faxnachrichten kann automatisch, manuell oder durch einen Anrufbeantworter gestartet werden.

> **Hinweis:** Für das Senden oder Empfangen von Farbfaxen mit Ihrem Multifunktionsgerät muss das Faxgerät auf der Senderseite ebenfalls für Farbfaxe geeignet sein.

# *Automatisch*

Empfohlen bei Verwendung einer eigenen Faxleitung.

Das Multifunktionsgerät ist so eingerichtet, dass es im Modus Automatischer Faxempfang eingehende Faxe automatisch empfängt. Dieser Modus wird durch die LED für den automatischen Faxempfang angezeigt. Wenn die LED für den automatischen Faxempfang leuchtet, dann empfängt das Multifunktionsgerät Faxe nach der im Menü **Optionen** festgelegten Anzahl von Rufzeichen.

Wenn Sie die Einstellungen ändern und den Modus Automatischer Faxempfang zurücksetzen möchten, gehen Sie wie folgt vor:

- **1** Drücken Sie im Bedienfeld die Taste **Fax**.
- **2** Drücken Sie die Taste **Optionen** so lange, bis **Anzahl Klingelzeichen** angezeigt wird.
- **3** Drücken Sie den Rechtspfeil, um **Nach 2 Rufzeichen**, **Nach 3 Rufzeichen** (Standard) oder **Nach 5 Rufzeichen** auszuwählen.
- **4** Drücken Sie die Taste **Auswahl**.
- **5** Vergewissern Sie sich, dass die LED für den automatischen Faxempfang des Multifunktionsgeräts leuchtet.

Wenn die von Ihnen hier festgelegte Anzahl Rufzeichen erkannt wurde, startet das Multifunktionsgerät automatisch den Faxempfang.

# *Manuell*

#### **Empfohlen bei Verwendung einer gemeinsamen Telefonleitung für Faxe und Anrufe.**

Sie können wählen, welche eingehenden Faxnachrichten angenommen werden, indem Sie am Multifunktionsgerät den manuellen Faxempfangmodus einstellen.

- **1** Drücken Sie im Bedienfeld die Taste **Fax**.
- **2** Vergewissern Sie sich, dass die LED für den automatischen Faxempfang des Multifunktionsgeräts nicht leuchtet.

**3 Falls das Multifunktionsgerät über einen Telefonhörer verfügt**: Wenn das Multifunktionsgerät klingelt, heben Sie den Telefonhörer ab und warten Sie auf die Faxruftöne.

**Falls das Multifunktionsgerät keinen Telefonhörer besitzt**: Wenn das angeschlossene Telefon klingelt, heben Sie den Telefonhörer ab und warten Sie auf die Faxruftöne.

**Hinweis:** Das Multifunktionsgerät muss für den manuellen Faxempfang an ein Telefon angeschlossen sein. Hilfe hierzu finden Sie unter "Anschluss an ein Telefon" auf Seite 13.

#### **4 Falls das Multifunktionsgerät über einen Telefonhörer verfügt**:

- **a** Drücken Sie die Taste **Schwarz** oder **Farbe**.
- **b** Legen Sie den Telefonhörer auf.

Das Multifunktionsgerät empfängt das Fax.

#### **Falls das Multifunktionsgerät keinen Telefonhörer besitzt**:

- **a** Drücken Sie auf dem Telefon **\*9\***.
- **b** Legen Sie den Telefonhörer auf.

Das Multifunktionsgerät empfängt das Fax.

#### *Anrufbeantworter*

#### **Empfohlen bei Verwendung einer gemeinsamen Telefonleitung für Faxe und Anrufe.**

So empfangen Sie ein Fax, wenn das Multifunktionsgerät an einen Anrufbeantworter angeschlossen ist:

- **1** Drücken Sie im Bedienfeld die Taste **Fax**.
- **2** Stellen Sie den Anrufbeantworter so ein, dass er Anrufe entgegennimmt, bevor das Multifunktionsgerät dies tut. Wenn Ihr Anrufbeantworter beispielsweise nach 3 Klingeltönen antwortet, stellen Sie Ihr Multifunktionsgerät so ein, dass es erst nach 5 Klingeltönen antwortet. So ändern Sie die Einsellungen des Multifunktionsgeräts:
	- **a** Drücken Sie die Taste **Optionen** so lange, bis **Anzahl Klingelzeichen** angezeigt wird.
	- **b** Drücken Sie den Rechtspfeil, bis **Nach 5 Rufzeichen** erscheint.
	- **c** Drücken Sie die Taste **Auswahl**.

**3** Vergewissern Sie sich, dass die LED für den automatischen Faxempfang des Multifunktionsgeräts leuchtet.

Bei einem eingehenden Anruf schaltet sich automatisch der Anrufbeantworter ein.

- **•** Erkennt dieser einen Faxton, übergibt er die Verbindung an das Multifunktionsgerät, das dann den Faxempfang startet.
- **•** Wenn kein Faxton erkannt wird, erfolgt die übliche Anrufbehandlung durch den Anrufbeantworter.

Hinweis: Sie müssen die Geräte wie im Abschnitt "Anschluss an einen Anrufbeantworter" auf Seite 14 beschrieben konfigurieren, damit sie richtig funktionieren.

# *Senden einer Faxnachricht*

Zum Senden von Faxen können Sie das Bedienfeld, das Multifunktionscenter oder den Faxtreiber verwenden.

# *Verwenden des Bedienfelds*

- **1** Stellen Sie sicher, dass das Multifunktionsgerät eingeschaltet ist.
- **2** Legen Sie bis zu 30 Blatt des Originaldokuments mit der bedruckten Seite nach unten in den automatischen Dokumenteinzug (Automatic Document Feeder, ADF) ein.

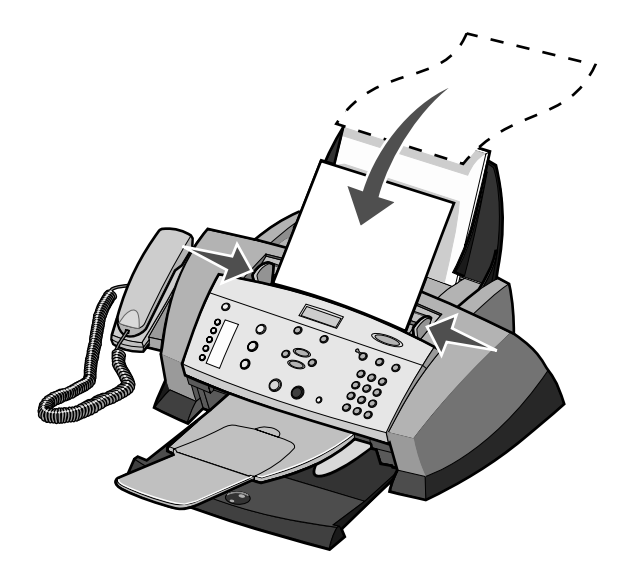

**Hinweis:** Wenn Sie kleinere Papierformate einlegen, platzieren Sie das Original in der Mitte des Fachs und schieben die Papierführungen an die Kanten des Papiers.

- **3** Drücken Sie im Bedienfeld die Taste **Fax**.
- **4** Verwenden Sie die Zifferntastatur.
	- **•** Geben Sie die Faxnummer ein und drücken Sie dann die Taste **Schwarz** oder **Farbe**.
	- **•** Drücken Sie die Taste **Kurzwahl**, dann:
	- **–** Blättern Sie mit den Pfeiltasten bis zur gewünschten Faxnummer und drücken Sie dann die Taste **Schwarz** oder **Farbe**.
	- **–** Geben Sie mithilfe der Zifferntastatur eine zweistellige Nummer (in der oberen linken Ecke des Displays sichtbar) ein und drücken Sie dann die Taste **Schwarz** oder **Farbe**.
		- **Hinweis:** Wenn Sie noch keine Kurzwahlliste erstellt haben, finden Sie unter "Mit dem Computer (empfohlen)" auf Seite 60 die entsprechenden Informationen.

Das Multifunktionsgerät scannt Ihr Dokument und sendet es als Fax an die eingegebene Nummer.

# *Verwenden des Multifunktionscenters*

- **1** Stellen Sie sicher, dass das Multifunktionsgerät an einen Computer angeschlossen ist.
- **2** Legen Sie bis zu 30 Blatt des Originaldokuments mit der bedruckten Seite nach unten in den automatischen Dokumenteinzug (Automatic Document Feeder, ADF) ein.

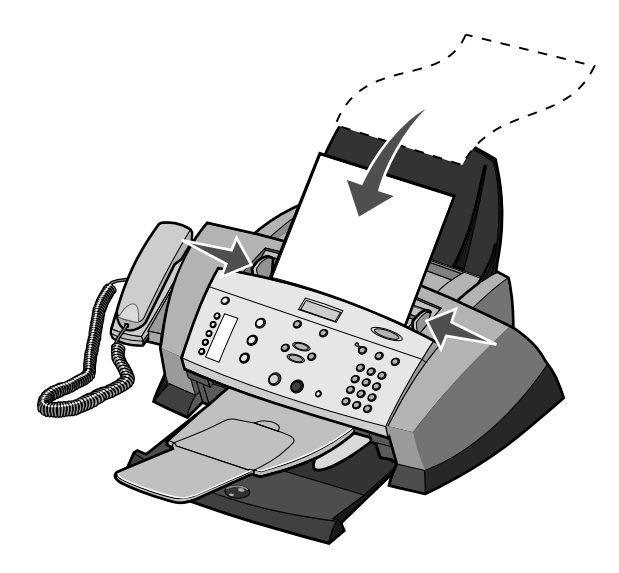

**Hinweis:** Wenn Sie kleinere Papierformate einlegen, platzieren Sie das Original in der Mitte des Fachs und schieben die Papierführungen an die Kanten des Papiers.

**3** Doppelklicken Sie auf dem Desktop auf das Symbol **Lexmark 4200 Series Multifunktionscenter**.

- **4** Klicken Sie unter **Produktivitäts-Hilfsprogramme** auf **Bild oder Dokument per Fax senden**.
- **5** Folgen Sie den Anweisungen auf dem Bildschirm, um die Aufgabe auszuführen.

# *Senden eines Soft-Copy-Fax*

Sie können ein Dokument als Soft-Copy im Computer erstellen und diese direkt als Schwarz-Weiß-Fax an andere Empfänger senden.

> **Hinweis:** Es ist allerdings nicht möglich, Soft-Copy-Faxe zu empfangen. Sie können nur gesendet werden. Sämtliche ankommenden Faxe werden mit dem Multifunktionsgerät ausgedruckt.

So senden Sie eine Faxnachricht direkt aus einem Computerprogramm mithilfe des Faxmodems Ihres Multifunktionsgeräts:

- **1** Klicken Sie auf **Datei → Drucken**, während ein Dokument geöffnet ist.
- **2** Wählen Sie aus der Liste der verfügbaren Drucker den Drucker **Fax Lexmark 4200 Series** aus.
- **3** Folgen Sie den Anweisungen des Programms, das gestartet wird.

**Hinweis:** Alle Faxe, die mit der Soft-Copy-Funktion gesendet werden, erscheinen in feiner Auflösung.

# *Anpassen eines Faxauftrags*

Ihr Multifunktionsgerät ist mit einer Reihe von Faxfunktionen ausgestattet, die das Senden von Faxnachrichten spürbar vereinfachen kann. Sie können das Bedienfeld und die Software benutzen, um die Faxfunktionen zu verwenden und Faxe anzupassen. Eine Liste aller im Bedienfeld verfügbaren Menüoptionen für das Faxen finden Sie unter "Verwenden des Bedienfelds" auf Seite 69.

# *Einrichten einer Kurzwahlliste*

### **Mit dem Computer (empfohlen)**

- **1** Klicken Sie auf Start  $\rightarrow$  Programme  $\rightarrow$  Lexmark 4200 Series  $\rightarrow$ **Multifunktions Fax-Einstellungsprogramm**.
- **2** Klicken Sie auf die Registerkarte **Kurzwahl**.
- **3** Folgen Sie den Anweisungen auf der Registerkarte "Kurzwahl", um der Kurzwahlliste eine neue Nummer hinzuzufügen.
- **4** Nachdem Sie die Aktualisierung der Kurzwahlliste beendet haben, wählen Sie **Einstellungen speichern** aus. Die Einträge werden erst dann gespeichert, wenn Sie diese Schaltfläche auswählen.

#### **Verwenden des Bedienfelds**

- **1** Drücken Sie im Bedienfeld die Taste **Fax**.
- **2** Drücken Sie die Taste **Optionen** so lange, bis **Kurzwahl ändern** auf dem Display angezeigt wird.
- **3** Drücken Sie die Taste **Auswahl**.
- **4** Geben Sie eine zweistellige Kurzwahlnummer ein und drücken Sie dann die Taste **Auswahl**.
- **5** Geben Sie die Faxnummer ein.
- **6** Geben Sie mithilfe der Zifferntastatur den Namen ein. Drücken Sie eine Taste mehrmals, um durch die Buchstaben zu blättern.
- **7** Drücken Sie die Taste **Auswahl**, wenn Sie die Eingabe beendet haben.

Auf dem Display wird **Gespeichert** angezeigt.

### *Verwenden der Kurzwahlfunktion*

Zur Vereinfachung des Versands von Faxnachrichten können Sie bis zu 99 Kurzwahlnummern im Gerät speichern. Sie können 79 einzelne Faxnummern eingeben sowie 20 Gruppen, die jeweils maximal 5 Telefonnummern enthalten können.

- **1** Drücken Sie im Bedienfeld die Taste **Fax**.
- **2** Drücken Sie die Taste **Kurzwahl**.

Die erste Kurzwahlnummer aus der Kurzwahlliste wird angezeigt.

- **3** Blättern Sie mithilfe der Pfeiltasten zur gewünschten Kurzwahlnummer, oder geben Sie über die Zifferntastatur eine zweistellige Kurzwahlnummer ein.
- **4** Drücken Sie die Taste **Schwarz** oder **Farbe**, um das Fax zu senden.

## *Kurzwahltasten*

Mit den Kurzwahltasten können Sie auf die Kurzwahlnummern 1 bis 5 zugreifen. Diese Tasten werden automatisch programmiert, wenn Sie die ersten fünf Kurzwahlnummern eingeben. So senden Sie mithilfe einer Kurzwahltaste ein Fax:

- **1** Stellen Sie sicher, dass das Multifunktionsgerät eingeschaltet ist.
- **2** Legen Sie bis zu 30 Blatt des Originaldokuments mit der bedruckten Seite nach unten in den automatischen Dokumenteinzug ein.
- **3** Drücken Sie die gewünschte Kurzwahltaste.
- **4** Drücken Sie die Taste **Schwarz** oder **Farbe**.

#### *Senden eines mehrseitigen Fax an eine Gruppe*

Wenn Ihr Multifunktionsgerät an einen Computer angeschlossen ist, können Sie ein bis zu 20 Seiten umfassendes Fax an bis zu fünf Personen gleichzeitig senden.

#### **So senden Sie ein Broadcast-Fax sofort:**

- **1** Drücken Sie im Bedienfeld die Taste **Fax**.
- **2** Geben Sie eine Faxnummer ein oder drücken Sie die Taste **Kurzwahl**, um Faxnummern aus der Kurzwahlliste auszuwählen.
- **3** Drücken Sie die Taste **Schwarz** oder **Farbe**, um das Fax sofort zu senden, oder drücken Sie die Taste **Auswahl**, um eine weitere Faxnummer einzugeben.
- **4** Drücken Sie auf **Schwarz** oder **Farbe**, um das Fax an beide Faxnummern zu senden, oder drücken Sie auf **Auswahl**, um eine weitere Faxnummer einzugeben. Fahren Sie nach dieser Methode fort, bis Sie alle Faxnummern (maximal fünf) eingegeben haben.

#### **So senden Sie ein Broadcast-Fax mit zeitlicher Verzögerung:**

- **1** Drücken Sie im Bedienfeld die Taste **Fax**.
- **2** Sobald der Standardbildschirm angezeigt wird, drücken Sie so lange die Taste **Optionen**, bis **Pause bis** angezeigt wird.
- **3** Drücken Sie den Rechtspfeil, um zur Option **Pause einstellen** zu blättern.
- **4** Drücken Sie die Taste **Auswahl**.
- **5** Geben Sie die Uhrzeit an, zu der das Fax gesendet werden soll.
- **6** Drücken Sie die Taste **Auswahl**.
- **7** Wenn sich Ihr Multifunktionsgerät im 24-Stunden-Modus befindet, wird auf dem Bildschirm nun wieder die Standardanzeige aktiviert. Wenn sich das Gerät im 12-Stunden-Modus befindet, drücken Sie **1** für AM (00:01 bis 12:00 Uhr) oder **2** für PM (12:01 bis 24:00 Uhr).
- **8** Geben Sie mithilfe der Zifferntastatur die Faxnummer ein.
- **9** Drücken Sie die Taste **Schwarz** oder **Farbe**, um Ihr Fax an diese Nummer zu senden, oder drücken Sie die Taste **Auswahl**, um eine weitere Faxnummer einzugeben (Sie können bis zu 5 Faxnummern eingeben, und das Fax wird zeitversetzt an die gewünschte Anzahl von Empfängern gesendet).
	- **Hinweis:** Zur festgelegten Uhrzeit werden die Faxnummern gewählt und das Fax wird zu allen angegebenen Faxnummern gesendet. Wenn die Fax-Übertragung zu einer der Nummern aus der Broadcast-Liste nicht erfolgreich war, wird nach dem Senden an die anderen Empfänger erneut versucht, das Fax an die bisher erfolglose Nummer zu senden.

Verwenden der Kurzwahlliste:

- **1** Drücken Sie im Bedienfeld die Taste **Fax**.
- **2** Drücken Sie die Taste **Optionen** so lange, bis **Pause bis** angezeigt wird.
- **3** Drücken Sie den Links- und Rechtspfeil, um zur Option **Pause einstellen** zu blättern, und drücken Sie dann **Auswahl**.
- **4** Geben Sie die Uhrzeit an, zu der das Fax gesendet werden soll.
- **5** Drücken Sie erneut **Auswahl** und anschließend **1** für AM (vormittags) oder **2** für PM (nachmittags).
- **6** Drücken Sie die Taste **Kurzwahl** und dann:
	- **•** Blättern Sie mithilfe der Pfeiltasten durch die Kurzwahlliste, bis Sie die gewünschte Faxnummer gefunden haben.
	- **•** Geben Sie mithilfe der Zifferntastatur eine zweistellige Nummer ein (die Eingabe wird in der oberen linken Ecke des Displays angezeigt).
- **7** Drücken Sie die Taste **Farbe** oder **Schwarz**.

Es wird erneut der Standardbildschirm angezeigt.

**Hinweis:** Sie können nach dieser Methode weitere Nummern angeben, an die das Fax zeitversetzt gesendet werden soll.

## *Wahl mit aufgelegtem Hörer*

"Wahl mit aufgelegtem Hörer" ist eine Option, mit der Sie vor dem Faxversand auf die Telefonleitung zugreifen können. Verwenden Sie diese Option für Sonderfälle, z. B. um durch ein automatisches Callcenter-System zu navigieren oder die Nummer einer Telefonkarte einzugeben, bevor Sie ein Fax senden.

- **1** Drücken Sie im Bedienfeld die Taste **Fax**.
- **2** Drücken Sie so oft die Taste **Optionen**, bis **Wahl mit aufgelegtem Hörer** angezeigt wird.

**3** Drücken Sie die Taste **Auswahl**, um das Multifunktionsgerät in den Modus mit abgenommenem Hörer umzuschalten.

Sie können nun das Freizeichen der Telefonleitung hören.

- **4** Geben Sie die Telefonnummer ein, an die das Fax gesendet werden soll.
- **5** Drücken Sie die Tasten der Zifferntastatur, um in einem automatischen Callcenter-System zu navigieren.
- **6** Drücken Sie die Taste **Schwarz** oder **Farbe**, wenn Sie Faxsignale hören.

# *Erneut wählen/Pause*

Mit **Erneut wählen/Pause** können Sie eine Faxnummer erneut wählen oder Leerzeichen in eine Faxnummer einfügen.

- **•** Wenn sich das Multifunktionsgerät im Faxmodus befindet, können Sie die Taste **Erneut wählen/Pause** drücken, damit die zuletzt gewählte Nummer erneut gewählt wird.
	- **Hinweis:** Wenn Sie diese Taste unmittelbar nach dem Versenden eines Faxes drücken, werden die Faxeinstellungen vom vorhergehenden Fax übernommen.
- **•** Drücken Sie die Taste **Erneut wählen/Pause**, um eine drei Sekunde lange Pause in eine Faxnummer einzufügen, mit deren Eingabe Sie bereits begonnen haben. Sie müssen möglicherweise eine Pause in eine Faxnummer einfügen, um auf das Freizeichen für eine externe Leitung oder auf die Eingabeanforderungen eines automatischen Callcenter-Systems zu warten.

# *Wählen hinter einem PBX*

Wenn Ihr Multifunktionsgerät an eine PBX-Telefonanlage angeschlossen ist, dann müssen Sie u. U. die Wählmethode **Hinter einem PBX** einstellen. Für gewöhnlich wartet das Multifunktionsgerät beim Wählen einer Faxnummer erst ab, bis das Freizeichen erkannt wird, bevor die Faxnummer gewählt wird. Diese Wählmethode funktioniert möglicherweise nicht, wenn die PBX-Telefonanlage über ein Freizeichen verfügt, das von den meisten Faxgeräten nicht erkannt wird. Mit der Option **Wählen hinter einem PBX** wird das Multifunktionsgerät in die Lage versetzt, die Faxnummer zu wählen, ohne auf die Erkennung des Freizeichens zu warten.

So aktivieren Sie am Multifunktionsgerät die Wählmethode **Wählen hinter einem PBX**:

- **1** Drücken Sie im Bedienfeld die Taste **Fax**.
- **2** Drücken Sie so oft die Taste **Optionen**, bis **Erweitertes Fax** angezeigt wird, und drücken Sie dann **Auswahl**.
- **3** Drücken Sie so oft die Taste **Optionen**, bis **Wählmethode** angezeigt wird, und drücken Sie dann **Auswahl**.
- **4** Drücken Sie den Rechtspfeil, um zur Option **Hinter einem PBX** zu blättern, und drücken Sie dann **Auswahl**.

Wenn Sie ein Fax senden, wählt das Multifunktionsgerät nun unter Verwendung der Wählmethode "Hinter einem PBX".

### *Unterschiedliche Rufzeichenmuster*

Manche Telefongesellschaften bieten den Dienst zur Festlegung unterschiedlicher Rufzeichenmuster an, damit einer einzelnen Telefonleitung mehrere Telefonnummern zugeordnet werden können. Falls Sie über diesen Dienst verfügen, können Sie das Multifunktionsgerät so programmieren, dass für eingehende Faxe ein unterschiedliches Rufzeichenmuster und eine eigene Telefonnummer benutzt wird.

So verwenden Sie ein unterschiedliches Rufzeichenmuster zum Faxen:

- **1** Bestellen Sie den Dienst zur Festlegung unterschiedlicher Rufzeichenmuster bei Ihrer Telefongesellschaft.
- **2** Drücken Sie im Bedienfeld die Taste **Fax**.
- **3** Drücken Sie so oft die Taste **Optionen**, bis **Erweitertes Fax** angezeigt wird, und drücken Sie dann **Auswahl**.
- **4** Drücken Sie so oft die Taste **Optionen**, bis **Unterschiedliches Rufsignal** angezeigt wird.
- **5** Wählen Sie ein unterschiedliches Rufzeichenmuster aus.
	- **• Unterschiedliches Rufsignal 1** (zwei kurz aufeinander folgende Rufzeichen)
	- **• Unterschiedliches Rufsignal 2** (drei kurz aufeinander folgende Rufzeichen)
- **6** Rufen Sie die Faxnummer Ihres Geräts innerhalb der nächsten drei Minuten an.

# *Automatischer Faxempfang*

Drücken Sie die Taste **Automatischer Faxempfang**, um die automatische Antwortfunktion ein- oder auszuschalten. Wenn die LED für den automatischen Faxempfang leuchtet, ist die automatische Antwortfunktion eingeschaltet.

Wenn Sie die Funktion "Automatischer Faxempfang" verwenden, können Sie festlegen, nach wie vielen Rufzeichen der Faxempfang beginnt. Die Standardeinstellung lautet "Nach 3 Rufzeichen". So ändern Sie diese Einstellung:

- **1** Drücken Sie im Bedienfeld die Taste **Fax**.
- **2** Drücken Sie die Taste **Optionen** so lange, bis **Anzahl Klingelzeichen** angezeigt wird.
- **3** Drücken Sie den Rechtspfeil, um **Nach 2 Rufzeichen**, **Nach 3 Rufzeichen** (Standard) oder **Nach 5 Rufzeichen** auszuwählen.
- **4** Drücken Sie die Taste **Auswahl**.
- **5** Vergewissern Sie sich, dass die LED für den automatischen Faxempfang leuchtet.

Wenn dann die von Ihnen hier festgelegte Anzahl Rufzeichen erkannt wurde, startet das Multifunktionsgerät automatisch den Faxempfang.

Wenn Sie den Faxempfang manuell steuern möchten, stellen Sie sicher, dass die LED für den automatischen Faxempfang nicht leuchtet. Weitere Informationen zum manuellen Faxempfang finden Sie unter "Manuell" auf Seite 55.

# *Faxweiterleitung*

Die Einrichtung einer Faxweiterleitung empfiehlt sich, wenn Sie verreisen und in Ihrer Abwesenheit Faxe empfangen möchten. Es sind drei Einstellungen für die Faxweiterleitung verfügbar.

- **• Aus** (Standard)
- **• Vorwärts** Das Multifunktionsgerät behält empfangene Faxe im Speicher und sendet sie an die von Ihnen festgelegte Faxnummer.
- **• Drucken & Weiterleiten** Das Multifunktionsgerät leitet Faxe an die festgelegte Faxnummer weiter und druckt sie aus.

So richten Sie die Faxweiterleitung ein:

- **1** Drücken Sie im Bedienfeld die Taste **Fax**.
- **2** Drücken Sie so lange die Taste **Optionen**, bis **Faxweiterleitung** angezeigt wird, und drücken Sie dann **Auswahl**.
- **3** Blättern Sie mit dem Pfeiltasten zur gewünschten Option (**Faxweiterleitung** oder **Drucken & Weiterleiten**) und drücken Sie dann **Auswahl**.
- **4** Geben Sie die Nummer ein, an die Faxe weitergeleitet werden sollen, und drücken Sie dann die Taste **Auswahl**.

**Faxweiterleitung** wird daraufhin in der linken unteren Ecke des Displays angezeigt.

# *Verwenden der Rufnummernanzeige (Caller ID, CLIR)*

Die Rufnummernanzeige (Caller ID, CLIR) ist ein Dienst, der von einigen Telefongesellschaften angeboten wird und die Telefonnummer (und möglicherweise den Namen) des Anrufers identifiziert. Wenn Sie diesen Dienst beauftragt haben, wird er von Ihrem Multifunktionsgerät unterstützt. Beim Empfang eines Faxes wird die Telefonnummer der Person, die das Fax gesendet hat, auf dem Display angezeigt.

> **Hinweis:** Die Rufnummernanzeige (Caller ID) ist nicht in allen Ländern und Regionen verfügbar.

# *Verwenden der Option Spam-Schutz*

Mithilfe der Option Spam-Schutz können Sie steuern, von wem Sie Faxe erhalten. Sie können diese Funktion auf zweierlei Weise verwenden:

- **• Folgende Anrufe abweisen**: Bei Auswahl dieser Option können Sie eine Liste der Telefonnummern erstellen, von denen Sie keine Faxe erhalten möchten. Das Multifunktionsgerät empfängt dann keine Faxe von Nummern, die in dieser Liste enthalten sind.
- **• Nur folgende Anrufe entgegen nehmen**: Bei Auswahl dieser Option können Sie eine Liste der Telefonnummern erstellen, die Sie als die einzigen Nummern festlegen, von denen Sie Faxe erhalten möchten. Ihr Multifunktionsgerät empfängt dann nur von diesen Nummern Faxe.

So wählen Sie die gewünschte Option:

- **1** Drücken Sie im Bedienfeld die Taste **Fax**.
- **2** Drücken Sie die Taste **Optionen** so lange, bis **Erweitertes Fax** auf dem Display angezeigt wird.
- **3** Drücken Sie die Taste **Optionen** so lange, bis **Spam-Schutz** auf dem Display angezeigt wird.
- **4** Blättern Sie mithilfe der Rechtspfeiltaste zu **Folgende Anrufe abweisen** oder **Nur folgende Anrufe entgegen nehmen** und drücken Sie dann **Auswahl**.

Erstellen einer Spam-Liste:

- **1** Drücken Sie im Bedienfeld die Taste **Fax**.
- **2** Drücken Sie die Taste **Optionen** so lange, bis **Erweitertes Fax** angezeigt wird.
- **3** Drücken Sie die Taste **Optionen** so lange, bis **Spam-Liste bearbeiten** angezeigt wird.
- **4** Drücken Sie den Rechtspfeil, um zur Option **Hinzufügen** zu blättern, und drücken Sie dann **Auswahl**.
- **5** Geben Sie eine zweistellige Nummer ein und drücken Sie dann die Taste **Auswahl**.
- **6** Geben Sie eine Telefonnummer ein und drücken Sie dann die Taste **Auswahl**.
- **7** Wenn Sie der Liste eine weitere Telefonnummer hinzufügen möchten, drücken Sie **1**. Oder drücken Sie **2**, wenn Sie Ihre Eingabe beendet haben.

## *So passen Sie Ihre Einstellungen an*

#### **Verwenden des Fax-Einstellungsprogramms**

Mit dem Fax-Einstellungsprogramm können Sie die Faxeinstellungen anpassen. Diese Einstellungen gelten für Faxe, die Sie senden und empfangen.

- **1** Klicken Sie auf Start  $\rightarrow$  Programme  $\rightarrow$  Lexmark 4200 Series  $\rightarrow$ **Fax-Einstellungsprogramm**.
- **2** Klicken Sie auf die verschiedenen Registerkarten und nehmen Sie die gewünschten Änderungen an den Einstellungen vor.
- **3** Klicken Sie auf **Schließen**.
	- **Hinweis:** Sie können das Fax-Einstellungsprogramm auch verwenden, um einige Faxeinstellungen des Multifunktionsgeräts zu ändern. Weitere Informationen hierzu finden Sie unter "Verwenden des Fax-Einstellungsprogramms" auf Seite 24.

# **Verwenden des Bedienfelds**

Sie können das Bedienfeld zum Anpassen von Faxaufträgen verwenden. Drücken Sie die Taste **Fax**, um den Faxmodus zu aktivieren, und drücken Sie dann wiederholt die Taste **Optionen**, bis die einzelnen Untermenüs angezeigt werden.

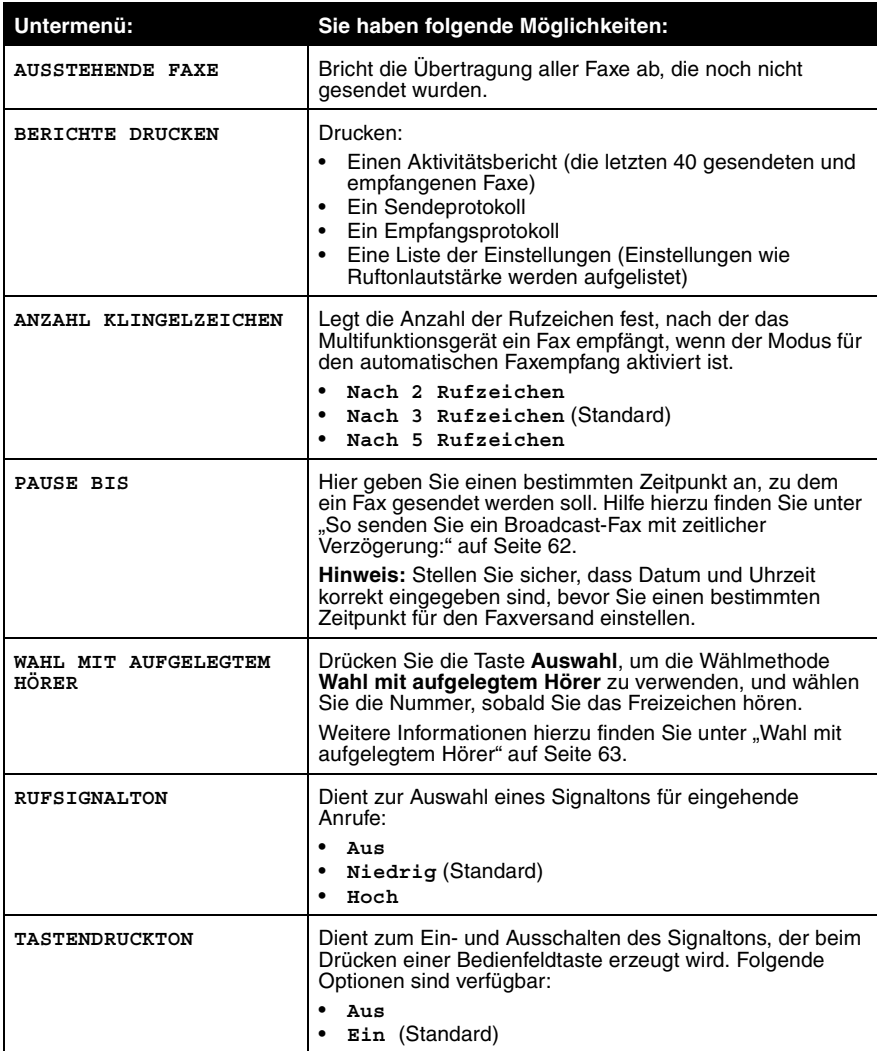

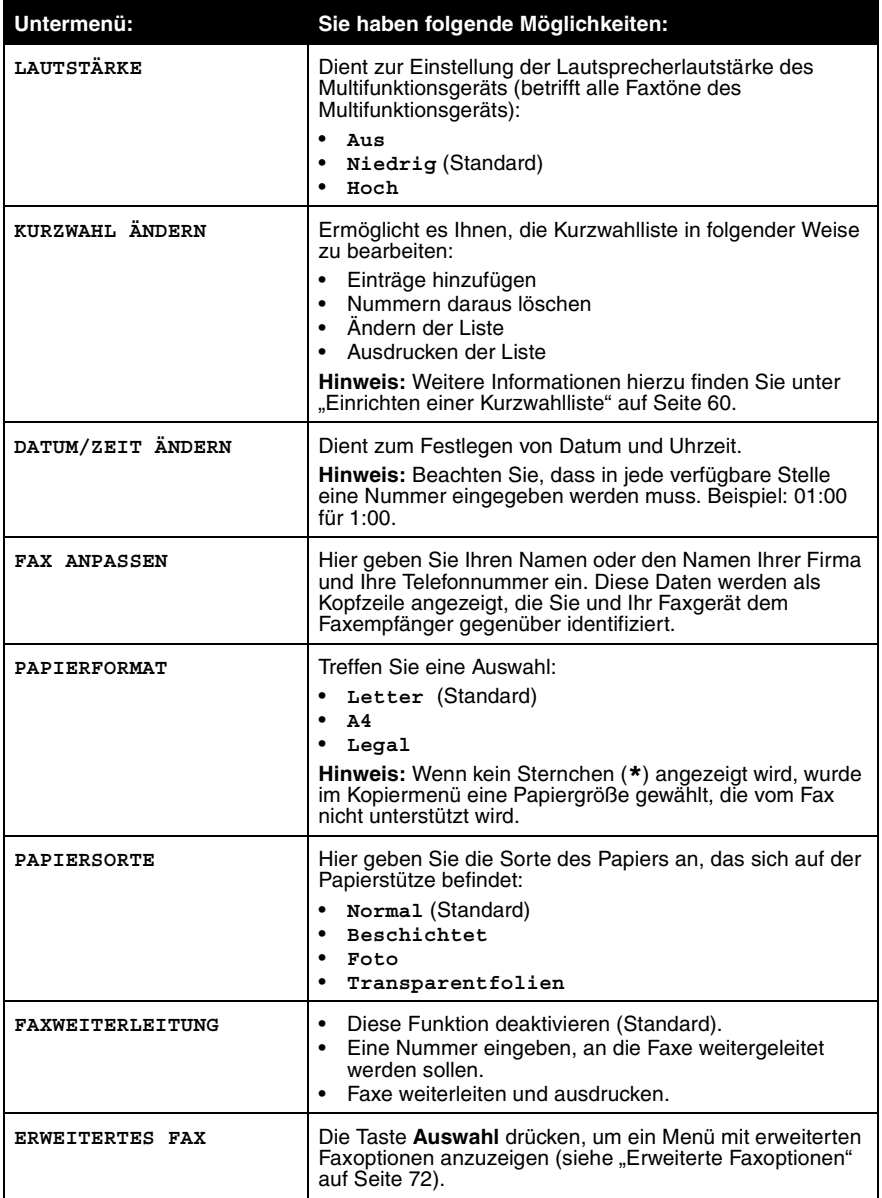

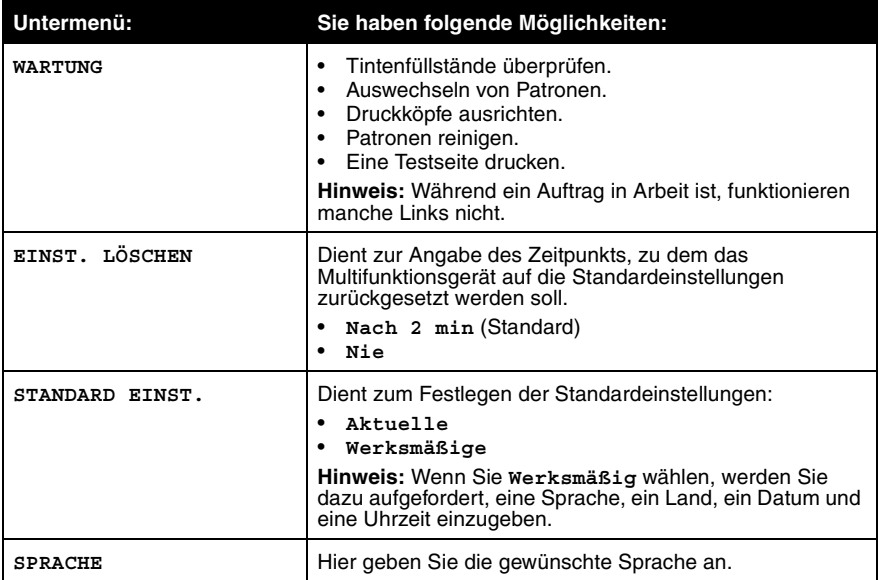

## **Erweiterte Faxoptionen**

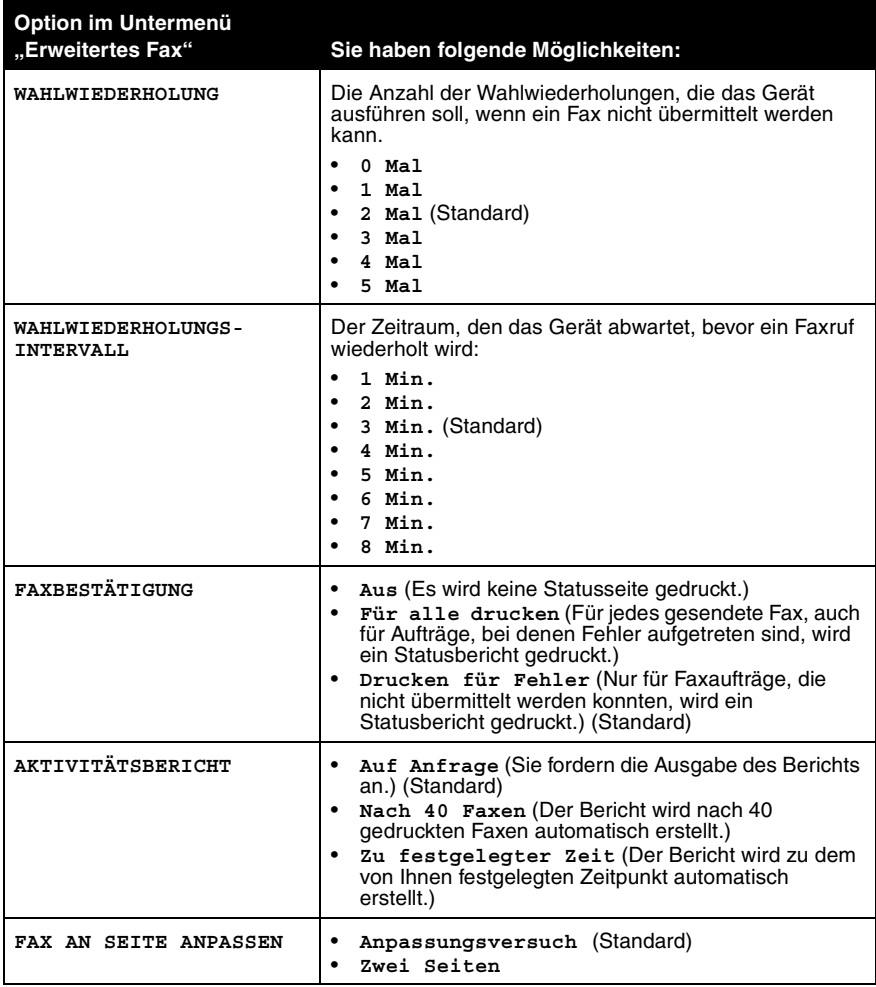
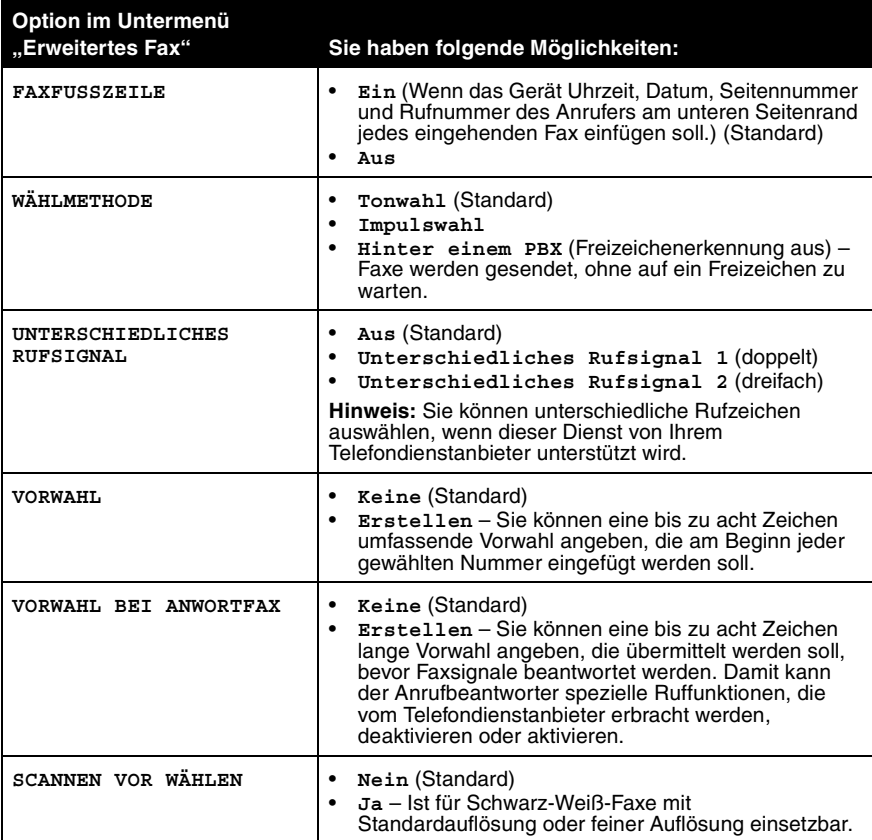

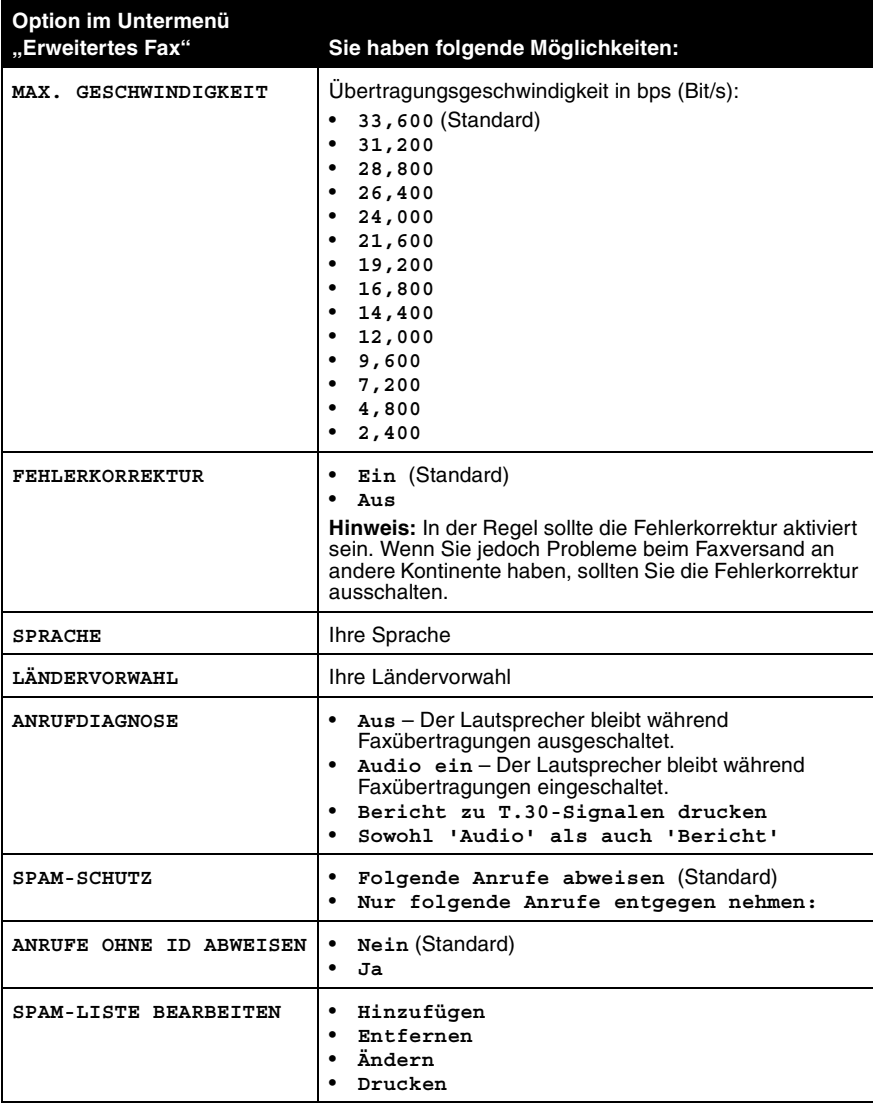

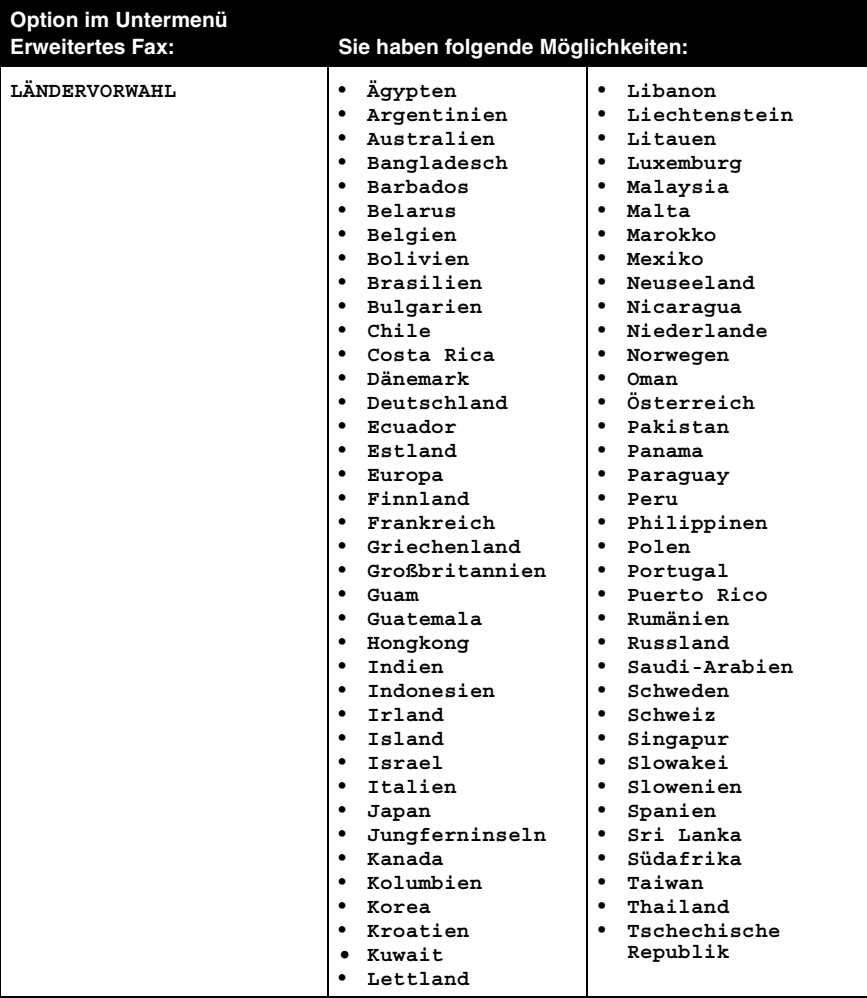

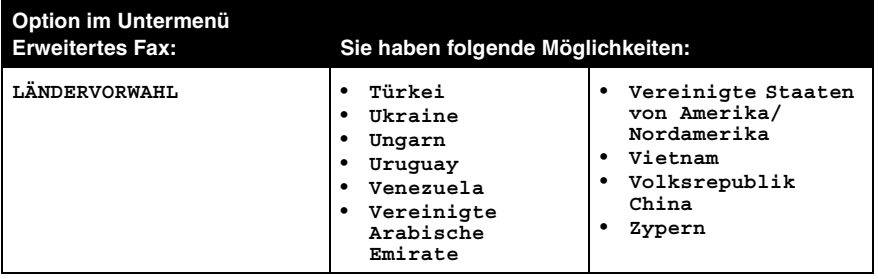

**Hinweis:** Die aktuell ausgewählte Option wird im Display durch ein Sternchen (\*) gekennzeichnet.

# **Arbeiten im Netzwerk**

Mit Netzwerk ist eine Gruppe von Geräten gemeint, die zum Zweck der gemeinsamen Nutzung von Informationen miteinander verbunden sind. Hier können Sie sehen, welche Möglichkeiten sich Ihnen bieten, wenn Sie das Multifunktionsgerät in einem Netzwerk verwenden.

- **•** Drucken von mehreren Computern aus, wenn das Multifunktionsgerät mit einem Computer verbunden ist.
- **•** Kopieren mithilfe des Bedienfelds.
- **•** Verwenden des Faxtreibers. Die Funktionen des Fax-Einstellungsprogramms sind allerdings nicht verfügbar. Die Faxeinstellung muss über das Bedienfeld erfolgen.

**Hinweis:** Sie können das Multifunktionsgerät nicht verwenden, um innerhalb eines Netzwerks zu scannen.

# *Austauschen der Druckkassetten*

Der Lexmark 4200 Series verwendet die folgenden Patronen:

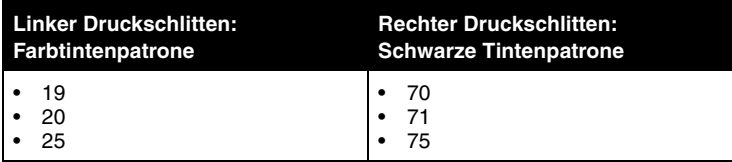

**Hinweis:** Informationen zur Bestellung von Zubehör finden Sie unter "Bestellen von Zubehör" auf Seite 88.

- **1** Stellen Sie sicher, dass das Multifunktionsgerät eingeschaltet ist.
- **2** Klappen Sie das Bedienfeld nach vorne auf und öffnen Sie die Patronenzugangsklappen.

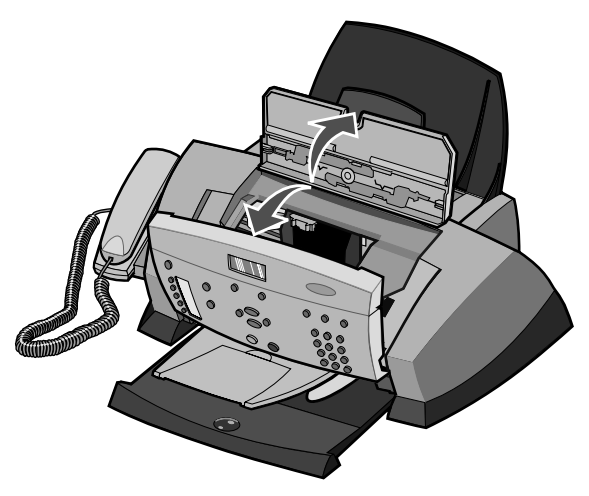

Der Druckschlitten bewegt sich und bleibt in der Ladeposition stehen, sofern das Multifunktionsgerät nicht gerade verwendet wird.

**3** Ziehen Sie die alten Tintenpatronen in Ihre Richtung und nehmen Sie sie heraus. Verpacken Sie die Tintenpatronen in einem luftdichten Behälter oder entsorgen Sie sie.

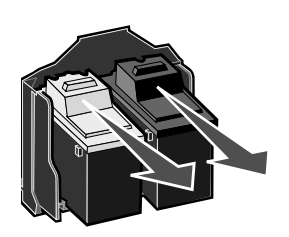

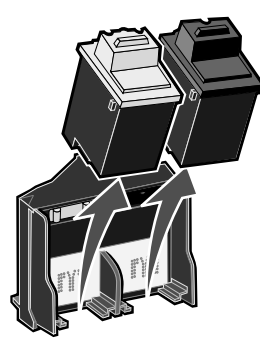

**4** Vor dem Einsetzen der neuen Patronen müssen Sie den Aufkleber und das durchsichtige Klebeband an der Unterseite der Patronen entfernen.

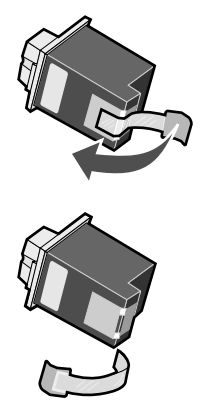

**Achtung:** Berühren Sie *keinesfalls* den goldfarbenen Kontaktbereich auf den Tintenpatronen.

**5** Setzen Sie die Farbtintenpatrone im linken Schlitten ein. Setzen Sie die schwarze Tintenpatrone im rechten Schlitten ein.

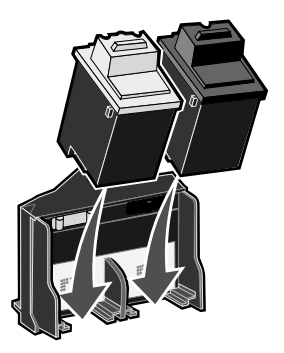

**6** Schieben Sie die Patronen mit sanftem Druck nach hinten, bis sie einrasten.

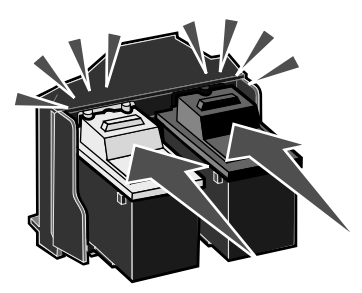

- **7** Schließen Sie die Patronenzugangsklappe und klappen Sie das Bedienfeld wieder zu.
- **8** Legen Sie Papier in die Papierstütze ein und passen Sie die Papierführung an.

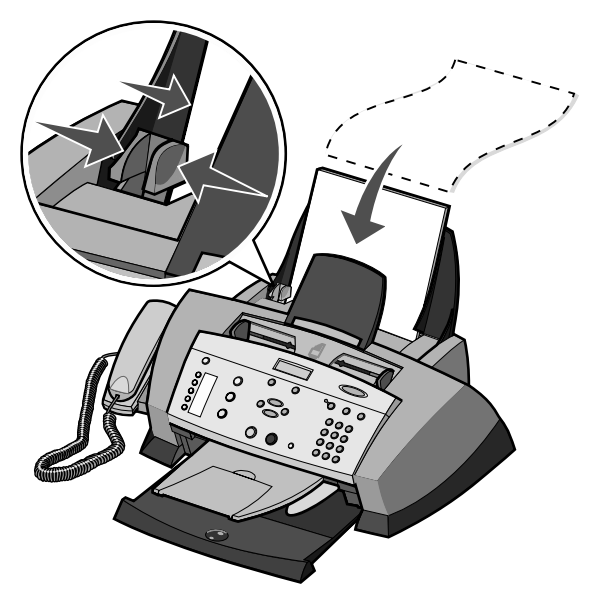

- **9** Beantworten Sie mithilfe der Tasten des Bedienfelds die auf dem Display angezeigten Fragen.
	- **a** Wenn die eingesetzte Farbtintenpatrone neu ist (noch nie verwendet wurde), drücken Sie **Auswahl**.

Handelt es sich um eine alte Farbpatrone (sie wurde bereits verwendet), drücken Sie einmal den Rechtspfeil und dann **Auswahl**. **b** Wenn die angezeigte Teilenummer der Nummer der verwendeten Patrone entspricht, drücken Sie **Auswahl**.

Entspricht sie nicht der Nummer der verwendeten Patrone, drücken Sie den Rechtspfeil, bis die richtige Teilenummer angezeigt wird, und drücken Sie dann **Auswahl**.

**c** Wenn die eingesetzte schwarze Tintenpatrone neu ist, drücken Sie **Auswahl**.

Wurde sie bereits verwendet, drücken Sie einmal den Rechtspfeil und dann **Auswahl**.

**d** Wenn die angezeigte Teilenummer der Nummer der verwendeten Patrone entspricht, drücken Sie **Auswahl**.

Entspricht sie nicht der Nummer der verwendeten schwarzen Patrone, drücken Sie den Rechtspfeil, bis die richtige Teilenummer angezeigt wird, und drücken Sie dann **Auswahl**.

**e** Fahren Sie mit dem "Ausrichten der Druckkassetten" fort, um die ordnungsgemäße Installation sicherzustellen.

**Hinweis:** Sie können auch den Lexmark Ratgeber zur Installation der Tintenpatronen verwenden. Hilfe hierzu finden Sie unter "Verwendung des Lexmark Ratgebers" auf Seite 31.

# *Ausrichten der Druckkassetten*

In zwei Fällen wird die Ausrichtung der Druckköpfe empfohlen: nach dem Einsetzen neuer Tintenpatronen und beim Auftreten von Problemen mit der Druckqualität.

## *Nach der Installation neuer Patronen*

Nachdem Sie neue Tintenpatronen eingesetzt haben, wird im Display eine Meldung eingeblendet.

- **1** Stellen Sie sicher, dass sich auf der Papierstütze Papier befindet.
- **2** Drücken Sie **Auswahl**, um eine Ausrichtungsseite zu drucken.

**Ausrichtungsseite druckt** wird auf dem Display angezeigt und es wird eine Ausrichtungsseite gedruckt. Sobald die Ausrichtungsseite gedruckt wurde, ist die automatische Ausrichtung abgeschlossen.

## *So beheben Sie Probleme mit der Druckqualität*

Richten Sie die Druckköpfe aus, wenn Probleme mit der Druckqualität auftreten, wie:

- **•** Gedruckte Zeichen sind unförmig oder werden nicht parallel zum linken Seitenrand gedruckt.
- **•** Vertikale gerade Linien sind nicht glatt.
- **1** Legen Sie Papier in die Papierstütze ein.
- **2** Drücken Sie im Bedienfeld die Taste **Kopie**.
- **3** Drücken Sie die Taste **Optionen** so lange, bis **Wartung** angezeigt wird.
- **4** Drücken Sie den Rechtspfeil, bis **Ausrichten** angezeigt wird, und drücken Sie dann die Taste **Auswahl**.

Nun wird eine Ausrichtungsseite gedruckt. Sobald diese Seite gedruckt wurde, ist die automatische Ausrichtung abgeschlossen.

# *Verbessern der Druckqualität*

Wenn Sie mit der Druckqualität des Ausdrucks nicht zufrieden sind:

- **•** Verwenden Sie das richtige Papier für diesen Druck.
- **•** Verwenden Sie schwereres, sehr weißes oder beschichtetes Papier.
- **•** Wählen Sie eine höhere Druckqualität aus:
	- **1** Wählen Sie in der Softwareanwendung Datei → Drucken aus.

Das Dialogfeld **Drucken** wird angezeigt.

- **2** Klicken Sie im Dialogfeld **Drucken** auf **Eigenschaften**, **Einstellungen**, **Optionen** oder **Einrichten**.
- **3** Wählen Sie aus dem Bereich **Qualität/Geschwindigkeit** die Einstellung **Besser** oder **Beste**.

Wenn das Dokument trotzdem nicht die Druckqualität aufweist, die Sie erwarten, gehen Sie folgendermaßen vor.

## *Erneutes Einsetzen der Tintenpatronen*

- **1** Nehmen Sie die Tintenpatronen heraus. Hilfe hierzu finden Sie unter "Austauschen der Druckkassetten" auf Seite 78.
- **2** Setzen Sie die Tintenpatronen ein. Hilfe hierzu finden Sie unter "Austauschen der Druckkassetten" auf Seite 78.
- **3** Drucken Sie das Dokument erneut.
- **4** Wenn sich die Druckqualität nicht verbessert hat, fahren Sie mit dem Abschnitt "Reinigen der Patronendüsen" fort.

## *Reinigen der Patronendüsen*

#### **Verwenden des Bedienfelds**

- **1** Legen Sie Papier in das Multifunktionsgerät ein. Hilfe hierzu finden Sie unter "Einlegen von Normalpapier in die Papierstütze" auf Seite 33.
- **2** Drücken Sie im Bedienfeld die Taste **Kopie**.
- **3** Drücken Sie die Taste **Optionen** so lange, bis **Wartung** auf dem Display angezeigt wird.
- **4** Drücken Sie den Rechtspfeil, bis **Reinigen** angezeigt wird.
- **5** Drücken Sie die Taste **Auswahl**. Es wird eine Seite gedruckt, wobei Tinte durch die verstopften Düsen gedrückt wird, um sie zu reinigen.
- **6** Drucken Sie Ihr Dokument erneut, um zu überprüfen, ob sich die Druckqualität verbessert hat.
- **7** Wenn Sie mit der Druckqualität nicht zufrieden sind, fahren Sie unter "Verwendung des Lexmark Ratgebers" auf Seite 84 mit step 7 fort und drucken Sie Ihr Dokument erneut.

#### **Verwendung des Lexmark Ratgebers**

- **1** Legen Sie neues Papier ein. Hilfe hierzu finden Sie unter "Einlegen von Normalpapier in die Papierstütze" auf Seite 33.
- **2** Klicken Sie auf Start  $\rightarrow$  Programme  $\rightarrow$  Lexmark 4200 Series  $\rightarrow$  Lexmark **Ratgeber**.
- **3** Klicken Sie auf der Registerkarte **Wartung** auf **Reinigung zur Behebung von Querstreifen**.
- **4** Klicken Sie auf **Drucken**. Es wird eine Seite gedruckt, wobei Tinte durch die verstopften Düsen gedrückt wird, um sie zu reinigen.
- **5** Drucken Sie Ihr Dokument erneut, um zu überprüfen, ob sich die Druckqualität verbessert hat.
- **6** Wenn Sie mit der Druckqualität nicht zufrieden sind, fahren Sie mit step 7 fort und drucken Sie Ihr Dokument erneut.
- **7** Die Düsen und Kontakte der Patronen reinigen:
	- **a** Nehmen Sie die Tintenpatronen heraus. Hilfe hierzu finden Sie unter step 2 on page 79.
	- **b** Nehmen Sie ein fusselfreies Tuch und feuchten Sie es mit Wasser leicht an.
	- **c** Drücken Sie das Tuch ungefähr drei Sekunden lang behutsam gegen die Düsen und wischen Sie sie anschließend in der gezeigten Richtung ab.

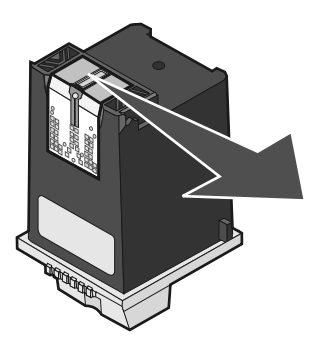

**d** Verwenden Sie einen sauberen Teil des Tuches, um ihn für ungefähr drei Sekunden behutsam gegen die Kontakte zu drücken und diese anschließend in der gezeigten Richtung abzuwischen.

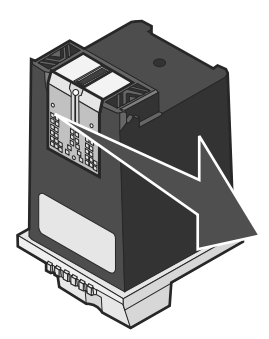

- **e** Wiederholen Sie mit einem anderen, sauberen Teil des Tuches die Schritte c bis d.
- **f** Lassen Sie die Düsen und Kontakte vollständig trocknen.
- **g** Setzen Sie die Tintenpatronen erneut ein.
- **h** Drucken Sie das Dokument erneut.
- **i** Wenn sich die Druckqualität dadurch nicht verbessert, können Sie es noch bis zu zwei Mal mit step 7 versuchen.
- **j** Wenn die Druckqualität trotzdem nicht zufrieden stellend ist, ersetzen Sie die Tintenpatronen. Hilfe hierzu finden Sie unter "Bestellen von Zubehör" auf Seite 88.

# *Umgang mit den Tintenpatronen*

So sichern Sie eine lange Lebensdauer Ihrer Tintenpatronen bei optimaler Leistung des Multifunktionsgeräts:

- **•** Lassen Sie neue Patronen bis zur Installation in ihrer Verpackung.
- **•** Nehmen Sie eine Tintenpatrone nur dann aus dem Multifunktionsgerät, wenn sie ersetzt, gereinigt oder in einem luftdichten Behälter aufbewahrt werden soll. Die Tintenpatrone druckt nicht ordnungsgemäß, wenn sie länger als 15 Minuten ungeschützt war, weil die Tinte dann eingetrocknet ist.

Die Lexmark Garantie erstreckt sich nicht auf die Reparatur von Fehlern oder Schäden, die durch eine wiederbefüllte Patrone entstanden sind. Lexmark rät von der Verwendung von wiederbefüllten Patronen ab. Durch das Wiederbefüllen kann die Druckqualität negativ beeinflusst werden, außerdem sind Schäden am Gerät möglich. Optimale Ergebnisse erzielen Sie mit Zubehör von Lexmark.

# *Reinigen der Scanlinse und der weißen Rolle*

Wenn die Bildqualität von Scans, Faxen oder Kopien zu wünschen übrig lässt, müssen Sie unter Umständen die Scanlinse und die weiße Rolle reinigen.

- **1** Ziehen Sie Netzkabel und Telefonkabel aus den Steckdosen.
- **2** Öffnen Sie das Bedienfeld.
- **3** Ziehen Sie den Hebel der Rolle nach vorn und heben Sie die Rolle dann aus dem Multifunktionsgerät heraus.

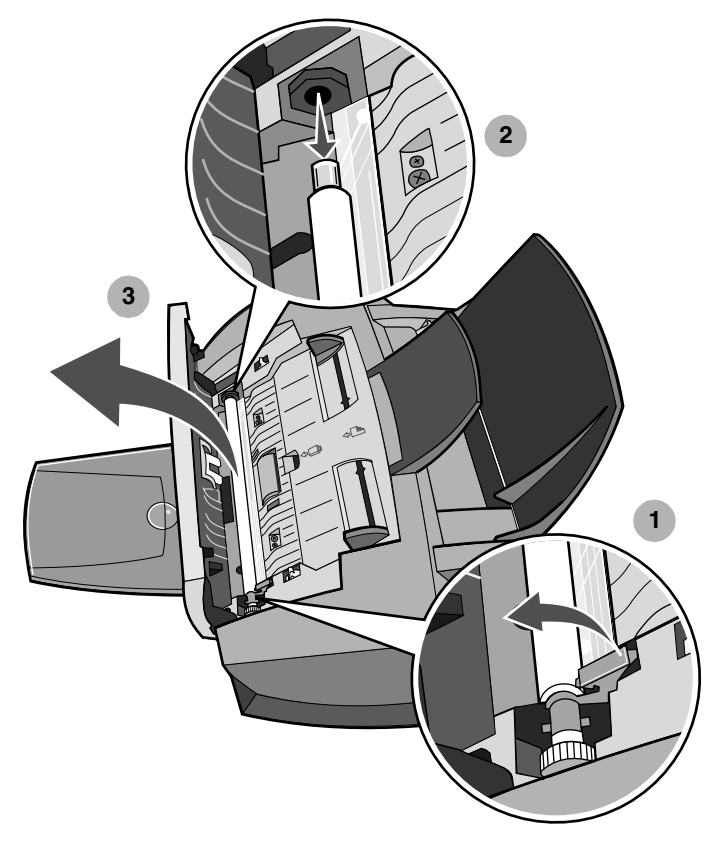

**Hinweis:** Die Scanlinse befindet sich unter der weißen Rolle.

**4** Reinigen Sie weiße Rolle und Scanlinse mit einem sauberen, fusselfreien und mit Wasser angefeuchteten Tuch.

- **5** Setzen Sie die weiße Rolle wieder in das Gerät ein.
- **6** Stecken Sie Netz- und Telefonkabel wieder in die Steckdosen.

# *Entsorgen der Lexmark Produkte*

So senden Sie Ihre Lexmark Produkte zum Entsorgen wieder an Lexmark zurück:

**1** Besuchen Sie unsere Website:

#### **www.lexmark.com/recycle**

**2** Befolgen Sie die Bildschirmanweisungen.

# *Bestellen von Zubehör*

Besuchen Sie die Lexmark Website unter **www.lexmark.com**, um Zubehör für das Multifunktionsgerät zu bestellen oder um einen Händler in Ihrer Nähe zu finden.

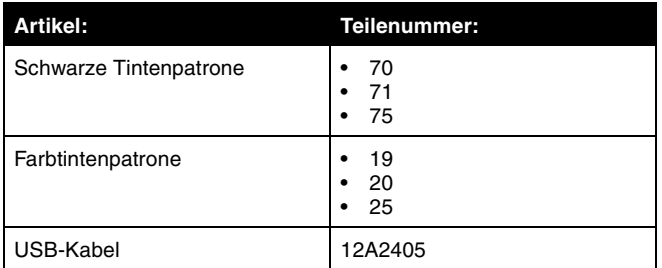

# *Checkliste für die Fehlersuche*

Wenn bei Ihrem Multifunktionsgerät ein Problem auftritt, sollten Sie die nachstehenden Punkte überprüfen, bevor Sie sich an den Lexmark Kundendienst wenden:

- **•** Ist das Stromkabel fest an das Multifunktionsgerät und an eine ordnungsgemäß funktionierende Steckdose angeschlossen?
- **•** Sind sowohl das Multifunktionsgerät als auch der Computer eingeschaltet?
- **•** Ist das USB-Kabel korrekt an das Multifunktionsgerät und an den Computer oder Lexmark Adapter angeschlossen?
- **•** Werden auf dem Bedienfeld Fehlermeldungen angezeigt? Hilfe hierzu finden Sie unter "Das Multifunktionsgerät zeigt Fehlermeldungen an" auf Seite 100.
- **•** Haben Sie den Aufkleber und das durchsichtige Klebeband auf Rück- und Unterseite beider Tintenpatronen entfernt?
- **•** Haben Sie die Tintenpatrone vorschriftsmäßig installiert? Hilfe hierzu finden Sie unter "Austauschen der Druckkassetten" auf Seite 78.
- **•** Ist das Papier vorschriftsmäßig eingelegt? Stellen Sie sicher, dass das Papier nicht zu weit in das Multifunktionsgerät geschoben wurde. Hilfe hierzu finden Sie unter "Einlegen von Normalpapier in die Papierstütze" auf Seite 33.
- **•** Ist Ihr Betriebssystem mit dem Multifunktionsgerät kompatibel? Geräte des Typs Lexmark 4200 Series unterstützen die folgenden Betriebssysteme:
	- **–** Windows 98
	- **–** Windows Me
	- **–** Windows 2000
	- **–** Windows XP
- **•** Haben Sie die Software des Multifunktionsgeräts vorschriftsmäßig installiert?

Klicken Sie auf dem Desktop auf Start → Programme oder Alle **Programme**.

Sollte "Lexmark 4200 Series" nicht in der Programmliste aufgeführt sein, installieren Sie die Software des Multifunktionsgeräts.

**•** Ist das Multifunktionsgerät als Standarddrucker eingerichtet?

So richten Sie das Multifunktionsgerät als Standarddrucker ein:

- **1** Klicken Sie auf Start  $\rightarrow$  Einstellungen  $\rightarrow$  Drucker.
- **2** Klicken Sie mit der rechten Maustaste auf **Lexmark 4200 Series** und vergewissern Sie sich, dass **Als Standard festlegen** ausgewählt ist.
- **•** Wenn Sie das Multifunktionsgerät zusammen mit Ihrem Computer einsetzen möchten, überprüfen Sie, ob Ihr Multifunktionsgerät direkt an den Computer angeschlossen ist. Wenn es über ein externes Gerät wie beispielsweise einen USB-Hub oder eine Switch-Box angeschlossen ist, führen Sie die folgenden Schritte aus:
	- **1** Trennen Sie das Multifunktionsgerät von allen externen Geräten.
	- **2** Schließen Sie das Multifunktionsgerät mit einem USB-Kabel direkt an Ihren Computer an.
	- **3** Folgen Sie diesen Anweisungen zum Drucken einer Testseite.
		- **a** Öffnen Sie den Lexmark Ratgeber. Hilfe hierzu finden Sie unter "Verwendung des Lexmark Ratgebers" auf Seite 31.
		- **b** Klicken Sie auf der Registerkarte für die Wartung auf **Testseite drucken**.
			- **•** Wenn die Testseite gedruckt wird, wird das Problem möglicherweise durch das externe Gerät und nicht durch das Multifunktionsgerät verursacht. Weitere Informationen hierzu finden Sie in der Ihrem externen Gerät beigelegten Gebrauchsanweisung.
			- **•** Wenn die Testseite nicht gedruckt wird, öffnen Sie die Hilfe zur Software des Multifunktionsgeräts. Dort finden Sie weitere Informationen zur Fehlersuche.

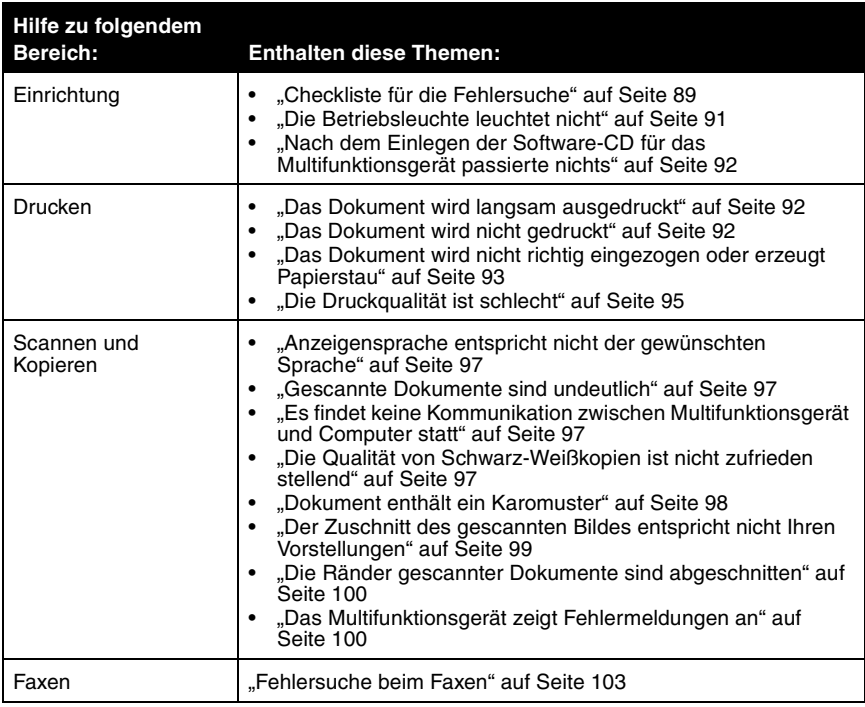

# *Fehlersuche bei der Einrichtung*

## *Die Betriebsleuchte leuchtet nicht*

- **1** Überprüfen Sie die Netzteilverbindungen. Stellen Sie sicher, dass das Stromkabel ganz in den Anschluss am Multifunktionsgerät eingesteckt wurde.
- **2** Drücken Sie im Bedienfeld des Geräts die **Ein/Aus**-Taste.

## *Nach dem Einlegen der Software-CD für das Multifunktionsgerät passierte nichts*

Klicken Sie auf dem Desktop auf das Symbol **Arbeitsplatz** und doppelklicken Sie dann auf das Symbol für das **CD-ROM-Laufwerk**. Falls erforderlich, doppelklicken Sie auf **setup.exe** und folgen Sie dann den Anweisungen auf dem Bildschirm, um die Software zu installieren.

# *Fehlersuche beim Drucken*

## *Das Dokument wird nicht gedruckt*

- **•** Überprüfen Sie, ob der Aufkleber und das durchsichtige Klebeband von der Unterseite der Patronen entfernt wurden. Hilfe hierzu finden Sie unter "Austauschen der Druckkassetten" auf Seite 78.
- **•** Stellen Sie sicher, dass die Patronen richtig eingesetzt wurden. Hilfe hierzu finden Sie unter "Austauschen der Druckkassetten" auf Seite 78.
- **•** Stellen Sie sicher, dass Sie das Papier vorschriftsmäßig eingelegt haben. Hilfe hierzu finden Sie unter "Einlegen von Normalpapier in die Papierstütze" auf Seite 33.
- **•** Verwenden Sie ein intaktes USB-Kabel.
- **•** Überprüfen Sie den Status des Multifunktionsgeräts, um sicherzustellen, dass das Dokument nicht angehalten oder unterbrochen wurde.

So überprüfen Sie den Status des Multifunktionsgeräts:

- **1** Klicken Sie auf Start  $\rightarrow$  Einstellungen  $\rightarrow$  Drucker.
- **2** Doppelklicken Sie auf das Symbol **Lexmark 4200 Series** und klicken Sie dann auf **Drucker**.
- **3** Stellen Sie sicher, dass **Drucker anhalten** nicht aktiviert ist.
- **4** Eine Testseite drucken.
- **•** Überprüfen Sie Ihre Softwareanwendung.

## *Das Dokument wird langsam ausgedruckt*

- **•** Schließen Sie nicht benötigte Anwendungen.
- **•** Verringern Sie die Druckauflösung (mit Schnell und Normal erfolgt der Ausdruck schneller als mit Besser und Beste).

**Hinweis:** Fotos oder Dokumente mit Grafikanteilen benötigen für den Ausdruck mehr Zeit als normaler Text.

**•** Erwägen Sie den Kauf von zusätzlichem RAM-Speicher (Random Access Memory) für Ihren Computer.

#### *Das Dokument wird nicht richtig eingezogen oder erzeugt Papierstau*

#### **Papier wird nicht richtig eingezogen oder es werden mehrere Blätter eingezogen**

- **•** Verwenden Sie eine Papiersorte, die für Tintenstrahldrucker empfohlen wird.
- **•** Das Papier darf nicht mit Gewalt in das Multifunktionsgerät hineingedrückt werden.
- **•** Legen Sie nicht zu viel Papier in das Multifunktionsgerät ein. Hilfe hierzu finden Sie unter "Maximale Ladekapazität:" auf Seite 34.
- **•** Achten Sie darauf, dass die Papierführung an der linken Kante des Papierstapels anliegt und nicht zu einer Wellung des Papiers auf der Papierstütze führt.

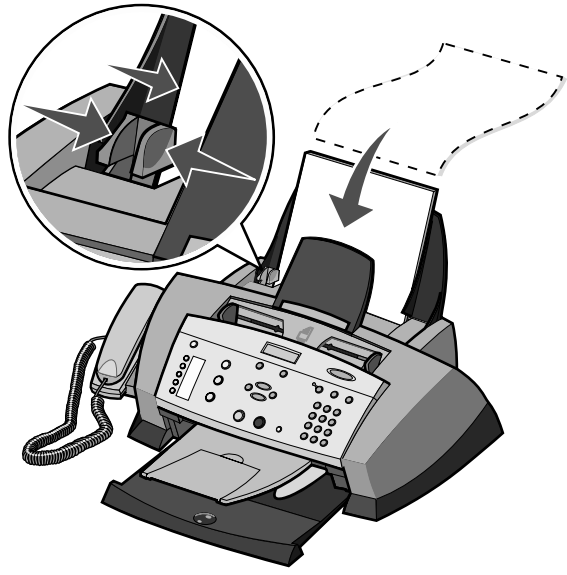

- **•** Stellen Sie das Multifunktionsgerät auf eine ebene, gerade Fläche.
- **•** Wählen Sie die richtige Papiersorte und das richtige Papierformat aus. Hilfe hierzu finden Sie unter "Auswahl der Papiersorte und des Papierformats" auf Seite 36.

## **Papierstau**

Wenn ein Papierstau bereits auf der Papierstütze oder im automatischen Dokumenteinzug auftritt, müssen Sie das Papier aus dem Multifunktionsgerät entnehmen. Wenn das Papier im Inneren des Multifunktionsgeräts verklemmt ist und nicht entnommen werden kann:

- **1** Drücken Sie die Taste **Ein/Aus**, um das Multifunktionsgerät auszuschalten.
- **2** Öffnen Sie das Bedienfeld und ziehen Sie langsam und fest am Papier, um es zu entfernen.

Falls Sie das Papier nicht erreichen können, da es sich zu weit im Innern des Multifunktionsgeräts befindet:

**a** Öffnen Sie die Patronenklappe und ziehen Sie das Papier heraus.

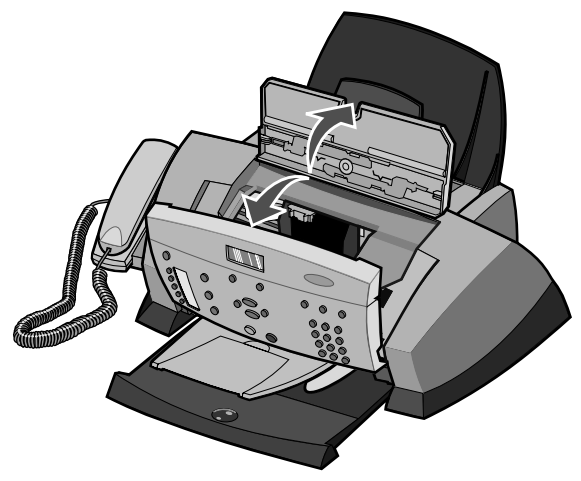

- **b** Schließen Sie die Patronenzugangsklappe wieder und achten Sie beim Schließen des Bedienfelds darauf, dass es einrastet.
- **3** Drücken Sie **Ein/Aus**, um das Multifunktionsgerät einzuschalten, und drucken Sie das Dokument.
	- **Hinweis:** Falls Sie ein Banner drucken, müssen Sie sicherstellen, dass unter "Druckeigenschaften" die Einstellung "Letter Banner" oder "A4 Banner" gewählt wurde. Hilfe hierzu finden Sie unter "Verwenden der Komponente "Druckeigenschaften"" auf Seite 28.

## *Die Druckqualität ist schlecht*

#### **Das Dokument ist entweder zu hell oder zu dunkel**

Die Helligkeit des Dokuments lässt sich am Bedienfeld einstellen.

- **1** Drücken Sie im Bedienfeld die Taste **Heller/Dunkler**.
- **2** Drücken Sie den Rechtspfeil, um das Dokument dunkler zu machen, oder den Linkspfeil, um es aufzuhellen.
- **3** Wenn das Sternchen (**\***) auf dem Display auf eine zufrieden stellende Position verschoben wurde, drücken Sie die Taste **Auswahl**.

#### **Vertikale gerade Linien sind nicht glatt**

So verbessern Sie die Druckqualität von vertikalen geraden Linien in Tabellen, Rahmen und Diagrammen:

- **•** Testen Sie die Ausrichtung der Druckköpfe. Hilfe hierzu finden Sie unter "Ausrichten der Druckkassetten" auf Seite 82.
- Reinigen Sie die Düsen. Hilfe hierzu finden Sie unter "Reinigen der Patronendüsen" auf Seite 84.

#### **Der Ausdruck ist zu dunkel oder verschmiert**

- **•** Lassen Sie den Ausdruck vor dem Herausnehmen trocknen.
- Wählen Sie unter "Druckeigenschaften" bzw. "Einstellungen" oder im Multifunktionscenter die richtige Papiersorte und das passende Format aus.
- **•** Stellen Sie sicher, dass das Papier gerade eingelegt und nicht zerknittert ist.
- **•** Wählen Sie eine der Papiersorte entsprechende Qualitätseinstellung. Wenn Sie auf Tintenstrahlpapier drucken, wählen Sie auf der Registerkarte **Schnellkopie** unter **Eigenschaften** bzw. **Einstellungen**, **Optionen**, **Einrichtung** oder im Multifunktionscenter die Option **Schnellkopie** aus.
- Reinigen Sie die Patronendüsen. Hilfe hierzu finden Sie unter "Reinigen der Patronendüsen" auf Seite 84.

#### **Gedruckte Seiten weisen abwechselnd helle und dunkle Streifen auf (unterbrochener Druck)**

Wenn Ihr Dokument abwechselnd helle und dunkle Streifen aufweist, sollten Sie die höchste Druckqualität einstellen.

- **1** Klicken Sie auf **Datei → Drucken**, während ein Dokument geöffnet ist.
- **2** Klicken Sie im Dialogfeld **Drucken** auf **Eigenschaften**, **Einstellungen**, **Optionen** oder **Einrichten** (je nach Programm oder Betriebssystem).
- **3** Wählen Sie auf der Registerkarte "Qualität/Kopien" die Option **Beste** aus.

#### **Die Druckqualität an den Seitenrändern lässt zu wünschen übrig**

Wie andere Multifunktionsgeräte auch, kann das Lexmark 4200 Series Multifunktionsgerät die äußersten linken, rechten, unteren oder oberen Ränder einer Seite nicht bedrucken. Arbeiten Sie mit den folgenden Mindesteinstellungen:

- **•** Linker und rechter Rand:
	- **–** Je 6,35 mm (0,25 Zoll) für alle Papierformate außer A4
	- **–** 3,37 mm (0,133 Zoll) für Papier im Format A4
- **•** Oberer Rand:

1,7 mm (0,067 Zoll)

**•** Unterer Rand:

16,51 mm (0,65 Zoll)

#### **Farben wirken verwaschen oder werden gar nicht oder nicht einwandfrei gedruckt**

- **•** Überprüfen Sie auf der Registerkarte **Patronen** des Lexmark Ratgebers den Tintenfüllstand.
- **•** Verwenden Sie eine andere Farbeinstellung.
- **•** Überprüfen Sie, ob der Aufkleber und das durchsichtige Klebeband von der Unterseite beider Patronen entfernt wurden.
- **•** Reinigen Sie die Düsen der Tintenpatronen. Hilfe hierzu finden Sie unter "Reinigen der Patronendüsen" auf Seite 84.
- **•** Wenn Sie die Einstellung für **Heller/Dunkler** zuvor am Multifunktionsgerät oder im Multifunktionscenter geändert haben, setzen Sie sie auf die Standardeinstellung zurück.

# *Fehlersuche beim Scannen und Kopieren*

## *Gescannte Dokumente sind undeutlich*

Reinigen Sie die Scanlinse und die weiße Rolle. Hilfe hierzu finden Sie unter "Reinigen der Scanlinse und der weißen Rolle" auf Seite 87.

## *Anzeigensprache entspricht nicht der gewünschten Sprache*

Wenn die Sprache in der Anzeige des Multifunktionsgeräts nicht der gewünschten Sprache entspricht, können Sie die Sprache folgendermaßen ändern:

- **1** Drücken Sie im Bedienfeld die Taste **Optionen**, bis **Sprache** angezeigt wird.
- **2** Verwenden Sie den Rechtspfeil, um durch die Sprachenliste zu blättern.
- **3** Wenn Ihre bevorzugte Sprache in der Anzeige zu sehen ist, drücken Sie **Auswahl**, um diese Sprache als Standardeinstellung zu speichern.

## *Es findet keine Kommunikation zwischen Multifunktionsgerät und Computer statt*

- **•** Trennen Sie beide Enden des USB-Kabels von den Geräten und schließen Sie das Kabel dann wieder an. Weitere Informationen hierzu finden Sie in der Dokumentation zum Einrichten.
- **•** Ziehen Sie den Netzstecker aus der Steckdose und stellen Sie anschließend die Netzverbindung wieder her. (Weitere Informationen hierzu finden Sie in der Dokumentation zum Einrichten.) Vergewissern Sie sich, dass die Betriebsleuchte leuchtet. Wenn dies nicht der Fall ist, drücken Sie die Taste "Ein/Aus".
- **•** Starten Sie den Computer neu. Besteht das Problem weiterhin, lesen Sie unter "Deinstallation und Neuinstallation der Software" auf Seite 102 nach.

## *Die Qualität von Schwarz-Weißkopien ist nicht zufrieden stellend*

Eventuell müssen Sie eine der erweiterten Kopiereinstellungen im Multifunktionscenter ändern.

**1** Doppelklicken Sie auf dem Desktop auf das Symbol **Lexmark 4200 Series Multifunktionscenter**.

Die Hauptseite des Multifunktionscenters wird angezeigt.

- **2** Klicken Sie auf **Weitere Kopiereinstellungen anzeigen**.
- **3** Klicken Sie auf **Erweiterte Kopiereinstellungen anzeigen** und dann auf die Registerkarte **Scannen**.
- **4** Wählen Sie im Dropdown-Menü **Farbtiefe** die Option **Grau**.
- **5** Klicken Sie auf **OK**.

#### *Dokument enthält ein Karomuster*

Wenn die Vorlage für den Scan- oder Kopiervorgang eine gedruckte Abbildung ist und in Ihrem Dokument ein Karomuster erscheint, dann müssen Sie dieses Muster folgendermaßen beseitigen:

Beim Scannen:

**1** Doppelklicken Sie auf dem Desktop auf das Symbol **Lexmark 4200 Series Multifunktionscenter**.

Die Hauptseite des Multifunktionscenters wird angezeigt.

- **2** Klicken Sie auf **Weitere Scaneinstellungen anzeigen**.
- **3** Wählen Sie im Menü **Art des gescannten Dokuments** die Option **Zeitschrift**.
- **4** Klicken Sie auf **Jetzt scannen**.

Beim Kopieren:

**1** Doppelklicken Sie auf dem Desktop auf das Symbol **Lexmark 4200 Series Multifunktionscenter**.

Die Hauptseite des Multifunktionscenters wird angezeigt.

- **2** Klicken Sie auf **Weitere Kopiereinstellungen anzeigen**.
- **3** Klicken Sie auf **Erweiterte Kopiereinstellungen anzeigen**.
- **4** Wählen Sie die Registerkarte **Bildmuster**.
- **5** Stellen Sie sicher, dass das zweite Kontrollkästchen aktiviert ist, um Bildmuster aus Zeitschriften- oder Zeitungsdokumenten zu entfernen.
- **6** Klicken Sie auf **OK**.

## *Der Zuschnitt des gescannten Bildes entspricht nicht Ihren Vorstellungen*

Sie können entweder den automatischen Zuschnitt deaktivieren oder den Zuschnitt selbst festlegen.

#### **So deaktivieren Sie den automatischen Zuschnitt:**

**1** Doppelklicken Sie auf dem Desktop auf das Symbol **Lexmark 4200 Series Multifunktionscenter**.

Die Hauptseite des Multifunktionscenters wird angezeigt.

- **2** Klicken Sie auf **Weitere Scaneinstellungen anzeigen**.
- **3** Klicken Sie auf **Erweiterte Scaneinstellungen anzeigen**.
- **4** Klicken Sie auf die Registerkarte **Scannen**.
- **5** Klicken Sie auf **Scanbereich auswählen** und wählen Sie dann im Dropdown-Menü ein Format aus.
- **6** Klicken Sie auf **OK**.

#### **So legen Sie fest, wie der Bildzuschnitt erfolgt:**

**1** Doppelklicken Sie auf dem Desktop auf das Symbol **Lexmark 4200 Series Multifunktionscenter**.

Die Hauptseite des Multifunktionscenters wird angezeigt.

- **2** Klicken Sie auf **Weitere Scaneinstellungen anzeigen**.
- **3** Klicken Sie auf **Erweiterte Scaneinstellungen anzeigen**.
- **4** Klicken Sie auf die Registerkarte **Scannen**.
- **5** Wählen Sie **Gescanntes Objekt automatisch zuschneiden**.
- **6** Schieben Sie den Balken nach links, um weniger abzuschneiden, oder nach rechts, um mehr abzuschneiden.
- **7** Klicken Sie auf **OK**.

## *Die Ränder gescannter Dokumente sind abgeschnitten*

Wenn die Ränder des Dokuments abgeschnitten sind:

- **1** Drücken Sie im Bedienfeld die Taste **Kopie**.
- **2** Drücken Sie die Taste **Optionen** so lange, bis **Verkleinern/Vergrößern** angezeigt wird.
- **3** Drücken Sie den Rechtspfeil, bis **Seite anp.** angezeigt wird.
- **4** Drücken Sie die Taste **Auswahl**.

**Hinweis:** Faxe werden automatisch der Seitengröße angepasst.

## *Das Multifunktionsgerät zeigt Fehlermeldungen an*

Dieser Abschnitt erläutert die Fehlermeldungen der Software des Multifunktionsgeräts, die auf Ihrem Computerbildschirm oder dem Display des Bedienfelds angezeigt werden.

#### **Meldung ..Wenig Tinte"**

- Eine Tintenpatrone enthält nur noch sehr wenig Tinte. Die Meldung "Wenig Tinte" wird angezeigt, wenn die Tintenpatronen noch zu etwa 25 %, 15 % und 5 % gefüllt sind. Wird eine der Meldungen angezeigt, können Sie wie folgt vorgehen:
	- **–** Klicken Sie auf **OK**.
	- **–** Klicken Sie auf das **?**, um Informationen zum Bestellen von Zubehör anzuzeigen.
	- **–** Bestellen Sie auf der Lexmark Website unter www.lexmark.com eine neue Patrone oder suchen Sie dort nach einem Händler in Ihrer Nähe.

Informationen über das Einsetzen neuer Kassetten finden Sie unter "Austauschen der Druckkassetten" auf Seite 78.

#### **Meldung "Papierstau"**

Wenn in Ihrem Multifunktionsgerät ein Papierstau auftritt, wird eine der folgenden Meldungen angezeigt:

- **• Drucker ausschalten und Papierstau beseitigen**
- **• Papierstau bes.//Taste Stopp/Löschen**

Befolgen Sie die Anweisungen in der Anzeige, um die Meldung zu löschen. Weitere Informationen zum Beseitigen von Papierstaus finden Sie unter "Papierstau" auf Seite 94.

#### **Meldung "Kein Papier"**

Wenn das Multifunktionsgerät kein Papier mehr hat, wird auf dem Display **Papier einlegen, dann Auswahl drücken** angezeigt.

- **1** Folgen Sie diesen Anweisungen, damit die Meldung nicht mehr angezeigt wird.
- **2** Drucken Sie das Dokument.

**Hinweis:** Bei einem Papierstau im Multifunktionsgerät finden Sie weitere Hinweise unter "Meldung "Papierstau"" auf Seite 100.

#### **Patronenfehler: 1203**

Die Tintenpatrone hat einen Kurzschluss.

- **1** Drücken Sie die Taste **Ein/Aus**, um das Multifunktionsgerät auszuschalten.
- **2** Ziehen Sie den Netzstecker des Multifunktionsgeräts aus der Steckdose.
- **3** Stecken Sie das Multifunktionsgerät wieder ein.
- **4** Setzen Sie die Tintenpatronen wieder ein.

Wenn das Problem dadurch nicht behoben wurde, lesen Sie unter "Weitere Möglichkeiten zur Fehlersuche" auf Seite 105 nach oder ersetzen Sie die Patronen.

#### **Hardwarefehler: 1200**

Das Multifunktionsgerät reagiert nicht.

- **1** Drücken Sie die Taste **Ein/Aus**, um das Multifunktionsgerät auszuschalten.
- **2** Ziehen Sie den Netzstecker des Multifunktionsgeräts aus der Steckdose.
- **3** Überprüfen Sie, ob ein Papierstau vorliegt.
- **4** Stecken Sie das Multifunktionsgerät wieder ein.

#### **Patronenfehler**

Der Druckschlitten ist blockiert.

- **1** Drücken Sie die Taste **Ein/Aus**, um das Multifunktionsgerät auszuschalten.
- **2** Ziehen Sie den Netzstecker des Multifunktionsgeräts aus der Steckdose.
- **3** Öffnen Sie das Bedienfeld.
- **4** Öffnen Sie die Klappe für den Patronenzugang.
- **5** Stellen Sie sicher, dass die Patronen fest im Druckschlitten eingerastet sind.
- **6** Prüfen Sie, ob der Druckschlitten durch etwas behindert wird.
- **7** Stecken Sie das Multifunktionsgerät wieder ein.
- **8** Drücken Sie **Ein/Aus**, um das Multifunktionsgerät einzuschalten.

#### **Die Betriebsleuchte blinkt zwei Mal**

Der Druckschlitten kann blockiert sein. Beachten Sie mögliche Fehlermeldungen am Bildschirm.

- **1** Schalten Sie das Multifunktionsgerät aus.
- **2** Warten Sie einige Sekunden und schalten Sie das Multifunktionsgerät wieder ein.

## *Deinstallation und Neuinstallation der Software*

Wenn die Software des Multifunktionsgeräts nicht einwandfrei funktioniert oder wenn bei der Verwendung des Multifunktionsgeräts ein Kommunikationsfehler gemeldet wird, müssen Sie die Druckersoftware möglicherweise deinstallieren und anschließend neu installieren.

- **1** Klicken Sie auf dem Desktop auf Start  $\rightarrow$  Programme  $\rightarrow$  Lexmark 4200 **Series → Lexmark 4200 Series deinstallieren.**
- **2** Folgen Sie den Anweisungen auf dem Bildschirm, um die Software des Multifunktionsgeräts zu entfernen.
- **3** Starten Sie den Computer neu, bevor Sie die Software des Multifunktionsgeräts neu installieren.
- **4** Legen Sie die CD ein und folgen Sie den Anweisungen auf dem Bildschirm, um die Software zu installieren.

# *Fehlersuche beim Faxen*

Suchen Sie unten nach der Problembeschreibung, die Ihrem Problem am besten entspricht:

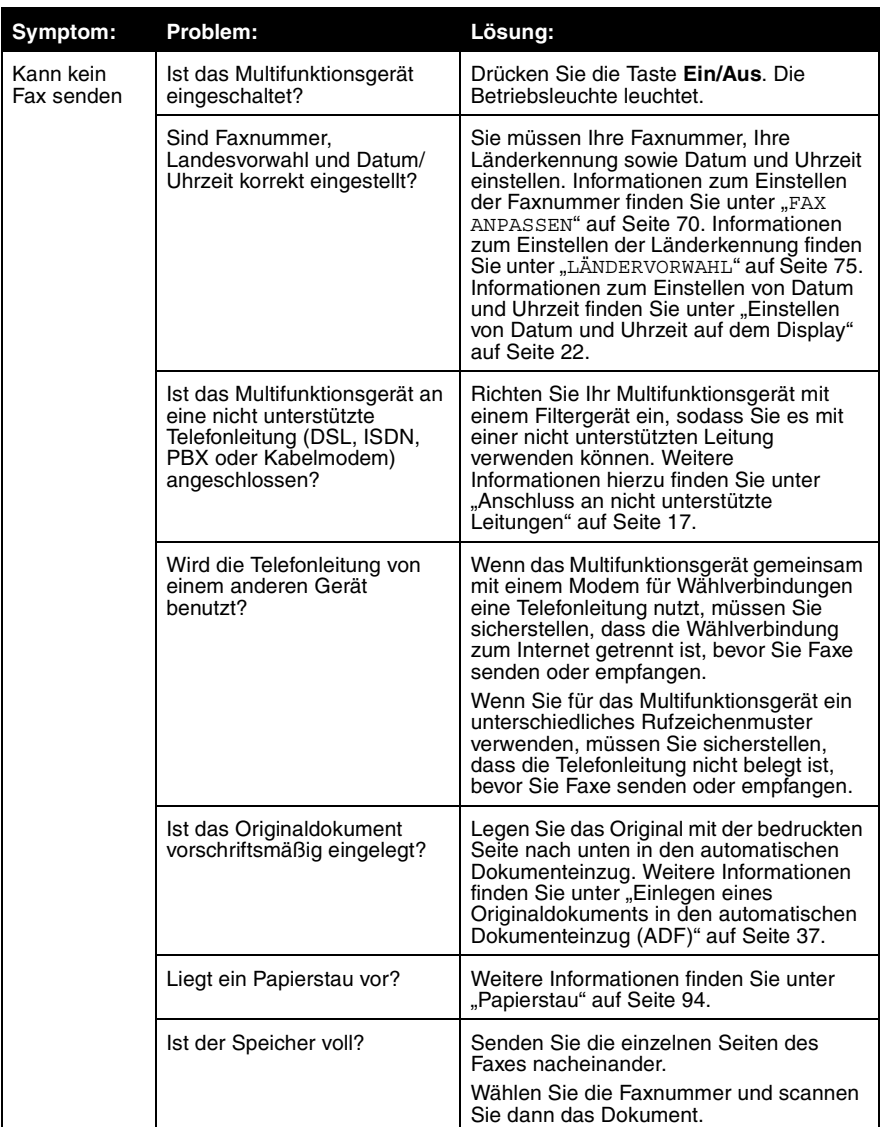

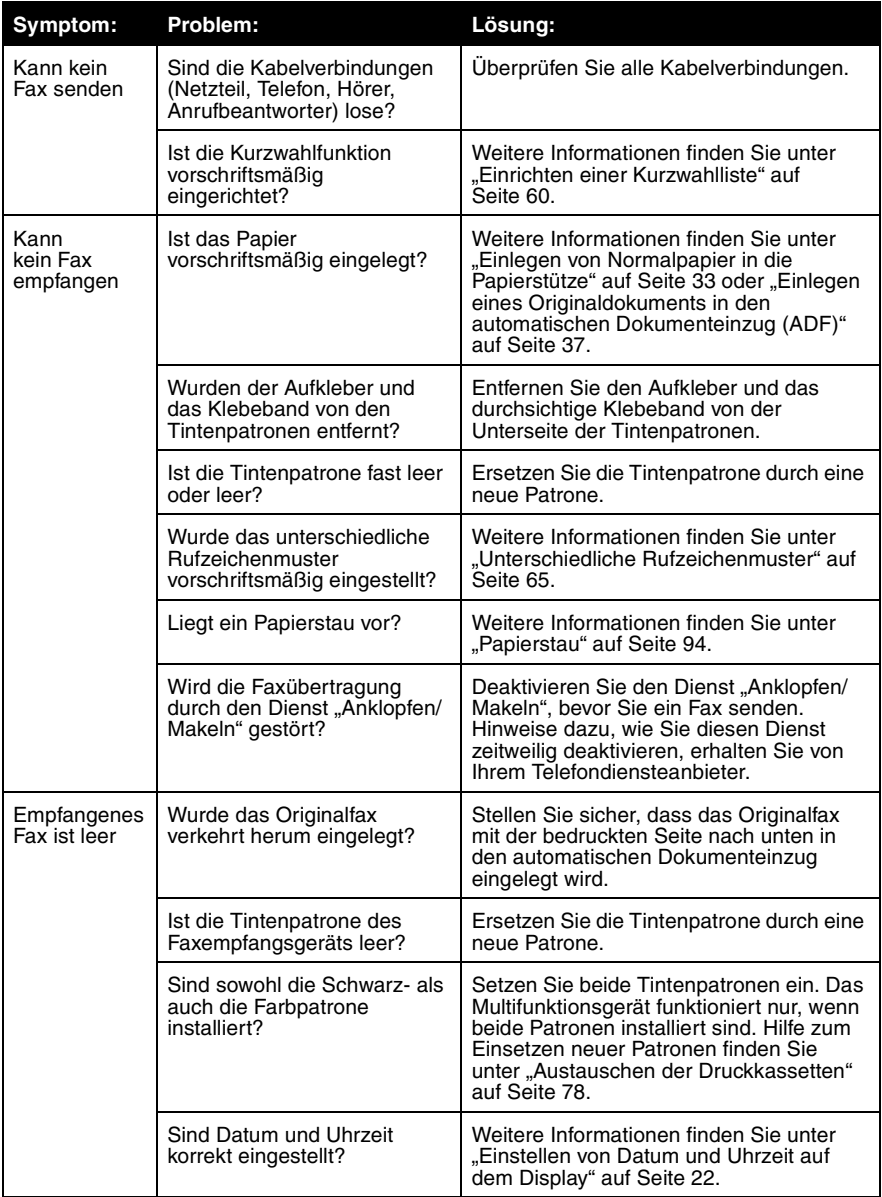

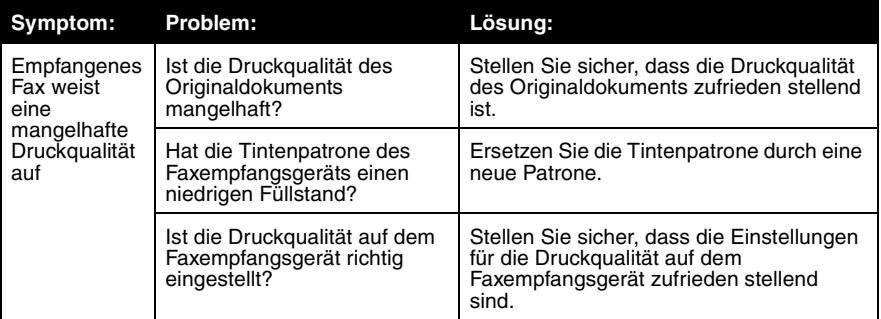

# *Weitere Möglichkeiten zur Fehlersuche*

Falls die oben genannten Lösungen das Problem, das bei Ihrem Multifunktionsgerät aufgetreten ist, nicht beheben, finden Sie in der Software "Lexmark Ratgeber" weitere Informationen zur Fehlersuche.

- **1** Klicken Sie auf Start  $\rightarrow$  **Programme**  $\rightarrow$  **Lexmark 4200 Series**  $\rightarrow$ **Lexmark Ratgeber**.
- **2** Klicken Sie links im Bildschirm auf die Registerkarte **Fehlersuche**.

Weitere Hilfe finden Sie unter **http://support.lexmark.com/**.

# **Hinweise**

#### **Erklärung zur FCC-Konformität (FCC – Federal Communications Commission)**

#### **Abschnitt 15**

Die Drucker 4200 Series wurden getestet und entsprechen den Beschränkungen eines Digitalgeräts der Klasse B gemäß Abschnitt 15 der FCC-Bestimmungen. Für den Betrieb müssen die beiden folgenden Bedingungen erfüllt sein: Das Gerät (1) darf keine schädlichen Interferenzen erzeugen und (2) muss alle eindringenden Interferenzen aufnehmen, auch jene Interferenzen, die unerwünschte Auswirkungen auf den Betrieb haben.

Die Grenzwerte der FCC-Klasse B sind so gewählt, dass bei der Installation in einer Wohngegend ein vernünftiger Schutz vor schädlichen Interferenzen gewährleistet ist. Dieses Gerät generiert, verwendet und strahlt Radiofrequenzenergie ab und kann bei Radioübertragungen beeinträchtigende Störungen hervorrufen, wenn es nicht in Übereinstimmung mit den Anweisungen installiert und verwendet wird. Es kann nicht garantiert werden, dass bei einer bestimmten Installation keine Interferenzen auftreten. Wenn diese Komponente schädliche Interferenzen beim Radio- oder Fernsehempfang verursacht – was durch Ein- und Ausschalten der Komponente festgestellt werden kann –, sollte der Benutzer die Interferenz beheben, indem er mindestens eine der folgenden Maßnahmen ergreift:

- Richten Sie die Empfangsantenne neu aus oder setzen Sie diese um.
- Vergrößern Sie den Abstand zwischen Komponente und Empfänger.
- Schließen Sie die Komponente an eine Steckdose an, die nicht an denselben Schaltkreis angeschlossen ist wie der Empfänger.
- Fragen Sie Ihren Einkaufs- oder Kundendienstvertreter nach weiteren Empfehlungen.

Der Hersteller trägt keine Verantwortung für Radio- oder Fernsehinterferenzen, die von der Verwendung von anderen als den empfohlenen Kabeln oder von unerlaubten Änderungen an dieser Komponente herrühren. Unerlaubte Änderungen können auch zum Erlöschen der Betriebserlaubnis des Benutzers für die betreffende Komponente führen.

Um die Konformität mit den FCC-Richtlinien über elektromagnetische Interferenzen für einen Computer der Klasse B sicherzustellen, sollten Sie ein ordnungsgemäß abgeschirmtes und geerdetes Kabel für den USB-Anschluss verwenden (z. B. Lexmark Teilenummer 12A2405). Die Verwendung eines nicht ordnungsgemäß abgeschirmten und geerdeten Ersatzkabels kann einen Verstoß gegen FCC-Richtlinien bedeuten.

Alle Fragen zu dieser Konformitätserklärung richten Sie bitte an die folgende Adresse:

Director of Lexmark Technology & Services Lexmark International, Inc. 740 West New Circle Road Lexington, KY 40550, USA (859) 232-3000

#### **Abschnitt 68**

Dieses Gerät erfüllt die Bedingungen in Teil 68 der FCC-Bestimmungen sowie die Anforderungen der America's Carriers Telecommunication Association (ACTA). Auf der Rückseite des Geräts befindet sich ein Aufkleber, auf dem u. a. eine Produktkennung in folgendem Format angegeben ist: US:AAAEQ##TXXXX. Diese Nummer muss auf Anfrage der Telefongesellschaft mitgeteilt werden.

Dieses Gerät verwendet eine RJ-11C-Buchse nach USOC-Standard (Universal Service Order Code).

Stecker und Buchse für den Anschluss des Geräts an das Leitungsnetz innerhalb des Gebäudes und an das Telefonnetz müssen mit den entsprechenden FCC-Bestimmungen in Teil 68 sowie den Anforderungen der ACTA übereinstimmen. Ein kompatibles Telefonkabel und ein Modularstecker sind im Lieferumfang dieses Produkts enthalten. Der Anschluss erfolgt über eine kompatible Modularbuchse. Weitere Informationen finden Sie unter "Steckdosenanschluss" auf Seite 11.

Die REN-Nummer (Ringer Equivalence Number) gibt an, wie viele Geräte an die Telefonleitung angeschlossen werden dürfen. Zu viele RENs auf einer Leitung können dazu führen, dass die Geräte bei einem eingehenden Anruf nicht klingeln. In den meisten (jedoch nicht in allen) Bereichen sollte die Summe der RENs nicht über fünf (5,0) liegen. Erkundigen Sie sich bei Ihrer Telefongesellschaft nach der genauen Anzahl von Geräten (die sich aus den Gesamt-RENs errechnet), die Sie an eine Leitung anschließen können. Bei Produkten dieses Typs, die nach dem 23. Juli 2001 freigegeben wurden, ist die REN-Nummer Bestandteil der Produktkennung, die in folgendem Format angegeben wird: US:AAAEQ##TXXXX, wobei anstelle der Zeichen ## die REN ohne Dezimalzeichen angegeben wird (03 bedeutet beispielsweise eine REN von 0,3). Bei Produkten früheren Datums wird die REN separat auf dem Aufkleber ausgewiesen.

Falls dieses Gerät Störungen im Fernsprechnetz verursacht, wird Sie die Telefongesellschaft im Voraus davon in Kenntnis setzen, dass ihre Leistungen möglicherweise vorübergehend eingestellt werden müssen. Lässt sich eine Benachrichtigung im Voraus nicht durchführen, informiert die Telefongesellschaft den Kunden schnellstmöglich. Darüber hinaus werden Sie auf Ihr Recht auf Beschwerde bei der FCC hingewiesen.

Die Telefongesellschaft führt u. U. an ihren Anlagen, Geräten, Arbeitsabläufen oder Verfahren Änderungen durch, die sich auf den Betrieb dieses Geräts auswirken können. In diesem Fall werden Sie von der Gesellschaft im Voraus benachrichtigt, damit Sie die zur Aufrechterhaltung des Betriebs notwendigen Änderungen vornehmen können.

Falls Probleme mit dem Gerät auftreten oder wenn Sie Fragen zu Reparatur- und Garantieleistungen haben, wenden Sie sich bitte an Lexmark International, Inc. unter www.lexmark.com. Verursacht das Gerät Störungen im Fernsprechnetz, kann die Telefongesellschaft Sie u. U. auffordern, das Gerät bis zur Behebung des Problems vom Netz zu nehmen.

Dieses Gerät enthält keine vom Benutzer reparierbaren Komponenten. Bei Fragen zu Reparatur- und Garantieleistungen wenden Sie sich an Lexmark International, Inc. Kontaktinformationen finden Sie weiter oben.

Die Verbindung zu Gemeinschaftsleitungen unterliegt staatlichen Gebühren. Informationen hierzu erhalten Sie von den zuständigen Behörden (Public Utility Commission, Public Service Commission bzw. Corporation Commission).

Bei Gebäuden, die mit einer an der Telefonleitung angeschlossenen Alarmanlage ausgestattet sind, ist sicherzustellen, dass durch die Installation dieses Geräts die Alarmanlage nicht deaktiviert wird. Wenn Sie nicht sicher sind, wodurch die Alarmanlage ausgeschaltet wird, wenden Sie sich an Ihre Telefongesellschaft oder einen entsprechenden Fachbetrieb.

An einer Wechselstromquelle angeschlossene Teilnehmerendgeräte können durch elektrische Stromspitzen, wie sie beispielsweise durch Blitzschlag verursacht werden, beschädigt werden. Dieses Problem tritt unabhängig vom jeweiligen Standort auf. Es wird empfohlen, einen geeigneten Überspannungsableiter in der Steckdose zu installieren, an die das Gerät angeschlossen wird. Unter einem geeigneten Überspannungsableiter wird ein Überspannungsableiter verstanden, der von UL (Underwriter's Laboratories), einem anderen NRTL (Nationally Recognized Testing Laboratory) oder einer anerkannten Sicherheitszertifizierungsstelle des Landes bzw. der Region, in dem das Gerät verwendet wird, als geeignet bewertet und zertifiziert wurde. Dadurch werden Beschädigungen des Geräts durch Blitzeinschlag in der Umgebung oder andere elektrische Stromstöße verhindert.

Gemäß dem Telephone Consumer Protection Act (Gesetz zum Schutz von Telefonteilnehmern) von 1991 ist das Senden von Nachrichten über Computer oder andere elektronische Geräte, einschl. Faxgeräte, gesetzwidrig, wenn eine solche Nachricht nicht deutlich sichtbar am oberen oder unteren Rand jeder übertragenen Seite bzw. auf der ersten übertragenen Seite das Sendedatum, die Sendezeit, den Absender der Nachricht und die Telefonnummer des sendenden Geräts bzw. des Absenders enthält. (Bei der angegebenen Telefonnummer darf es sich nicht um eine 900er-Nummer oder eine andere kostenpflichtige Nummer handeln, für die höhere Gebühren als für Ferngespräche anfallen.)

Anweisungen, wie Sie diese Informationen in Ihr Faxgerät einprogrammieren, finden Sie in dieser Publikation im Abschnitt "FAX ANPASSEN" auf Seite 70.

#### **Hinweise für Benutzer des kanadischen Telefonnetzes**

Dieses Produkt entspricht den anwendbaren technischen Spezifikationen des kanadischen Wirtschaftsministeriums (Industry Canada).

Die Ringer Equivalence Number (REN) gibt die maximale Anzahl von Endgeräten an, die an eine Telefonschnittstelle angeschlossen werden dürfen. Es kann eine beliebige Kombination von Geräten angeschlossen werden, solange die Summe der REN-Nummern aller Geräte nicht höher ist als fünf. Die Modem-REN wird auf dem Produktaufkleber auf der Rückseite des Geräts angegeben.

An einer Wechselstromquelle angeschlossene Teilnehmerendgeräte können durch elektrische Stromspitzen, wie sie beispielsweise durch Blitzschlag verursacht werden, beschädigt werden. Dieses Problem tritt unabhängig vom jeweiligen Standort auf. Es wird empfohlen, einen geeigneten Überspannungsableiter in der Steckdose zu installieren, an die das Gerät angeschlossen wird. Unter einem geeigneten Überspannungsableiter wird ein Überspannungsableiter verstanden, der von UL (Underwriter's Laboratories), einem anderen NRTL (Nationally Recognized Testing Laboratory) oder einer anerkannten Sicherheitszertifizierungsstelle des Landes bzw. der Region, in dem das Gerät verwendet wird, als geeignet bewertet und zertifiziert wurde. Dadurch werden Beschädigungen des Geräts durch Blitzeinschlag in der Umgebung oder andere elektrische Stromstöße verhindert.

Dieses Gerät verwendet Telefonbuchsen vom Typ CA11A.

#### **Verwendung dieses Produkts in Deutschland**

Für dieses Produkt muss in Deutschland auf jeder Leitung, auf der Gebührenimpulse empfangen werden, ein entsprechender Filter für die Gebührenimpulse (Lexmark Teilenummer 14B5123) installiert sein. In Deutschland werden auf Analogleitungen nicht generell Gebührenimpulse übermittelt. Der Teilnehmer kann die Aufschaltung der Gebührenimpulse beantragen oder diese durch Anruf beim deutschen Netzanbieter entfernen lassen. Normalerweise werden Gebührenimpulse nur gesendet, wenn der Teilnehmer dies bei der Installation ausdrücklich anfordert.

#### **Verwendung dieses Produkts in der Schweiz**

Für dieses Produkt muss in der Schweiz auf jeder Leitung, auf der Gebührenimpulse empfangen werden, ein entsprechender Filter für die Gebührenimpulse (Lexmark Teilenummer 14B5109) installiert sein. Die Verwendung des Lexmark-Filters ist erforderlich, da in der Schweiz auf jeder analogen Telefonleitung Gebührenimpulse gesendet werden.

#### **Industry Canada compliance statement**

This Class B digital apparatus meets all requirements of the Canadian Interference-Causing Equipment Regulations.

#### **Avis de conformité aux normes de l'industrie du Canada**

Cet appareil numérique de la classe B respecte toutes les exigences du Règlement sur le matériel brouilleur du Canada.

#### **Konformität mit den Richtlinien der Europäischen Gemeinschaft (EC)**

Dieses Produkt erfüllt die Schutzanforderungen der Richtlinien 89/336/EWG, 73/23/EWG und 1999/5/EG des EC-Rates zur Annäherung und Harmonisierung der Gesetze der Mitgliedsstaaten bzgl. der elektromagnetischen Verträglichkeit bzw. Sicherheit von elektrischen Komponenten zur Verwendung innerhalb bestimmter Spannungsgrenzen und im Bezug auf Radiogeräte und Fernsprechendgeräte.

Eine Erklärung, dass die Geräte mit den Anforderungen der Richtlinie übereinstimmen, wurde vom Director of Manufacturing and Technical Support, Lexmark International, S.A., Boigny, Frankreich, unterzeichnet.
Dieses Produkt erfüllt die Grenzwerte für die Klasse B gemäß EN 55022 sowie die Sicherheitsanforderungen in EN 60950.

#### **Lärmemissionsstufen**

Folgende Messungen wurden entsprechend den Standards von ISO 7779 vorgenommen und in Übereinstimmung mit ISO 9296 gemeldet.

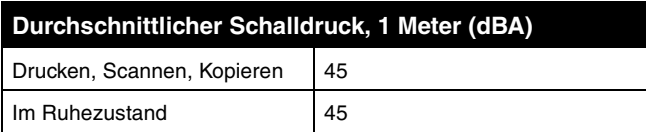

#### **ENERGY STAR**

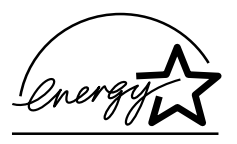

Das EPA ENERGY STAR-Programm für Büroausstattung ist eine gemeinsame Initiative von Büroausstattungsherstellern zur Einführung von Strom sparenden Produkten und damit zur Verringerung der Luftverschmutzung durch die Erzeugung von Strom.

Die an diesem Programm beteiligten Unternehmen stellen Produkte her, die sich bei Nichtverwendung abschalten. Durch diese Funktion kann der Stromverbrauch um bis zu 50% gesenkt werden. Lexmark ist überzeugter Teilnehmer dieses Programms.

In seiner Funktion als ENERGY STAR-Partner gibt Lexmark International Inc. an, dass dieses Produkt die ENERGY STAR-Richtlinien zur Stromeinsparung erfüllt.

#### **Lexmark 4200 Series Stromverbrauch**

Die folgende Tabelle dokumentiert die Merkmale von Geräten des Typs Lexmark 4200 Series hinsichtlich des Stromverbrauchs.

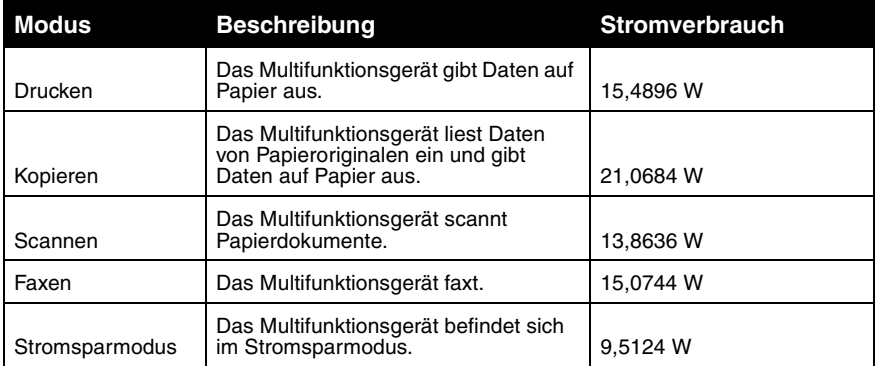

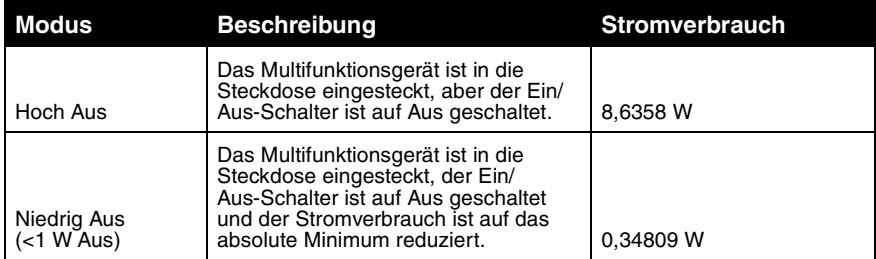

Die in obiger Tabelle genannten Stromverbrauchsdaten stellen über einen bestimmten Zeitraum gemessene Durchschnittswerte dar. Der punktuelle Stromverbrauch kann erheblich höher als der durchschnittliche Stromverbrauch sein.

#### **Stromsparmodus**

Im Rahmen des ENERGY STAR-Programms wurde das Multifunktionsgerät mit einem Energiesparmodus konzipiert. Dieser Energiesparmodus entspricht dem EPA Sleep Mode.

#### **Betriebsmodi des eingesteckten, ausgeschalteten Geräts**

Das Multifunktionsgerät verfügt über zwei verschiedene Betriebsmodi, wenn es eingesteckt und ausgeschaltet ist. Im Modus "Hoch Aus" wird das Multifunktionsgerät nicht komplett ausgeschaltet; das Gerät überwacht noch immer elektronische Signale am USB-Anschluss. Im Modus "Hoch Aus" kann das Multifunktionsgerät über Signale am USB-Bus eingeschaltet werden. Im Modus "Niedrig Aus" wird das Multifunktionsgerät komplett ausgeschaltet, sodass es nur durch Drücken des Ein/Aus-Schalters wieder eingeschaltet werden kann. Aber auch im Modus "Niedrig Aus" verbraucht das Multifunktionsgerät etwas Strom. Um den Stromverbrauch komplett zu stoppen, ziehen Sie das Stromkabel des Produkts von der Steckdose ab.

#### **Gesamtstromverbrauch**

Gelegentlich ist es hilfreich, den Gesamtstromverbrauch des Multifunktionsgeräts zu berechnen. Da die Verbrauchsdaten in Watt angegeben sind, kann zur Berechnung des Stromverbrauchs der jeweilige Stromverbrauch mit den Zeitspannen, in denen sich das Multifunktionsgerät in den verschiedenen Modi befindet, multipliziert werden. Der Gesamtstromverbrauch des Multifunktionsgeräts ergibt sich aus der Summe der Verbrauchsergebnisse für die verschiedenen Modi.

#### **Anmerkung zum Urheberrecht**

Die Vervielfältigung bestimmter Objekte (beispielsweise Dokumente, Bilder und Währungen) ist ohne Berechtigung oder Lizenz nicht gestattet. Wenn Sie nicht sicher sind, ob Sie über eine Berechtigung verfügen, sollten Sie sich juristisch beraten lassen.

# **Index**

## **A**

ADF 11 Ausrichten der Tintenpatronen 82 Auswahl-Taste 20 Automatischer Dokumenteinzug (Automatic Document Feeder, ADF) 11 Automatischer Faxempfang 66 Taste 19

### **B**

Bedienfeld 18 Fax senden 57 kopieren 47, 48 scannen 41, 42 verwenden 18 Bedienfeldmenüs Fax 69 Kopie 51 Scan 45 benutzerdefinierte Papiergrößen einlegen 35 Beschneiden, automatisch 99 Bestellen von Zubehör 88 blinkende Leuchten 102 Blockieren von Faxen 67

## **C**

Checkliste für die Fehlersuche 89

### **D**

Deinstallieren der Software 102

**Digitalfotos** Fotoeditor 30 Display, Bedienfeld 10 Dokumente einlegen ADF 37 Druckeigenschaften 28 Drucken Banner 35 letzte Seite zuerst 39 mehrere Seiten auf einem Blatt Papier 38 mehrseitige Poster 39 Poster<sub>27</sub> sortierte Kopien 50 Wiederholende Bilder 39 zwei Bilder auf eine Seite 40 Druckqualität verbessern 83 Düsen, Druckreinigen 84

## **E**

Ein/Aus-Taste 18 einlegen benutzerdefinierte Papiergrößen 35 Folien 35 Fotokarten 34 Fotopapier 35 Grußkarten 34 Karteikarten 34 Karten 34 Papier 33 Postkarten 34 Spezialmedien 33 Transferpapier 35 Umschläge 34 Einsetzen der Tintenpatronen 80 E-Mail-Versand von Dukumenten/Bildern 43

Empfangen eines Faxes 55 Entfernen der Software 102 Entsorgen der Lexmark Produkte 88 Erneut wählen/Pause 64

#### **F**

Farbe (Start), Taste 21 Fax empfangen 55 senden 57 mehrseitiges Fax 62 Soft-Copy senden 60 Fax (Modusauswahl), Taste 19 Fax-Einstellungsprogramm  $24$ Faxen, Bedienfeld 57 Faxweiterleitung 66 Fehlermeldungen Hardwarefehler 1200 101 Kein Papier 101 Papierstau 100 Patronenfehler 102 Patronenfehler 1203 101 Wenig Tinte 100 Fehlersuche **Anzeigensprache** entspricht nicht der gewünschten Sprache 97 Ausdruck von Leerseiten Farben wirken verwaschen oder werden gar nicht oder nicht einwandfrei gedruckt 96 automatisches Beschneiden 99

CD wird nicht automatisch gestartet 92 Der Zuschnitt des gescannten Bildes entspricht nicht Ihren Vorstellungen 99 Die Druckqualität ist schlecht 95 Die Qualität von Schwarz-Weißkopien ist nicht zufrieden stellend 97 Dokument enthält ein Karomuster 98 Dokument wird langsam ausgedruckt 92 Dokument wird nicht gedruckt 92 Dokument wird nicht richtig eingezogen oder erzeugt Papierstaus 93 Drucken 92 Druckqualität ist mangelhaft 83 Druckwagen ist blockiert 102 Einrichtungsprobleme 91 Empfangenes Fax ist leer 104 Empfangenes Fax verfügt über eine mangelhafte Druckqualität 105 Es findet keine Kommunikation zwischen Multifunktionsgerät und Computer statt 97 Faxprobleme 103 Fehlermeldungen 100 Kein Faxempfang möglich 104 Kein Faxversand möglich 103 Kein Papier mehr 101 Kopierprobleme 97

Netz-LED leuchtet nicht 91 Papierstau 100 Ränder gescannter Dokumente sind abgeschnitten 100 Scanprobleme 97 Fehlersuche beim Drucken 92 Folien einlegen 35 Fotoeditor, Lexmark 30 Fotokarten einlegen 34 Fotopapier einlegen 35

## **G**

Glanzpapier einlegen 35 Grußkarten einlegen 34

### **H**

Heller/Dunkler-Taste 19 Hinweise zur elektrischen Emission 106

#### **I**

Installieren der Software 102

## **K**

Kabel, USB Teilenummer 88 Karteikarten einlegen 34 Karten einlegen 34 Kopiereinstellungen 27 Kopieren Bedienfeld 47, 48 Software 48 Kopieren (Modusauswahl), Taste 21 Kopieren, Fehlersuche 97 Kurzwahltaste 20 Kurzwahltasten 21, 61

#### **L**

Leuchten, blinkende 102 Lexmark Fotoeditor 30 Lexmark Produkte entsorgen 88 Lexmark Ratgeber 31 Lexmark Ratgeber, Register Druckerstatus 31 Erweitert 32 Fehlersuche 31 Hilfreiche Informationen 31 Kontaktinformationen 32 Wartung 32 Lexmark Website 88 Linkspfeiltaste 21

#### **M**

Medien einlegen 33 Spezial- 33 Mehrere Bilder 27 Mehrseitige Faxe 62 Meldung "Kein Papier" 101 Meldung "Papierstau" 100 Meldung "Wenig Tinte" 100 Meldungen, Fehler-Hardwarefehler 1200 101 Kein Papier 101 Papierstau 100 Patronenfehler 102 Patronenfehler 1203 101 Wenig Tinte 100 Multifunktionscenter 26 Multifunktionsgerät – Hauptseite 26 Kopieren 27 Produktivitäts-Hilfsprogramme 27 Scannen 27 Vorschau 27

## **N**

Netzwerkbetrieb 77 Neuinstallation der Software 102

### **O**

**OCR** Projekte 44 Optionen-Taste 20

#### **P**

Papier einlegen 33 Umschläge 34 Papierausgabefach 10 Papiergröße 26 Papiersorte 26 Papierstau beseitigen 100 Papierstütze 10 Patronen, Tintenausrichten 82 bestellen 88 einsetzen 80 pflegen 86 reinigen 84 Teilenummern 78 Patronendüsen reinigen 84 PBX, Wählen hinter einem 64 Postkarten einlegen 34 Produktivitätswerkzeuge Multifunktionscenter 27 Projekte Ausgabe eines gescannten Fotos an E-Mail 43 letzte Seite zuerst 39 mehrere Seiten auf einem Blatt Papier 38 OCR (Optical Character Recognition) 44 sortierte Kopien 50 Vergrößern oder Verkleinern von Mustern 49 Wiederholende Bilder 39 zwei Bilder auf eine Seite 40

#### **Q**

Qualität, Taste 19

### **R**

Ränder 96 Rechtspfeiltaste 20 **Registerkarte** Druckeigenschaften" 29 **Registerkarte** "Drucklayout" 30 Registerkarte .Papiereinstellungen" 29 Registerkarte "Qualität/ Kopien" 29 Rufnummernanzeige (Caller ID) 67

## **S**

Scanlinse reinigen 87 Scanlinsen reinigen 87 Scannen Bedienfeld 41, 42 Software des Multifunktionsgeräts 42 Scannen, Fehlersuche 97 Schlechte Druckqualität 83 Schwarz (Start), Taste 20 Senden eines mehrseitigen Fax an eine Gruppe 62 Senden eines Soft-Copy-Fax 60 Senden von Faxen 57 Sicherheitshinweise 2 Software 23 deinstallieren 102 Druckeigenschaften 28 entfernen 102 Fax-Einstellungsprogramm 24 Lexmark 4200 Series Ratgeber 31 Lexmark Fotoeditor 30 Lexmark Multifunktionscenter 26 neu installieren 102 Spam-Schutz 67 Spezialmedien Banner 35 benutzerdefinierte Papiergrößen 35

beschichtete 35 einlegen 33 Folien 35 Fotokarten 34 Fotopapier 35 glänzende 35 Grußkarten 34 Karteikarten 34 Karten 34 Postkarten 34 Transferpapier 35 Umschläge 34 Stopp/Löschen-Taste 20

## **T**

Tasten, Bedienfeld 18 Auswahl (Select) 20 Automatischer Faxempfang 19 Ein/Aus 19 Erneut wählen/Pause 20 Farbe 21 Fax 19 Heller/Dunkler (Lighter/ Darker) 19 Kopieren 21 Kurzwahl 20 Kurzwahltasten 21 Linkspfeil 21 Optionen 20 Qualität (Quality) 19 Rechtspfeil 20 Scannen 21 Schwarz 20 Stopp/Löschen 20 Teile 9 Teilenummer USB-Kabel 88 **Teilenummer** Farb-Tintenpatrone 88 Teilenummer schwarze Tintenpatrone 88 Teilenummern Farb-Tintenpatrone 88 Schwarz-Tintenpatrone 88 **Tintenpatronen** ausrichten 82 bestellen 88

einsetzen 80 pflegen 86 reinigen 84 Teilenummern 78 Transferpapier einlegen 35

## **U**

Umgang mit Tintenpatronen 86 Umschläge Drucken 34 einlegen 34 USB-Kabel, Teilenummer 88

## **V**

Verbessern der Druckqualität 83 Vergrößern/Verkleinern von Dokumenten 49 Vorschau Druck-/ Kopiervorschau 27 Scanvorschau 27

## **W**

Wählen hinter einem PBX 64 Wartung 78 Wartung/Fehlersuche, Register 31 Website, Lexmark 88 Weiterleitung, Fax 66 Wiederholende Bilder 27, 39

## **Z**

Zifferntastatur 20 Zubehör bestellen 88